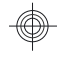

### HP Photosmart M440/M540/ M630 series

Română **Română**

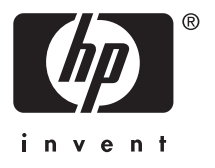

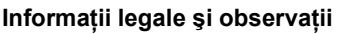

© Copyright 2007 Hewlett-Packard Development Company, L.P. Informaţiile cuprinse aici pot fi modificate fără notificare prealabilă. Singurele garanţii pentru produsele şi serviciile HP sunt stabilite în declaraţiile de garanţie explicită care însoţesc produsele şi serviciile respective. Niciun element de aici nu trebuie să fie considerat o garanție suplimentară. HP nu va răspunde pentru erorile tehnice sau editoriale sau pentru omisiunile acestui document.

Windows® este o marcă comercială înregistrată în S.U.A aparţinând Microsoft Corporation.

Sigla SD este o marcă comercială a proprietarului ei.

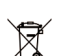

**Dezafectarea echipamentelor uzate de către utilizatorii casnici din Uniunea Europeană**

Acest simbol de pe produs sau de pe ambalajul său indică faptul că nu trebuie dezafectat împreună cu deşeurile menajere. Este responsabilitatea dumneavoastră să dezafectati echipamentul uzat predându-l la un centru de colectare desemnat pentru reciclarea deşeurilor de la echipamente electrice sau electronice. Colectarea separată şi reciclarea echipamentelor uzate în momentul casării ajută la conservarea resurselor naturale şi asigură o reciclare într-o manieră care protejează mediul și sănătatea oamenilor. Pentru informații suplimentare despre locurile în care se pot preda echipamentele uzate pentru reciclare, contactaţi primăria locală, serviciul local de salubritate sau magazinul de la care aţi achiziţionat produsul.

**Pentru referinţe suplimentare, introduceţi informaţiile următoare:**

- Numărul modelului: \_\_\_\_\_\_\_\_\_\_
- Numărul de serie:
- Data cumpărării: \_\_\_\_\_\_\_\_\_

# **Index**

 $\overline{\phantom{a}}$ 

€

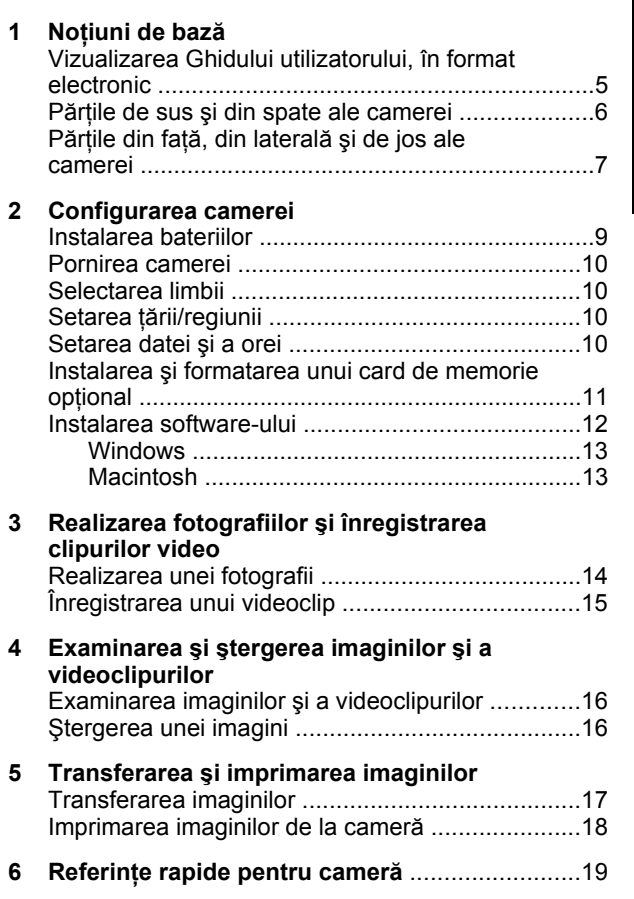

Română **Română**

# **1 Noţiuni de bază**

Acest Ghid de pornire rapidă furnizează informaţiile necesare pentru a porni utilizând caracteristicile esenţiale ale camerei. Pentru informaţii detaliate despre caracteristicile camerei, consultaţi Ghidul utilizatorului, în format electronic, (consultaţi *Vizualizarea Ghidului utilizatorului, în format electronic* la pagina 5).

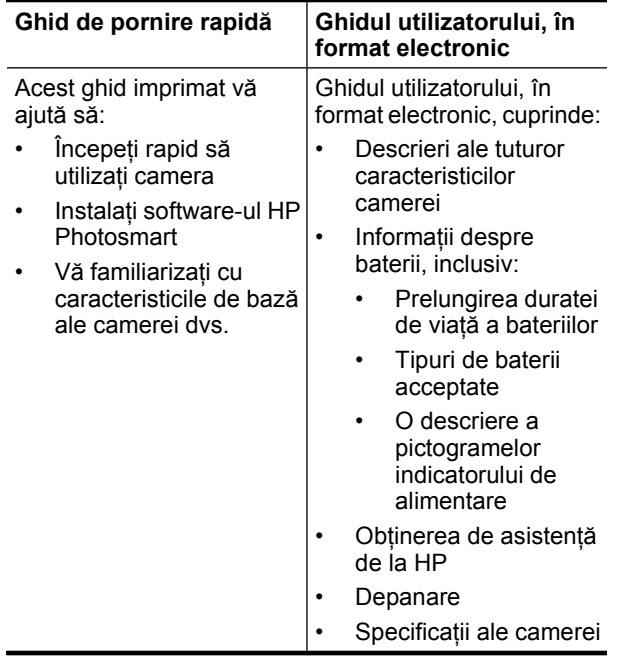

### **Vizualizarea Ghidului utilizatorului, în format electronic**

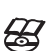

Ghidul utilizatorului, în format electronic, se află pe CD-ul cu software HP Photosmart.

Pentru a vizualiza Ghidul utilizatorului:

- 1. Introduceti CD-ul cu software HP Photosmart în unitatea CD a computerului.
- **2.** Faceţi clic pe **View User Guide** (Vizualizarea ghidului utilizatorului) în pagina principală a ecranului de instalare.

Ghidul utilizatorului, în format electronic, se copiază pe computer când instalati software-ul HP Photosmart. Pentru a vizualiza Ghidul utilizatorului după ce a fost instalat pe computer:

- **Pentru Windows: Deschideti HP Solution Center** (Centru de soluţii HP) şi faceţi clic pe Help (Ajutor).
- **Pentru Macintosh:** Deschideţi **HP Device Manager** (Manager dispozitive HP) şi selectaţi **Camera User Guide** (Ghidul utilizatorului camerei) din meniul popup **Information and Settings** (Informaţii şi setări).

#### **Obţinerea de asistenţă**

- Pentru sfaturi şi instrumente menite să vă ajute să utilizaţi camera mai eficient, vizitaţi **www.hp.com**. De aici, faceţi clic pe **Learn About: Digital Photography** (Învățați despre: Fotografia digitală) (numai în engleză).
- Pentru asistenţă în legătură cu produsul, inclusiv actualizări de firmware, software şi drivere, vizitaţi **www.hp.com/support**.
- Pentru ajutor referitor la software-ul HP Photosmart, consultaţi ajutorul online al software-ului.

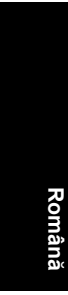

### **Părţile de sus şi din spate ale camerei**

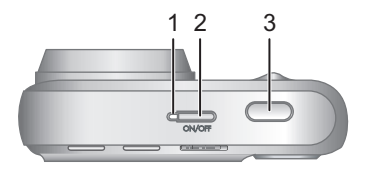

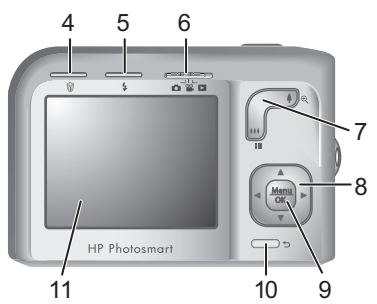

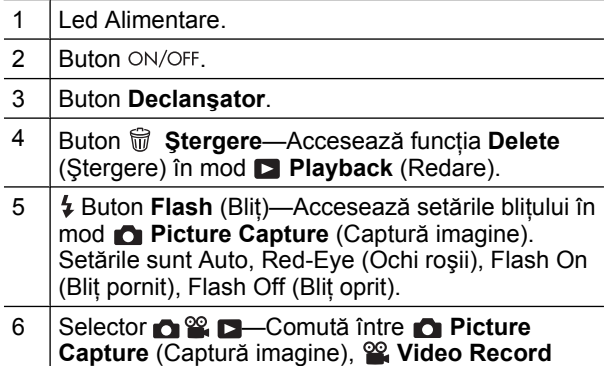

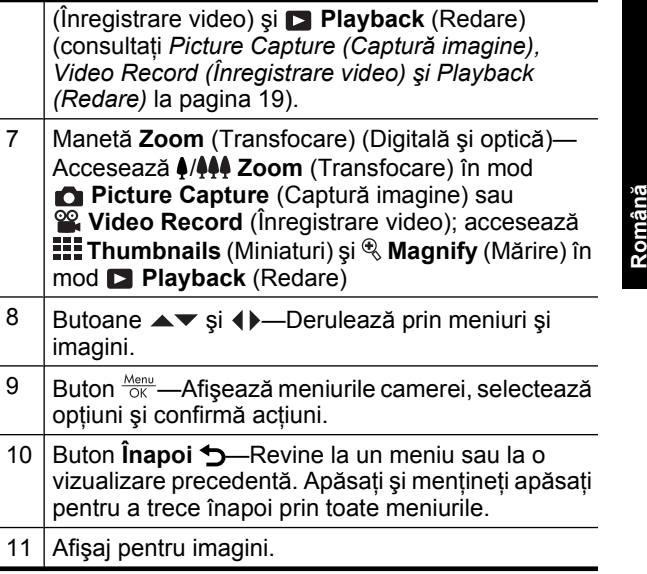

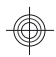

### **Părţile din faţă, din laterală şi de jos ale camerei**

**Română**

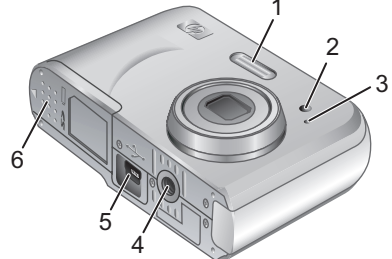

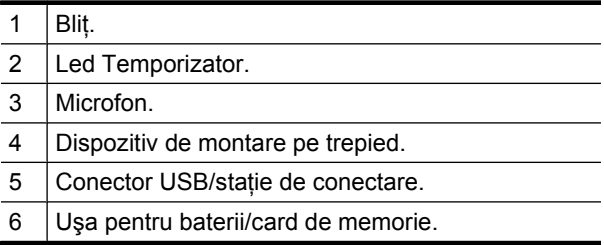

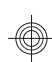

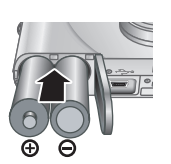

Română **Română**

**2.** Introduceţi cele două baterii AA.

de memorie.

**Instalarea bateriilor**

**3.** Închideţi uşa pentru baterii/card de memorie.

**1.** Deschideţi uşa pentru baterii/card de memorie glisând zăvorul aşa cum este indicat pe uşa pentru baterii/card

**2 Configurarea camerei**

**Notă** Dacă utilizaţi acumulatoare cu NiMH, încărcaţi-le complet înainte să le utilizaţi prima dată. Înainte să scoateti bateriile, opriti camera.

Bateriile livrate cu camera sunt baterii alcaline AA. Aceste baterii au o durată de viaţă scurtă şi sunt menite să vă permită să începeţi utilizarea camerei imediat. Când camera vă avertizează că bateriile sunt aproape descărcate, HP recomandă înlocuirea lor cu bateriile Foto Litiu sau acumulatori NiMH pentru o durată de viaţă mai lungă.

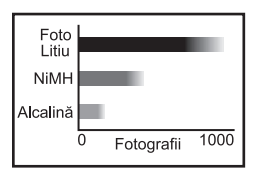

Acest grafic prezintă numărul mediu aproximativ de imagini care se pot realiza utilizând baterii Foto Litiu, acumulatori NiMH şi baterii alcaline. Performanţa reală poate varia în funcție de utilizare, tipul bateriei și

Configurarea camerei 9

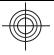

**Română**

producătorul bateriei. Mai mulţi factori suplimentari influenţează numărul real de imagini care se pot realiza (consultaţi *Prelungirea duratei de viaţă a bateriilor* la pagina 22).

### **Pornirea camerei**

Pentru a porni camera, apăsați butonul ON/OFF.

## **Selectarea limbii**

Utilizați **▲▼ ←** pentru a alege limba dorită, apoi apăsați  $\frac{\text{Menn}}{\text{OK}}$ .

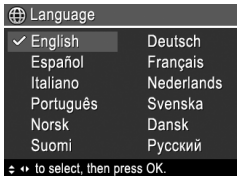

## **Setarea ţării/regiunii**

Împreună cu setarea pentru limbă, setarea pentru ţară/ regiune determină formatul implicit al datei.

Utilizați ▲▼ pentru a alege țara/ regiunea dorită, apoi apăsați  $\frac{\text{Menu}}{\text{OK}}$ 

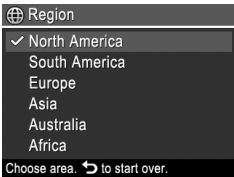

## **Setarea datei şi a orei**

Setarea corectă a datei şi orei vă va ajuta să localizaţi imaginile din momentul în care le-aţi transferat în computer şi vă va asigura că imaginile sunt corect

**b** Date & Time mm/dd/yyyy 12 hr Date: 01 / 01 / 2007 Time: 12:00 am  $\div$  to change value.  $\leftrightarrow$  to go to next item

Română **Română**

3. Apăsați **Menu** când setările pentru dată, oră şi formatul acestora sunt corecte, apoi apăsați încă o dată  $\frac{\text{Mean}}{\text{OK}}$  pentru confirmare.

marcate dacă utilizaţi caracteristica de imprimare a datei

### **Instalarea şi formatarea unui card de memorie opţional**

Această cameră acceptă carduri de memorie standard HP Secure Digital (SD şi SDHC), de viteză ridicată şi de capacitate mare între 32MO şi 8GO.

**1.** Opriţi camera şi deschideţi uşa pentru baterii/card de memorie.

**1.** Utilizați **▲▼** pentru a ajusta valorile evidențiate. **2.** Utilizati (♦ pentru a vă

> deplasa la celelalte selectii si repetaţi Pasul 1 până când data şi ora sunt setate corect.

şi orei.

**2.** Introduceţi cardul de memorie opţional în slotul mai mic, aşa cum se arată. Cardul de memorie trebuie să se fixeze bine pe poziţie.

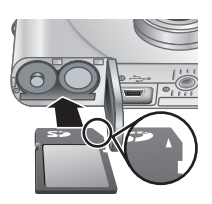

- **3.** Închideţi uşa pentru baterii/card de memorie şi porniţi camera.
- **Notă** Când porniţi camera cu un card de memorie instalat, camera indică numărul de imagini pe care le puteţi stoca pe un card de memorie la setarea curentă **Image Quality** (Calitate imagine). Această cameră acceptă stocarea a maxim 2000 de imagini pe un card de memorie.

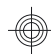

**Română** Formataţi întotdeauna cardurile de memorie noi, înainte de prima utilizare. Prin formatare se elimină toate imaginile din cardul de memorie, astfel încât trebuie să vă asiguraţi că aţi transferat imaginile existente înainte de formatare.

- **1.** Cu camera pornită, glisați **de 2.** Spre **D**.
- 2. Apăsați m.
- **3.** Utilizați ▲▼ pentru a selecta **Format Card** (Formatare card) din meniul **Delete** (Ştergere), apoi apăsați  $\frac{\text{Mean}}{\text{OK}}$ .
- **4.** Utilizaţi pentru a selecta **Yes** (Da), apoi apăsaţi  $\frac{\text{Mean}}{\text{OK}}$  pentru a formata cardul.

După ce aţi instalat un card de memorie, toate noile imagini şi videoclipuri se vor stoca pe card şi nu în memoria internă.

Pentru a utiliza memoria internă şi a vizualiza imaginile stocate în ea, opriți camera și scoateți cardul de memorie.

### **Instalarea software-ului**

Software-ul HP Photosmart furnizează caracteristici pentru transferul imaginilor şi a clipurilor video pe computer, precum şi caracteristici pentru modificarea imaginilor stocate (eliminarea efectului de ochi roşii, rotirea, decuparea, redimensionarea şi altele).

Pentru a instala software-ul HP Photosmart, computerul dvs. trebuie să îndeplinească cerinţele de sistem enunțate pe ambalajul camerei. Pentru a afla informații despre asistenţa Windows Vista pentru camera dvs., consultaţi **www.hp.com/go/windowsvista** (numai în engleză).

Dacă întâmpinaţi dificultăţi la instalarea sau utilizarea software-ului HP Photosmart, consultați site-ul Web

12 HP Photosmart M440/M540/M630 series

Asistenţă tehnică Hewlett-Packard, pentru informaţii suplimentare: **www.hp.com/support**.

#### **Windows**

- **1.** Închideţi toate programele şi dezactivaţi temporar orice software de protectie antivirus.
- **2.** Introduceti CD-ul cu software HP Photosmart în unitatea de CD și urmați instrucțiunile de pe ecran. Dacă nu apare ecranul de instalare, faceti clic pe **Start**, faceţi clic pe **Run** (Executare), introduceţi **D: \Setup.exe**, unde **D** este litera corespunzătoare unităţii de CD, apoi faceţi clic pe **OK**.
- **3.** După ce instalarea software-ului s-a terminat, reactivaţi software-ul de protecţie antivirus.

#### **Macintosh**

- **1.** Introduceţi CD-ul cu software HP Photosmart în unitatea pentru CD.
- **2.** Faceţi dublu clic pe pictograma CD în spaţiul de lucru al computerului.
- **3.** Faceti dublu clic pe pictograma programului de instalare, apoi urmați instrucțiunile de pe ecran.

După ce s-a încheiat instalarea şi aţi repornit computerul, **System Preferences** (Preferinte sistem) se deschide automat în setările **HP Photosmart Camera** (Cameră HP Photosmart). Puteţi modifica setările pentru ca softwareul HP Photosmart să pornească automat când conectati camera la computerul Macintosh (pentru informaţii suplimentare, faceţi clic pe butonul de ajutor din dialogul de setări pentru **HP Photosmart Camera** (Cameră HP Photosmart)).

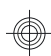

# **3 Realizarea fotografiilor şi înregistrarea clipurilor video**

Glisați **de la pentru** a face fotografii, fie la <sup>92</sup> pentru a înregistra videoclipuri.

## **Realizarea unei fotografii**

Puteţi face o fotografie când sunteţi în mod **Picture Capture** (Captură imagine).

- **1.** Glisați **n & D** la **n**.
- **2.** Încadrati subiectul în afișajul pentru imagini.

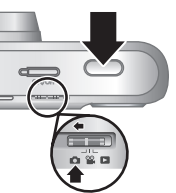

- **3.** Apăsaţi butonul **Declanşator** în jos până la jumătate şi fixaţi focalizarea. Când focalizarea este fixată, parantezele pentru focalizare de pe afişaj luminează verde continuu.
- **4.** Apăsaţi complet butonul **Declanşator** pentru a realiza fotografia.

După ce aţi făcut o fotografie, camera o afişează rapid pe afişajul pentru imagini.

**Română**

### **Înregistrarea unui videoclip**

Puteţi înregistra un videoclip când sunteti în mod <sup>og</sup> Video Record (Înregistrare video).

- **1.** Glisați **∩≌ ⊡** la **≌**.
- 2. Încadrati subiectul în afisajul pentru imagini.

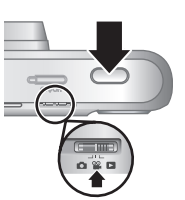

Română **Română**

- **3.** Apăsaţi butonul **Declanşator** în jos până la jumătate şi fixaţi focalizarea. Când focalizarea este fixată, parantezele pentru focalizare de pe afişaj luminează verde continuu.
- **4.** Apăsaţi butonul **Declanşator** în jos până la capăt pentru a începe înregistrarea.
- **5.** Pentru a opri înregistrarea video, apăsaţi şi eliberaţi butonul **Declanşator** din nou.

După ce aţi înregistrat un videoclip, camera îl afişează rapid pe afişajul pentru imagini.

#### Realizarea fotografiilor şi înregistrarea clipurilor video 15

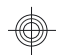

### **4 Examinarea şi ştergerea imaginilor şi a videoclipurilor**

### **Examinarea imaginilor şi a videoclipurilor**

Puteţi examina imaginile şi videoclipurile în mod **Playback** (Redare).

**1.** Glisati **n & D** spre **D**.

**Română**

- **2.** Utilizați (♦ pentru a derula imaginile și videoclipurile. Pentru a reda un videoclip, apăsați ▲ după ce primul ecran din clip apare pe afişajul pentru imagini.
- **Notă** Pentru a asculta sunetul asociat cu videoclipurile, transferaţi-le în calculator.

## **Ştergerea unei imagini**

Puteți să ștergeți imagini individuale când sunteți în mod **Playback** (Redare):

- **1.** Glisați $\bullet$  **2. D** spre **D**.
- **2.** Utilizați () pentru a selecta o imagine sau un videoclip.
- 3. Apăsați m.
- **4.** Utilizați **▲▼** pentru a selecta **This Image** (Această imagine) din meniul **Delete** (Ştergere), apoi apăsaţi  $\frac{\text{Menu}}{\text{OK}}$ .

## **5 Transferarea şi imprimarea imaginilor**

### **Transferarea imaginilor**

Utilizați această procedură pentru a transfera imagini și videoclipuri pe computer.

- **Notă** Transferarea unui număr mare de imagini cu rezolutie ridicată din cardul de memorie în computer poate dura până la două ore. Când se transferă un număr mare de imagini, asiguraţi-vă că bateriile camerei sunt complet încărcate sau folositi o statie de conectare HP Photosmart sau o unitate de citire a cardurilor.
- **1.** Opriţi camera.
- **2.** Conectaţi camera la computer cu cablul USB livrat împreună cu camera.
- **3.** Porniţi camera. Când afişajul pentru imagini arată că s-a realizat conectarea camerei la computer, urmati instructiunile de pe ecranul computerului

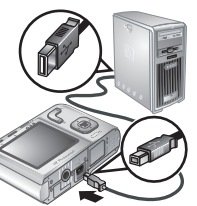

pentru a transfera imagini. Dacă ați instalat softwareul HP Photosmart şi aveţi nevoie de informaţii suplimentare, consultați caracteristica Help (Ajutor) din software-ul HP Photosmart.

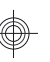

### **Imprimarea imaginilor de la cameră**

Puteti să conectati camera la orice imprimantă certificată PictBridge pentru a imprima imagini.

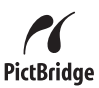

- **1.** Verificaţi dacă imprimanta este pornită, dacă există hârtie în imprimantă şi dacă nu există mesaje de eroare la imprimantă.
- **2.** Opriţi camera, conectaţi camera şi imprimanta cu cablul USB livrat împreună cu camera, apoi porniţi camera.
- **3.** Când camera este conectată la imprimantă, afişajul pentru imagini afişează o imagine.

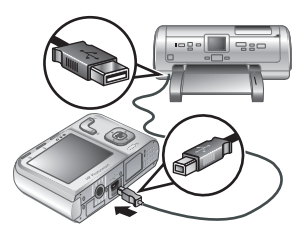

Utilizați () pentru a selecta imaginea pe care doriți să o imprimati.

4. Apăsati **Menu**.

**Română**

- **5.** În meniul **Print Options** (Opţiuni imprimare), selectaţi **Print This Image Now** (Imprimare această imagine acum), apoi apăsați  $\frac{\text{Mean}}{\text{OK}}$  pentru a începe imprimarea.  $\bigoplus$  se afișează pe imaginea selectată din afișajul pentru imagini pentru a indica faptul că imaginea este în curs de imprimare.
- **6.** După ce imprimanta a imprimat imaginea, deconectaţi camera de la imprimantă.

Pentru informaţii despre alte opţiuni de imprimare, consultaţi Ghidul utilizatorului, în format electronic, sau accesaţi **Camera Help** (Ajutor cameră) din orice meniu.

### **6 Referinţe rapide pentru cameră**

Utilizaţi acest capitol ca referinţă rapidă la caracteristicile camerei. Pentru a afla mai multe despre aceste caracteristici ale camerei, consultaţi Ghidul utilizatorului, în format electronic sau caracteristica Help (Ajutor) a camerei.

#### **Picture Capture (Captură imagine), Video Record (Înregistrare video) şi Playback (Redare)**

- **Picture Capture** (Captură imagine) vă permite să încadraţi imaginile în afişajul pentru imagini şi să faceţi fotografii. Pentru a activa **Picture Capture** (Captură imagine), glisați $\bullet$   $\bullet$   $\bullet$   $\bullet$  spre  $\bullet$ .
- **Video Record** (Înregistrare video) vă permite să încadraţi videoclipuri în afişajul pentru imagini şi să înregistraţi videoclipuri. Pentru a activa **Video** Record (Înregistrare video), glisați **c &** spre **&**.
- **Playback** (Redare) permite examinarea si ştergerea imaginilor şi videoclipurilor. Pentru a activa **Playback** (Redare), glisați **de 2** spre **D**.

#### **Meniurile camerei**

Meniurile vă permit să reglaţi setările camerei, să lucraţi cu imagini şi să accesaţi sistemul de ajutor al camerei.

- $\hat{I}$ n cadrul unui meniu, utilizați  $\blacktriangle \blacktriangledown$  pentru a vă deplasa spre selecțiile respective.
- Pentru a ieși din meniu, apăsați  $\bigcirc$  în orice moment.

**Picture Capture Menu** (Meniu Captură imagine)—Vă permite să reglaţi setările camerei care afectează caracteristicile viitoarelor imagini pe care le capturaţi cu camera. Pentru a accesa acest meniu, glisaţi

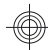

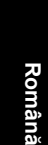

**C & D** spre **C**, apoi apăsați <sup>Menu</sup>. Puteți selecta una din următoarele opţiuni:

- Mod de fotografiere (Auto, Close-up (Apropiere), Steady Photo (Fotografie fixă), Theatre (Teatru), Landscape (Peisaj), Portrait (Portret), Action (Actiune), Night Portrait (Portret noaptea), Sunset (Apus))
- Self-Timer (Temporizator automat)
- Image Quality (Calitate imagine)
- Burst (Rafală)
- Color (la seria M440)
- Date & Time Imprint (Imprimare dată şi oră)
- Camera Setup (Inițializare cameră)
- Camera Help (Ajutor cameră)

**Video Record Menu** (Meniu Înregistrare video)—Vă permite să reglaţi setările camerei care afectează caracteristicile viitoarelor videoclipuri pe care le înregistraţi cu camera. Pentru a accesa acest meniu, glisați c ≌ □ spre ≌, apoi apăsați <sup>Menu</sup>. Puteți selecta una din următoarele optiuni:

- Self-Timer (Temporizator automat)
- Camera Setup (Initializare cameră)
- Camera Help (Ajutor cameră)

**Playback Menu** (Meniu Redare)—Vă permite să lucraţi cu imaginile. Pentru a accesa acest meniu, glisaţi **C**  $\Omega$  **D** spre **D**, apoi apăsați  $\frac{\text{Mean}}{\text{OK}}$ . Puteți selecta una din următoarele opţiuni:

- Remove Red Eyes (Remediere ochi roşii)
- Rotate (Rotire) (la seria M440)
- Crop (Decupare) (la seria M440)

20 HP Photosmart M440/M540/M630 series

- Design Gallery (Galerie design): Modify Color (Modificare culoare), Add Borders (Adăugare chenare), Rotate (Rotire), Crop (Decupare)
- Photosmart Express: Print (Imprimare), Share (Partajare), Buy Prints Online (Cumpărare imprimate online)
- Favorites (Preferate)
- View Slideshow (Vizualizare suită de diapozitive)
- Move Images to Card (Mutare imagini pe card)
- Camera Setup (Iniţializare cameră)
- Camera Help (Ajutor cameră)

**Camera Setup Menu** (Meniu Iniţializare cameră)—Vă permite să modificaţi comportamentul camerei. Pentru a accesa acest meniu, apăsați  $\frac{M_{env}}{Q}$  din  $\bigcirc$ ,  $\mathscr{C}$ , sau  $\square$ , apoi selectaţi **Camera Setup** (Iniţializare cameră). Puteţi selecta una din următoarele opțiuni:

- Display Brightness (Luminozitate afişaj)
- Camera Sounds (Sunete cameră)
- Date & Time (Data şi ora)
- USB Configuration (Configuratie USB)
- Language (Limbă)

**Camera Help Menu** (Meniu Ajutor cameră)—Oferă descrieri ale caracteristicilor camerei şi sfaturi pentru realizarea fotografiilor. Pentru a accesa acest meniu, apăsați <sup>Menu</sup> din **∩, ≌** sau **□**, apoi selectați ? Camera Help (Ajutor cameră). Puteti selecta una din următoarele optiuni:

- Top Ten Tips (Primele zece sfaturi)
- Camera Accessories (Accesoriile camerei)
- Camera Buttons (Butoanele camerei)

Referinţe rapide pentru cameră 21

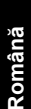

- Using Shooting Modes (Utilizarea modurilor de fotografiere)
- Using Design Gallery (Utilizarea galeriei de design) (la seriile M540/M630)
- Using Photosmart Express (Utilizarea aplicaţiei Photosmart Express)
- Printing Images (Imprimarea imaginilor)
- Recording Video Clips (Înregistrarea videoclipurilor)
- Reviewing Pictures and Video (Examinarea imaginilor şi a videoclipurilor)
- Tagging Favorites (Marcarea preferatelor)
- Deleting Images (Ştergerea imaginilor)
- Transferring Images (Transferarea imaginilor)
- Managing Batteries (Gestionarea bateriilor)
- Getting Assistance (Obţinerea asistenţei)
- Tour Camera Features (Turul caracteristicilor camerei)
- Camera Shortcuts (Comenzi rapide pentru cameră)
- About (Despre)

**Română**

#### **Prelungirea duratei de viaţă a bateriilor**

Pentru a conserva energia bateriilor, afişajul pentru imagini se stinge după o perioadă de inactivitate. Camera se reactivează la apăsarea oricărui buton. După cinci minute de inactivitate, camera se opreşte.

Pentru a prelungi şi mai mult durata de viaţă a bateriilor:

• Setaţi **Display Brightness** (Luminozitate afişaj) pe Low (Scăzută) (pentru detalii, consultati Ghidul utilizatorului, în format electronic).

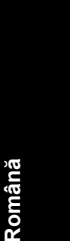

- Setați camera la <sup>A</sup><sup>1</sup> Auto Flash (Bliț automat) (pentru detalii, consultaţi Ghidul utilizatorului, în format electronic).
- Utilizaţi în mod judicios transfocarea optică, înregistrarea video şi afişajul pentru imagini.
- Dacă porniti camera numai pentru a vizualiza imagini, glisați  $\bigcirc$   $\mathscr{C}$   $\bigcirc$   $\bigcirc$  spre  $\bigcirc$ , apoi porniți camera pentru a porni în mod **Playback** (Redare) fără să extindeţi obiectivul.
- Când transferați sau imprimați imagini, puneți camera într-o staţie opţională de andocare HP Photosmart conectată la curent alternativ.

Pentru informații suplimentare despre baterii, vizitați **www.hp.com/support** şi căutaţi codul AA-400 sau consultaţi Anexa A din Ghidul utilizatorului, în format electronic.

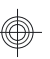

**Română**

24 HP Photosmart M440/M540/M630 series

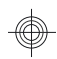

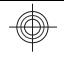

### HP Photosmart M440/M540/ M630 series

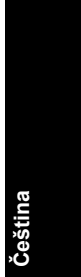

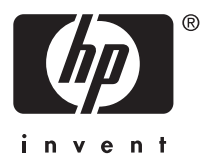

#### **Právní oznámení**

© 2007 Copyright Hewlett-Packard Development Company, LP

Změna informací zde uvedených bez předchozího upozornění je vyhrazena. Veškeré záruky poskytované na produkty a služby společnosti HP jsou popsány v prohlášení o záruce přiloženém ke každému výrobku či službě. Žádné zde uvedené skutečnosti nezakládají právo na dodatečné záruky. Společnost HP nenese zodpovědnost za případné technické a vydavatelské chyby.

Windows® je v USA registrovaná ochranná známka společnosti Microsoft Corporation.

Logo SD je ochrannou známkou vlastníka.

**Likvidace zařízení v domácnostech v Evropské Unii**

Tento symbol na produktu nebo na jeho obalu znamená, že

produkt nesmí být likvidován jako běžný komunální odpad. Uživatel je zodpovědný za to, aby nepoužitelné zařízení bylo předáno na místo určené pro sběr elektrických a elektronických zařízení. Oddělený sběr a recyklace nepoužitelného zařízení pomáhá šetřit přírodní zdroje a zajišťuje recyklaci produktů způsobem šetrným k lidskému zdraví a životnímu prostředí. Další informace o odevzdání nepoužitelného zařízení k recyklaci získáte na místních úřadech nebo v prodejně, kde jste produkt zakoupili.

**Pro případné použití v budoucnu vyplňte tyto informace:**

- Číslo modelu: \_\_\_\_\_\_\_\_\_
- Sériové číslo:
- Datum zakoupení:

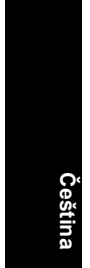

# **Obsah**

 $\overline{\phantom{a}}$ 

€

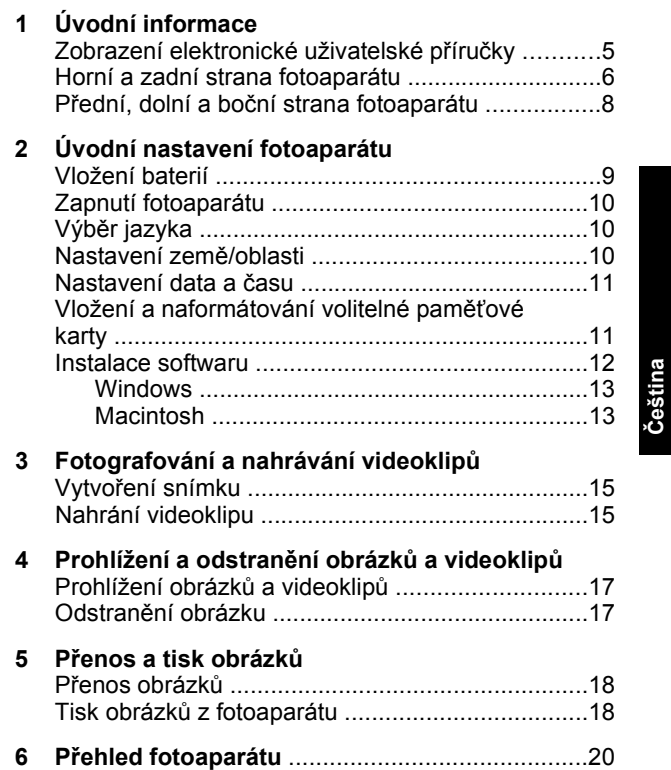

# **1 Úvodní informace**

Tato tištěná Stručná úvodní příručka poskytuje informace potřebné k zahájení práce a k využití základních funkcí fotoaparátu. Podrobné informace o funkcích fotoaparátu naleznete v elektronické uživatelské příručce (viz *Zobrazení elektronické uživatelské příručky* na stránce 5).

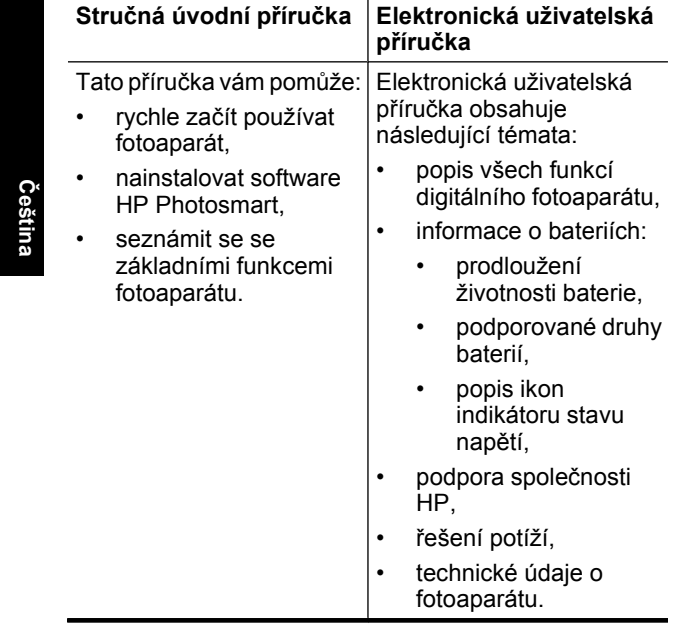

### **Zobrazení elektronické uživatelské příručky**

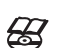

Elektronickou uživatelskou příručku naleznete na disku CD se softwarem HP Photosmart.

Zobrazení uživatelské příručky:

- **1.** Vložte disk se softwarem HP Photosmart do jednotky CD-ROM počítače.
- **2.** Klepněte na položku **View User Guide** (Zobrazit uživatelskou příručku) na hlavní stránce instalační obrazovky.

Elektronická uživatelská příručka se také zkopíruje do počítače při instalaci softwaru HP Photosmart. Zobrazení uživatelské příručky po její instalaci do počítače:

- **V systému Windows:** Otevřete okno **HP Solution Center** (Centrum řešení HP) a klepněte na možnost Nápověda.
- **Macintosh:** Otevřete okno **HP Device Manager** (Správce zařízení HP) a v místní nabídce **Information and Settings** (Informace a nastavení) vyberte možnost **Camera User Guide** (Uživatelská příručka fotoaparátu).

#### **Kde získat pomoc**

- Tipy a užitečné nástroje pro tvořivější využívání fotoaparátu naleznete na webové adrese **www.hp.com**. Zde klepněte na odkaz **Learn About: Digital Photography ((Více informací: Digitální fotografie)** (Pouze v angličtině).
- Podporu produktu včetně aktualizací firmwaru, softwaru a ovladačů naleznete na webu **www.hp.com/support**.

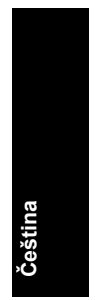

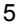

• Pokud potřebujete pomoc se softwarem HP Photosmart, zobrazte elektronickou nápovědu softwaru.

### **Horní a zadní strana fotoaparátu**

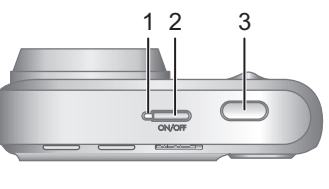

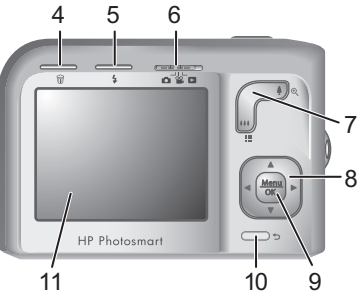

**Čeština**

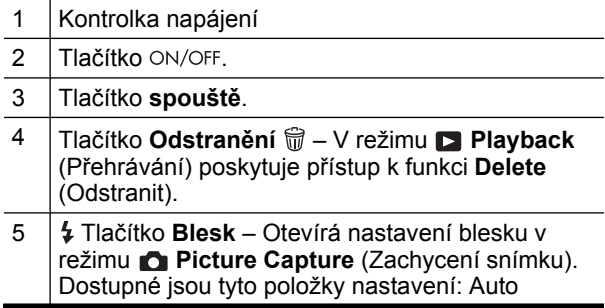

6 HP Photosmart M440/M540/M630 series

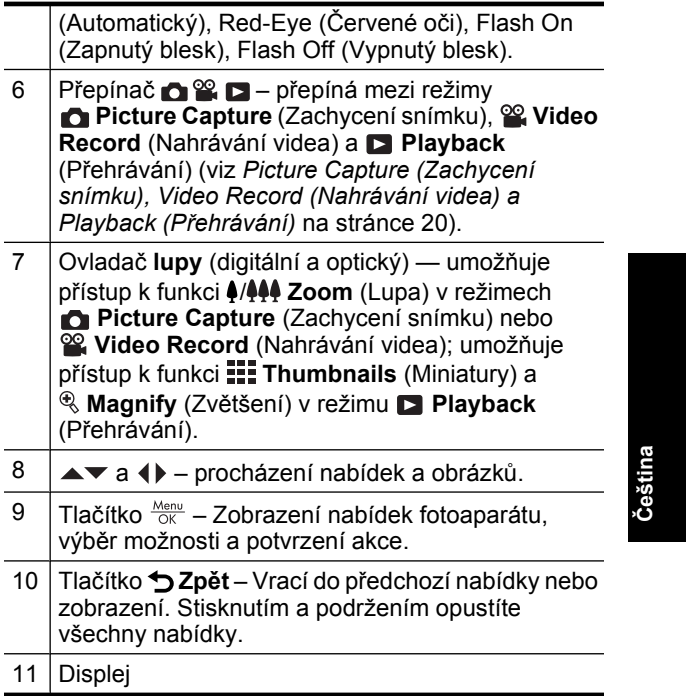

### **Přední, dolní a boční strana fotoaparátu**

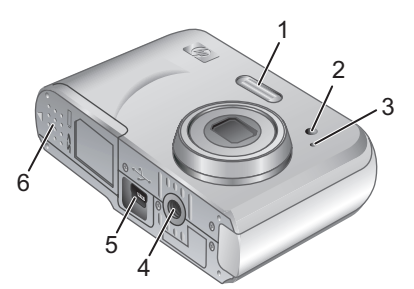

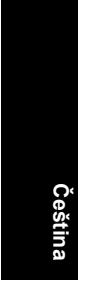

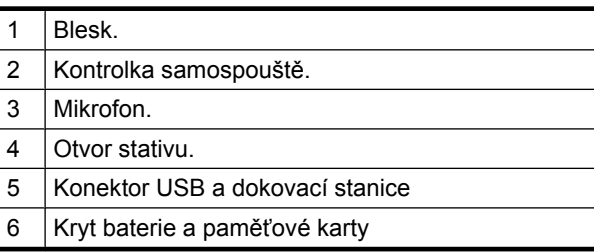

#### 8 HP Photosmart M440/M540/M630 series

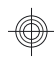

## **2 Úvodní nastavení fotoaparátu**

## **Vložení baterií**

- **1.** Otevřete kryt baterie a paměťové karty vysunutím pojistky krytu směrem naznačeným na krytu.
- **2.** Vložte dvě baterie AA.

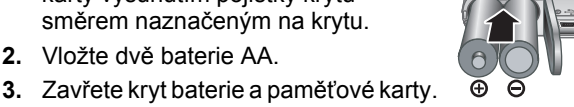

**Poznámka** Pokud používáte nabíjecí baterie typu NiMH, před prvním vložením baterií do fotoaparátu tyto baterie zcela nabijte. Před vyjmutím baterií fotoaparát vypněte.

Baterie dodávané s fotoaparátem jsou alkalické, velikosti AA. Tyto baterie mají krátkou životnost a jsou určeny k tomu, abyste mohli okamžitě začít fotoaparát používat. Když fotoaparát upozorní, že baterie jsou téměř vybité, doporučujeme nahradit je lithiovými nebo dobíjecími bateriemi typu NiMH s delší životností.

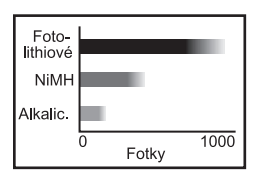

Úvodní nastavení fotoaparátu 9

Graf přibližně uvádí průměrný počet snímků, které je možno pořídit při používání lithiových baterií, baterií typu NiMH a alkalických baterií. Skutečný výkon se může lišit v závislosti na způsobu použití, typu a výrobci baterie. Na skutečný počet snímků, které bude možné pořídit, má vliv mnoho dalších faktorů (viz téma *Prodloužení životnosti baterie* na stránce 23).

## **Zapnutí fotoaparátu**

Zapněte fotoaparát stisknutím tlačítka ON/OFF.

## **Výběr jazyka**

**Čeština**

Pomocí tlačítek ▲▼ ( vyberte požadovaný jazyk a stiskněte tlačítko  $\frac{\text{Mean}}{\text{OK}}$ .

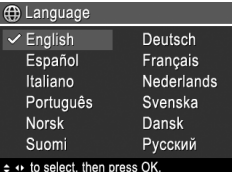

### **Nastavení země/oblasti**

Současně s nastavením jazyka určuje nastavení země/oblasti výchozí formát data.

Pomocí tlačítek <w>v</a>verte požadovanou zemi/oblast a stiskněte tlačítko **Menu**.

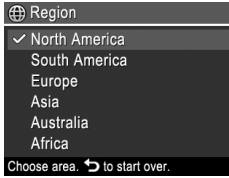

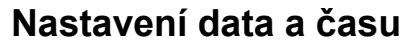

Přesné nastavení data a času usnadňuje hledání obrázků přenesených do počítače a při použití funkce vložení data a času zajistí správný popis obrázků.

- 1. Pomocí tlačítek  $\blacktriangle\blacktriangledown$  upravte zvýrazněnou hodnotu.
- 2. Pomocí tlačítek <>>
přejděte na další výběr a opakujte krok 1, dokud nebudou datum a čas nastaveny správně.

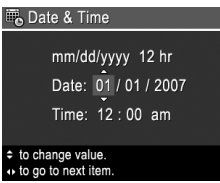

**3.** Po nastavení data, času a formátu stiskněte tlačítko  $\frac{\text{Menn}}{\text{OK}}$  a potvrďte druhým stisknutím tlačítka  $\frac{\text{Mean}}{\text{OK}}$ .

### **Vložení a naformátování volitelné paměťové karty**

Fotoaparát podporuje standardní i vysokorychlostní paměťové karty SD (Secure Digital a High Capacity Secure Digital) s kapacitou 32 MB až 8 GB.

- **1.** Vypněte fotoaparát a otevřete kryt baterie a paměťové karty.
- **2.** Volitelnou paměťovou kartu vložte do menšího slotu dle vyobrazení. Zkontrolujte, zda paměťová karta zapadla na místo.

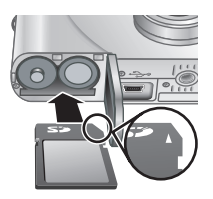

**Čeština**

**3.** Zavřete kryt baterie a paměťové karty a zapněte fotoaparát.

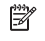

**Čeština**

**Poznámka** Pokud zapnete fotoaparát s vloženou paměťovou kartou, fotoaparát zobrazí počet snímků, které lze na paměťovou kartu uložit při aktuálním nastavení **Image Quality** (Kvalita snímků). Fotoaparát umožňuje uložit na paměťovou kartu maximálně 2000 snímků.

Nové paměťové karty před prvním použitím vždy naformátujte. Formátováním se z paměťové karty odstraní všechny snímky. Před formátováním proto zkontrolujte, zda byly existující snímky přeneseny.

- **1.** Zapněte fotoaparát a posuňte přepínač **de 2.** Delo polohy  $\blacksquare$ .
- **2.** Stiskněte tlačítko 命.
- 3. Pomocí tlačítek  $\blacktriangle\blacktriangledown$  vyberte možnost Format Card (Formátovat kartu) z nabídky **Delete** (Odstranění) a potom stiskněte tlačítko $\frac{\text{Mean}}{\text{OK}}$ .
- **4.** Pomocí tlačítek ▲▼ vyberte možnost Yes (Ano) a stiskněte tlačítko  $\frac{\text{Mean}}{\text{OK}}$ . Karta se naformátuje.

Po vložení paměťové karty se všechny nové snímky a videoklipy budou ukládat na kartu namísto do interní paměti.

Pokud chcete použít interní paměť a prohlížet snímky, které jsou v ní uložené, vypněte fotoaparát a poté vyjměte paměťovou kartu.

### **Instalace softwaru**

Software HP Photosmart poskytuje funkce pro přenos snímků a videozáznamů do počítače a také funkce pro úpravu uložených snímků (odstranění efektu červených očí, otočení, změnu velikosti atd.).
Chcete-li nainstalovat software HP Photosmart, musí počítač splňovat systémové požadavky uvedené na balení fotoaparátu. Informace o podpoře fotoaparátu v systému Windows Vista najdete na webu **www.hp.com/ go/windowsvista** (pouze anglicky).

V případě problémů s instalací nebo použitím softwaru HP Photosmart vyhledejte další informace na webových stránkách technické podpory společnosti Hewlett-Packard: **www.hp.com/support**.

#### **Windows**

- **1.** Ukončete všechny aplikace a dočasně vypněte antivirovou ochranu.
- **2.** Vložte disk CD se softwarem HP Photosmart do jednotky CD a postupujte podle pokynů na obrazovce. Pokud se nezobrazí okno instalace, klepněte na tlačítko **Start**, vyberte možnost **Spustit**, do zobrazeného okna zadejte text **D:\Setup.exe**, kde **D** zastupuje písmeno označující jednotku CD-ROM, a klepněte na tlačítko **OK**.
- **3.** Po dokončení instalace znovu aktivujte antivirovou ochranu.

#### **Macintosh**

- **1.** Vložte disk se softwarem HP Photosmart do jednotky CD-ROM.
- **2.** Poklepejte na ikonu CD na pracovní ploše.
- **3.** Poklepejte na ikonu instalačního programu a při instalaci softwaru postupujte podle pokynů na obrazovce.

**Čeština**

Po dokončení instalace a restartování počítače se v okně **System Preferences** (Předvolby systému) automaticky otevře nastavení **HP Photosmart Camera**. Natavení můžete upravit tak, aby se software HP Photosmart spouštěl automaticky po připojení fotoaparátu k počítači Macintosh (více informací získáte po klepnutí na tlačítko nápovědy v dialogovém okně nastavení **HP Photosmart Camera**).

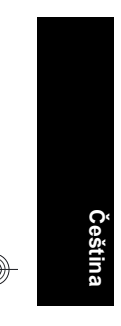

#### 14 HP Photosmart M440/M540/M630 series

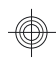

# **3 Fotografování a nahrávání videoklipů**

Posuňte přepínač  $\bullet$  % a do polohy  $\bullet$ , chcete-li vytvářet snímky, nebo k ikoně  $\mathcal{C}_n$ , chcete-li nahrávat videozáznamy.

# **Vytvoření snímku**

Jste-li v režimu **Picture Capture** (Zachycení snímku), můžete vytvářet snímky.

- 1. Posuňte přepínač **de 2.** do polohy **O**.
- **2.** Zaměřte objekt na displeji.
- **3.** Stiskněte tlačítko **spouště** do poloviny. Tím dojde ke změření a aretaci zaostření. Hranaté závorky oblasti zaostření na displeji zezelenají, když je zaostření zaaretováno.
- **4.** Stiskněte tlačítko **spouště** úplně a vyfotografujte snímek.

Poté, co vytvoříte snímek, fotoaparát jej krátce zobrazí na displeji.

# **Nahrání videoklipu**

Jste-li v režimu **Video Record** (Nahrávání videa), můžete nahrávat video.

- **1.** Posuňte přepínač **de 2.** Desembla polohy  $\mathbb{S}$ .
- **2.** Zaměřte objekt na displeji.
- **3.** Stiskněte tlačítko **spouště** do

Fotografování a nahrávání videoklipů 15

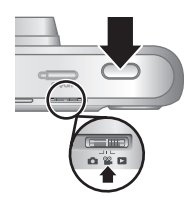

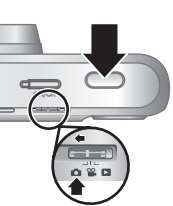

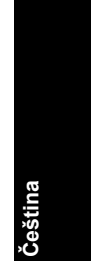

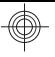

poloviny. Tím dojde ke změření a aretaci zaostření. Hranaté závorky oblasti zaostření na displeji zezelenají, když je zaostření zaaretováno.

- **4.** Úplným stisknutím tlačítka **spouště** spustíte nahrávání.
- **5.** Chcete-li ukončit nahrávání, znovu stiskněte a uvolněte tlačítko **spouště**.

Poté, co nahrajete videozáznam, fotoaparát jej krátce zobrazí na displeji.

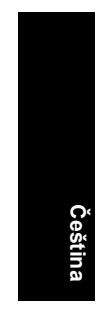

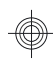

# **4 Prohlížení a odstranění obrázků a videoklipů**

# **Prohlížení obrázků a videoklipů**

V režimu **Playback** (Přehrávání) lze prohlížet fotografie i videozáznamy.

- **1.** Posuňte přepínač **de 22 D** do polohy **D**.
- **2.** Pomocí tlačítek (♦ přejděte ke zvoleným obrázkům a videozáznamům. Chcete-li přehrát videozáznam, stiskněte tlačítko 
A, jakmile se videozáznam zobrazí na displeji.
- **Poznámka** Chcete-li slyšet zvuk videozáznamů, přeneste je do počítače.

# **Odstranění obrázku**

Jednotlivé obrázky můžete odstranit v režimu **Playback** (Přehrávání):

- 1. Posuňte přepínač **de 2.** do polohy **D**.
- 2. Pomocí tlačítek () vyberte obrázek nebo videoklip.
- **3.** Stiskněte tlačítko m.
- **4.** Pomocí tlačítek ▲▼ vyberte možnost This Image (Tento snímek) v nabídce **Delete** (Odstranění) a potom stiskněte tlačítko  $\frac{\text{Mean}}{\text{OK}}$ .

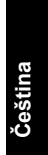

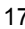

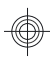

# **5 Přenos a tisk obrázků**

# **Přenos obrázků**

Tímto postupem přeneste snímky a videozáznamy do počítače.

- **Poznámka** Přenos velkého počtu snímků s vysokým rozlišením z paměťové karty do počítače může trvat až dvě hodiny. Při přenosu velkého počtu snímků zkontrolujte, zda jsou baterie fotoaparátu zcela nabité, nebo použijte volitelnou dokovací stanici HP Photosmart či čtečku paměťových karet.
- **1.** Vypněte fotoaparát.

**Čeština**

- **2.** Připojte fotoaparát k počítači pomocí kabelu USB dodaného s fotoaparátem.
- **3.** Zapněte fotoaparát. Až se na displeji zobrazí, že je fotoaparát připojen k počítači, přeneste snímky podle pokynů na obrazovce počítače. Pokud jste

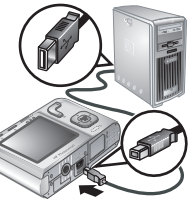

nainstalovali software HP Photosmart a potřebujete více informací, naleznete je v jeho nápovědě.

## **Tisk obrázků z fotoaparátu**

Obrázky můžete tisknout prostřednictvím připojení fotoaparátu k jakékoli tiskárně kompatibilní se standardem PictBridge.

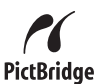

**1.** Zkontrolujte, zda je tiskárna zapnutá, zda je v ní papír a zda nehlásí žádné chyby tisku. **2.** Vypněte fotoaparát, připojte jej k tiskárně pomocí kabelu USB dodaného s fotoaparátem a pak fotoaparát zapněte.

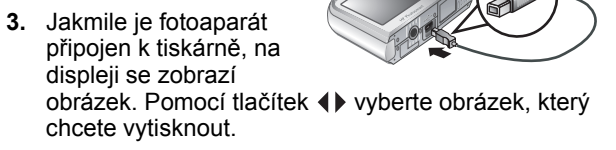

- 4. Stiskněte tlačítko **Menu**.
- **5.** V nabídce **Print Options** (Možnosti tisku) vyberte položku **Print This Image Now** (Vytisknout nyní tento snímek). Tisk spustíte stisknutím tlačítka  $\frac{\text{Menn}}{\text{OK}}$ .

 $\bigoplus$  se zobrazí na displeji na vybraném obrázku a tím označí, že je právě tištěn.

**6.** Po vytištění obrázku odpojte fotoaparát od tiskárny.

Informace o dalších možnostech tisku naleznete v elektronické uživatelské příručce nebo v nabídce ? **Camera Help** (Nápověda fotoaparátu), kterou najdete v každé nabídce.

**Čeština**

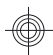

# **6 Přehled fotoaparátu**

Tato kapitola poskytuje rychlý přehled funkcí fotoaparátu. Podrobné informace o těchto funkcích naleznete v elektronické uživatelské příručce nebo v nápovědě fotoaparátu.

#### **Picture Capture (Zachycení snímku), Video Record (Nahrávání videa) a Playback (Přehrávání)**

- V režimu **Picture Capture** (Zachycení snímku) lze orámovat obrázky na displeji a pořizovat snímky. Režim **Picture Capture** (Zachycení snímku) aktivujete posunutím přepínače  $\bigcirc$   $\mathscr{C}$   $\bigcirc$  do polohy O.
- **<sup>22</sup> Funkce Video Record** (Nahrávání videa) umožňuje zachytit videa na displej a nahrávat je. Režim **Video Record** (Nahrávání videa) aktivujete posunutím přepínače  $\bigcirc$   $\mathscr{C}$   $\bigcirc$  do polohy  $\mathscr{C}$ .
- V režimu **Playback** (Přehrávání) můžete prohlížet obrázky a videoklipy a odstraňovat je. Do režimu **Playback** (Přehrávání) přepnete, posunete-li přepínač  $\bigcirc$  o  $\bigcirc$  do polohy  $\bigcirc$ .

#### **Nabídky fotoaparátu**

**Čeština**

> Nabídky umožňují provádět nastavení fotoaparátu, pracovat s obrázky a otevírat nápovědu fotoaparátu.

- V nabídce pomocí ▲▼ přejděte k určitému výběru.
- Nabídku lze kdykoli ukončit stisknutím tlačítka  $\bigcirc$ .

Nabídka **Picture Capture** (Zachycení snímku) – umožňuje provádět nastavení fotoaparátu, která ovlivní vlastnosti snímků zachycených fotoaparátem v budoucnu. Chcete-li otevřít tuto nabídku, posuňte

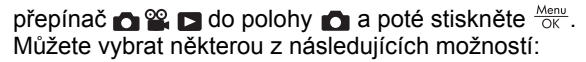

- Shooting Mode (Režim snímků) Auto (Automatický), Close-up (Přiblížený), Steady Photo (Stálý snímek), Theatre (Divadlo), Landscape (Krajina), Portrait (Portrét), Action (Pohyb), Night Portrait (Noční portrét), Sunset (Západ slunce)
- Self-Timer (Samospoušť)
- Image Quality (Kvalita obrazu)
- Burst (Série)
- Barevný (M440 series)
- Date & Time Imprint (Vytištění data a času)
- Camera Setup (Nastavení fotoaparátu)
- Camera Help (Nápověda fotoaparátu)

Nabídka **Video Record** (Nahrávání videa) – umožňuje úpravu nastavení fotoaparátu, která ovlivňují rysy budoucích videoklipu nahraných tímto fotoaparátem. Chcete-li otevřít tuto nabídku, posuňte přepínač  $\bigcirc$   $\mathbb{C}$   $\bigcirc$  do polohy  $\mathbb{C}$  a poté stiskněte  $\frac{M_{env}}{OK}$ . Můžete vybrat některou z následujících možností:

- Self-Timer (Samospoušť)
- Camera Setup (Nastavení fotoaparátu)
- Camera Help (Nápověda fotoaparátu)

Nabídka **Playback** (Přehrávání) – umožňuje pracovat s obrázky. Chcete-li otevřít tuto nabídku, posuňte přepínač  $\bigcirc$   $\circ$   $\bigcirc$  to polohy a poté stiskněte  $\frac{M_{\text{env}}}{\circ}$ . Můžete vybrat některou z následujících možností:

- Remove Red Eyes (Odstranění červených očí)
- Rotate (Otočení) (M440 series)
- Crop (Oříznutí) (M440 series)

**Čeština**

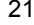

- Design Gallery (Tvůrčí galerie) Modify Color (Úprava barev), Add Borders (Přidat rámečky), Rotate (Otočení), Crop (Oříznutí) (M540/M630 series)
- Photosmart Express (tisk, sdílení a nákup výtisků online)
- Favorites (Oblíbené)
- View Slideshow (Zobrazit prezentaci)
- Move Images to Card (Přesunout obrázky na kartu)
- Camera Setup (Nastavení fotoaparátu)
- Camera Help (Nápověda fotoaparátu)

Nabídka **Camera Setup** (Nastavení fotoaparátu) – umožňuje změnit chování fotoaparátu. Chcete-li otevřít tuto nabídku, stiskněte tlačítko  $\frac{\text{Mean}}{\text{OK}}$  v režimu  $\bullet$ ,  $\bullet$  nebo a potom vyberte možnost **Camera Setup** (Nastavení fotoaparátu). Můžete vybrat některou z následujících možností:

- Display Brightness (Jas displeje)
- Camera Sounds (Zvuky fotoaparátu)
- Date & Time (Datum a čas)
- USB Configuration (Konfigurace USB)
- Language (Jazyk)

Nabídka **Camera Help** (Nápověda fotoaparátu) – nabízí popisy funkcí fotoaparátu a tipy pro fotografování. Chcete-li otevřít tuto nabídku, stiskněte tlačítko  $\frac{\text{Mean}}{\text{OK}}$  v režimu **O**,  $\mathbf{\hat{z}}$  nebo  $\blacksquare$ , potom vyberte položku **Camera Help** (Nápověda fotoaparátu). Můžete vybrat některou z následujících možností:

- Top Ten Tips (Nejlepší tipy)
- Camera Accessories (Příslušenství fotoaparátu)
- Camera Buttons (Tlačítka fotoaparátu)

22 HP Photosmart M440/M540/M630 series

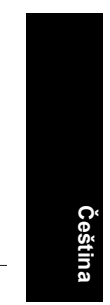

- Using Shooting Modes (Použití režimů snímání)
- Using Design Gallery (Použití Tvůrčí Galerie) (M540/ M630 series)
- Using Photosmart Express (Použití softwaru Photosmart Express)
- Printing Images (Tisk obrázků)
- Recording Video Clips (Nahrávání videoklipů)
- Reviewing Pictures and Video (Prohlížení obrázků a videoklipů)
- Tagging Favorites (Označení oblíbených)
- Deleting Images (Odstraňování snímků)
- Transferring Images (Přenos snímků)
- Managing Batteries (Použití baterií)
- Getting Assistance (Získání pomoci)
- Tour Camera Features (Prohlídka vlastností fotoaparátu)
- Camera Shortcuts (Zkrácené volby fotoaparátu)
- About (O softwaru)

#### **Prodloužení životnosti baterie**

Aby se prodloužila životnost baterií, displej se po určité době nečinnosti vypíná. Stisknutím libovolného tlačítka uvedete fotoaparát zpět do provozu. Po pěti minutách nečinnosti se fotoaparát vypne.

Prodloužení životnosti baterií:

- Možnost **Display Brightness** (Jas displeje) nastavte na hodnotu **Low** (Nízký) (podrobnosti naleznete v elektronické uživatelské příručce).
- Nastavte blesk fotoaparátu na možnost **Auto Flash** (Automatický blesk) (podrobnosti naleznete v elektronické uživatelské příručce).

**Čeština**

- Používejte optické přiblížení, nahrávání videa a displej úsporně.
- Pokud fotoaparát zapínáte pouze kvůli prohlížení snímků, posuňte přepínač  $\bullet$  o composition in Po zapnutí fotoaparátu se aktivuje režim **Playback** (Přehrávání) a nebude se vysouvat objektiv.
- Při přenosu nebo tisku obrázků umístěte fotoaparát do volitelné dokovací stanice HP Photosmart připojené ke zdroji střídavého proudu.

Další informace o bateriích naleznete na webu **www.hp.com/support** po vyhledání kódu AA-400 nebo v dodatku A elektronické uživatelské příručky.

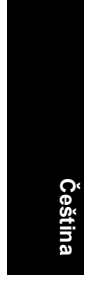

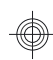

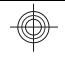

## HP Photosmart M440/M540/ M630 series

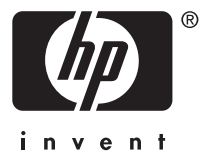

#### **Szerzői jogi megjegyzések**

© Copyright 2007 Hewlett-Packard Development Company, L.P.

Az itt közölt információk előzetes értesítés nélkül megváltozhatnak. A HP termékekkel és szolgáltatásokkal kapcsolatos jótállások a termékekhez és szolgáltatásokhoz mellékelt kifejezett jótállási nyilatkozatokban találhatók. Semmi más nem képezheti alapját további jótállásnak. A HP nem felelős technikai vagy szerkesztői hibákért vagy kihagyott részekért.

A Windows® a Microsoft Corporation Amerikai Egyesült Államokban bejegyzett védjegye.

Az SD-logó a megfelelő tulajdonos védjegye.

#### **Kiselejtezett készülékek elhelyezése háztartási felhasználók által az Európai Unióban**

A terméken vagy a csomagoláson található ilyen jelkép azt jelzi, hogy a terméket tilos háztartási hulladékban elhelyezni. Ehelyett az Ön felelőssége, hogy a kidobandó készüléket egy megfelelő, kijelölt gyűjtőhelyre vigye az elektronikus és elektromos hulladék újrafelhasználása céljából. A kidobandó készülékek szelektív összegyűjtése és újrahasznosítása segít megőrizni a természetes erőforrásokat, és biztosítja, hogy a készülék az egészséget és a környezetet nem károsító módon kerül újrafelhasználásra. További információkért azzal kapcsolatban, hogy a kidobandó használt készüléket hova viheti, forduljon a helyi hivatalokhoz, a háztartási hulladékot gyűjtő szervezethez vagy ahhoz a bolthoz, ahol a készüléket vásárolta.

#### **Későbbi felhasználásra jegyezze fel a következő adatokat:**

• Típusszám: \_\_\_\_\_\_\_\_\_

- Sorozatszám:
- A vásárlás dátuma:

# **Tartalom**

 $\overline{\phantom{a}}$ 

€

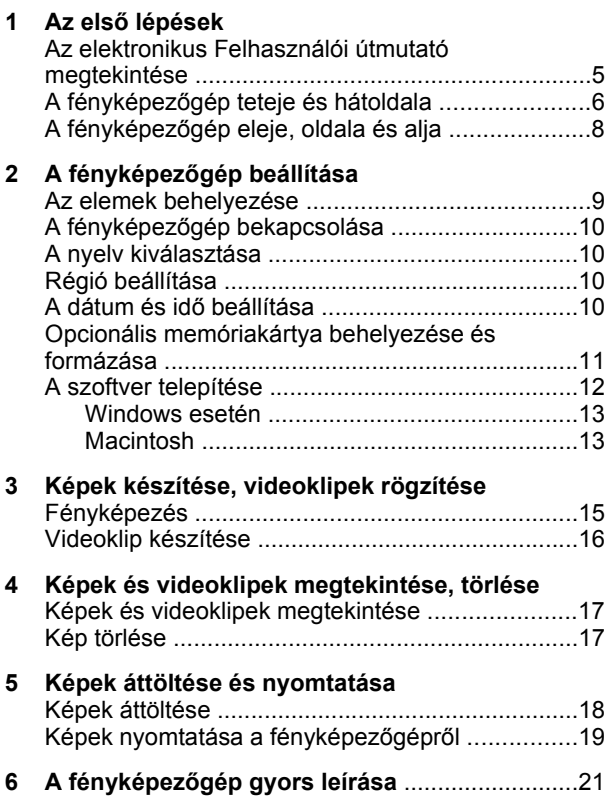

# **1 Az első lépések**

A nyomtatott Gyorskalauz útmutató tartalmazza azokat az információkat, melyekre a fényképezőgép alapműveleteinek alkalmazásakor van szüksége. A fényképezőgép részletes leírását az elektronikus Felhasználói útmutatóban találja meg (lásd: *Az elektronikus Felhasználói útmutató megtekintése*, 5. oldal).

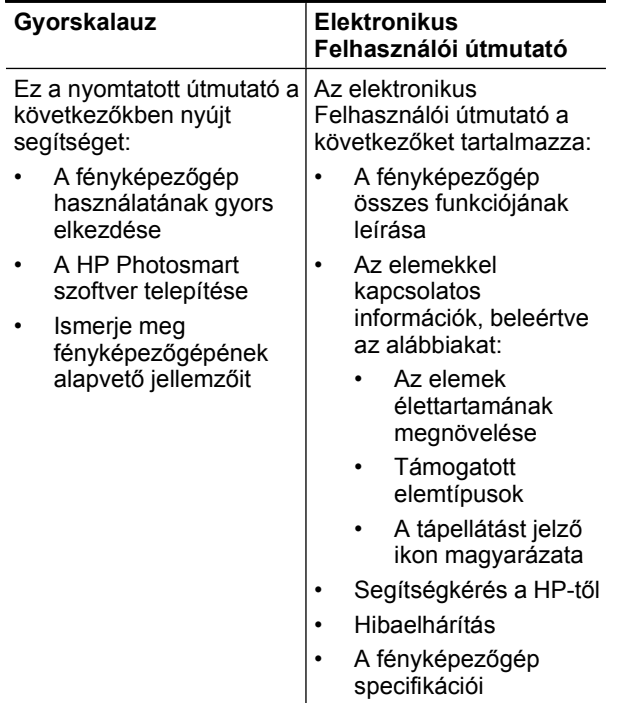

#### 4 HP Photosmart M440/M540/M630 series

## **Az elektronikus Felhasználói útmutató megtekintése**

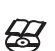

Az elektronikus Felhasználói útmutató a HP Photosmart szoftver CD-jén van.

A Felhasználói útmutató megtekintése:

- **1.** Helyezze a HP Photosmart szoftver CD-jét a számítógép CD-meghajtójába.
- **2.** Kattintson a **Felhasználói útmutató megtekintése** pontra a telepítőképernyő fő lapján.

Az elektronikus Felhasználói útmutatót a számítógépre másolta a HP Photosmart szoftver telepítése. A Felhasználói útmutató megtekintése, miután telepítve lett a számítógépre:

- **Windows esetén:** Nyissa meg a **HP Szolgáltatóközpont** ablakot, majd kattintson a súgó pontra.
- **Macintosh esetén:** Nyissa meg a **HP Device Manager** (HP Eszközkezelő) alkalmazást, majd az **Information and Settings** (Információk és beállítások) felbukkanó menüből válassza a **Camera User Guide** (Felhasználói útmutató) pontot.

#### **Segítségkérés**

- A fényképező használatával kapcsolatos tippekhez és eszközökhöz látogassa meg a következő webhelyet: **www.hp.com**. Itt kattintson a **Learn About: Digital Photography** (csak angolul) pontra.
- Terméktámogatásokért, beleértve a firmware, szoftver és illesztőprogram frissítéseit, látogassa meg a **www.hp.com/support** weboldalt.
- A HP Photosmart Software termékkel kapcsolatos segítségért tekintse meg a szoftver online súgóját.

# **A fényképezőgép teteje és hátoldala**

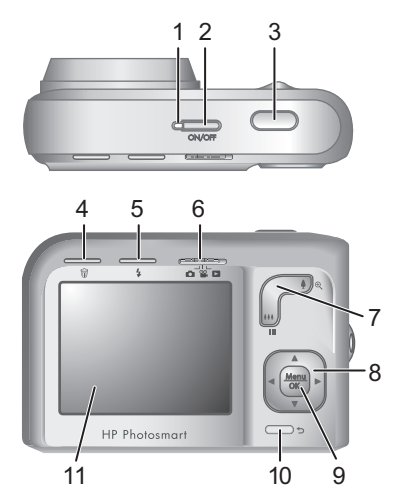

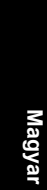

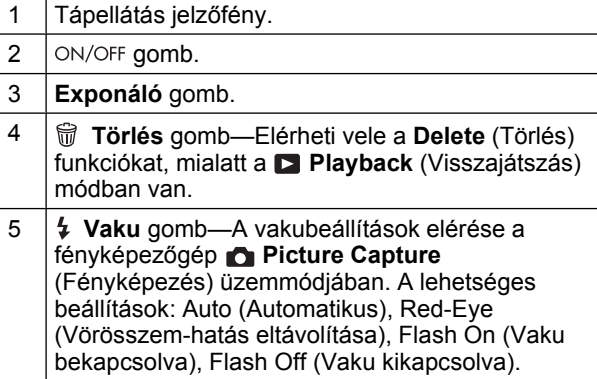

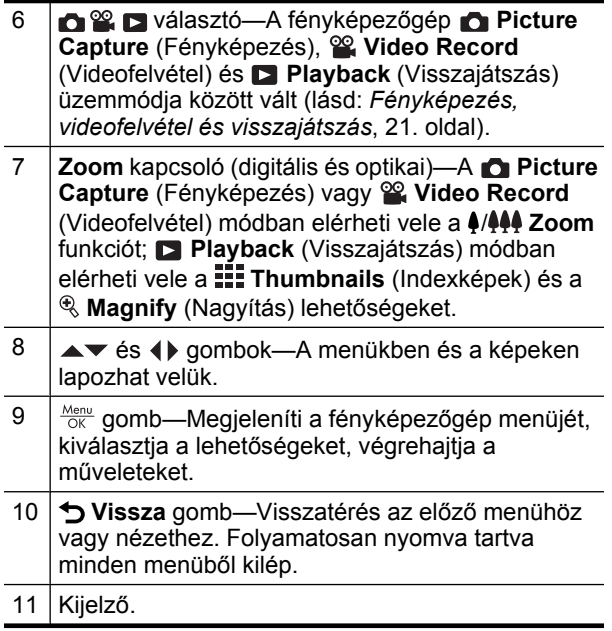

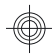

## **A fényképezőgép eleje, oldala és alja**

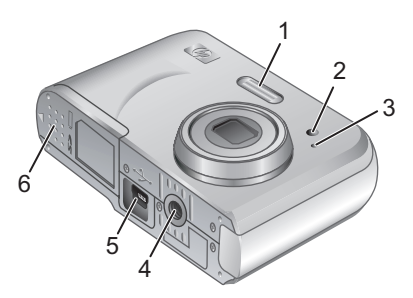

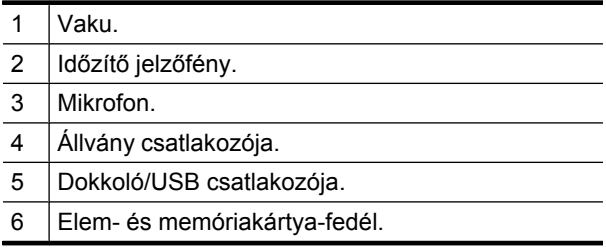

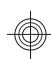

# **2 A fényképezőgép beállítása**

# **Az elemek behelyezése**

**1.** Az elem- és memóriakártya-fedelen lévő jelzésnek megfelelően csúsztassa el az ajtó reteszét, s nyissa ki az elem- és memóriakártyafedelet.

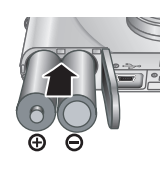

- **2.** Helyezzen be két AA méretű elemet.
- **3.** Zárja be az elem- és memóriakártya-fedelet.
- **Megjegyzés** Ha újratölthető NiMH elemeket használ, első használat előtt teljesen töltse fel azokat. Az elemek kivétele előtt kapcsolja ki a fényképezőgépet.

A fényképezőgéppel szállított elemek AA méretű alkáli elemek. Ezek az elemek rövid élettartamúak, céljuk az, hogy a fényképezőgépet azonnal használatba vehesse. Ha a fényképezőgép figyelmeztet, hogy az elem töltése alacsony, a HP javasolja, hogy cserélje ki az elemeket Photo Lithium vagy újratölthető NiMH elemekre, melyek hosszabb élettartamúak.

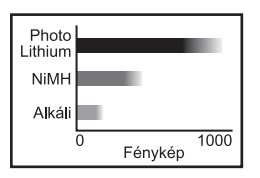

A következő ábra bemutatja az elkészíthető képek átlagos számát Photo Lithium, NiMH és alkáli elemek használata esetén. A tényleges teljesítmény a használat módjától, az elemtípustól és az elem gyártójától függően változhat. Számos további tényező módosíthatja a ténylegesen készíthető képek számát (lásd. *Az elemek élettartamának megnövelése*, 25. oldal).

# **A fényképezőgép bekapcsolása**

Az ON/OFF gomb megnyomásával kapcsolja be a fényképezőgépet.

# **A nyelv kiválasztása**

A kívánt nyelv kiválasztásához használja a  $\blacktriangle \blacktriangledown$  4 hyilakat, majd nyomja meg a  $\frac{\text{Mean}}{\text{OK}}$  gombot.

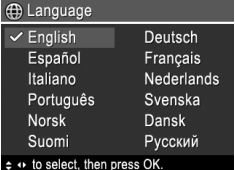

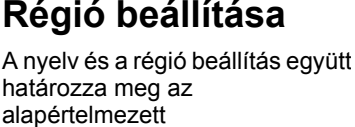

dátumformátumot.

**Magyar**

A kívánt régió kiválasztásához használja a ▲▼ nyilakat, majd nyomja meg a  $\frac{\text{Mean}}{\text{OK}}$  gombot.

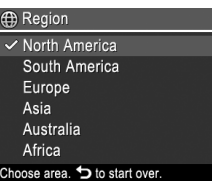

# **A dátum és idő beállítása**

Az idő pontos beállításával elősegíti a képek megtalálását, miután áttöltötte őket a számítógépre, illetve biztosítja, hogy pontosan legyenek megjelölve, ha a dátum- és időbélyeget használja

- **1.** A kijelölt rész beállításához használja a  $\blacktriangleright$  nyilakat.
- **2.** A nyilakkal jelöljön ki további elemeket, s ismételje az 1. lépést mindaddig, amíg a dátum és az idő megfelelően be nincs állítva.

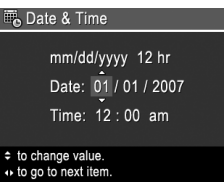

**3.** Amint helyes a dátum és az idő formátuma és beállítása, nyomja meg a <sup>Menu</sup> gombot, majd a megerősítéshez ismét nyomja meg a  $\frac{\text{Mean}}{\text{OK}}$  gombot.

## **Opcionális memóriakártya behelyezése és formázása**

A fényképezőgép normál, nagy sebességű és nagy kapacitású Secure Digital (SD és SDHC) memóriakártyákkal használható. A kártyák kapacitása 32 MB és 8 GB között lehet.

- **1.** Kapcsolja ki a fényképezőgépet, és nyissa ki az elem- és memóriakártya-fedelet.
- **2.** Helyezzen be egy opcionális memóriakártyát a kisebbik nyílásba, az ábrán látható módon. A kártyának a helyére kell pattannia.

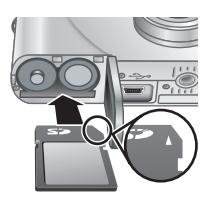

**Magyar**

**3.** Zárja be az elem- és memóriakártya-fedelet, és kapcsolja be a fényképezőgépet.

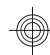

**Megjegyzés** Ha behelyezte a memóriakártyát, és bekapcsolja a fényképezőgépet, a kijelzőn megjelenik az aktuális **Image Quality** (Képminőség) beállítással a memóriakártyára készíthető képek száma. A fényképezőgéppel egyszerre maximum 2000 képet lehet a memóriakártyán tárolni.

Az első használat előtt mindig formázza az új memóriakártyát. A formázás töröl minden képet a kártyáról, ezért bizonyosodjon meg, hogy előtte minden képet áttöltött a számítógépre.

- **1.** A fényképezőgép bekapcsolása után állítsa az **O**  $\bullet$  **D** gombot **D** állásba.
- **2.** Nyomja meg a <sub>u</sub> gombot.
- **3.** A **★▼** nyilakkal válassza ki a **Format Card** (Kártya formázása) pontot a **Delete** (Törlés) almenüből, majd nyomja meg a  $\frac{\text{Mequ}}{\text{OK}}$  gombot.
- **4.** A **▲** nyilakkal válassza ki a **Yes** (Igen) pontot, majd a kártya formázásához nyomja meg a  $\frac{\text{Mean}}{\text{OK}}$  gombot.

Ha behelyez egy memóriakártyát a gépbe, az összes új kép és videoklip a kártyán lesz tárolva, nem a belső memóriában.

A belső memória használatához, s a benne lévő képek megtekintéséhez kapcsolja ki a fényképezőgépet, majd vegye ki a memóriakártyát.

## **A szoftver telepítése**

**Magyar**

A HP Photosmart szoftver segítségével lehetősége van a képeket és videoklipeket áttölteni a számítógépre, valamint szerkesztheti a tárolt képeket (vörösszem-hatás eltávolítása, forgatás, vágás, átméretezés stb.).

A HP Photosmart szoftver telepítéséhez a számítógépnek eleget kell tennie a fényképezőgép csomagolásán feltüntetett rendszerkövetelményeknek. A fényképezőgép és a Windows Vista rendszer együttes használatával kapcsolatban lásd: **www.hp.com/go/ windowsvista** (angol nyelvű oldal).

Ha nehézsége támadt a HP Photosmart szoftver telepítése vagy használata során, a Hewlett-Packard műszaki támogatásának alábbi honlapján talál bővebb információkat: **www.hp.com/support**.

#### **Windows esetén**

- **1.** Zárjon be minden alkalmazást, s ideiglenesen tiltsa le a vírusellenőrző programokat.
- **2.** Helyezze be a HP Photosmart szoftver CD-jét a CDmeghajtóba, s kövesse a képernyőn megjelenő utasításokat. Ha a telepítési képernyő nem jelenik meg, kattintson a **Start** gombra, majd a **Futtatás** parancsra, írja be: **D:\Setup.exe** (a **D** helyén a CDmeghajtó betűjele álljon), s végül kattintson az **OK** gombra.
- **3.** Ha a szoftver telepítése befejeződött, engedélyezze a vírusellenőrző programokat.

### **Macintosh**

- **1.** Helyezze a HP Photosmart szoftver CD-jét a CDmeghajtóba.
- **2.** Kattintson duplán a CD-ikonra a számítógép asztalán.
- **3.** Kattintson duplán a telepítő ikonjára, majd kövesse a képernyőn megjelenő utasításokat.

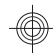

A telepítés befejezése és a számítógép újraindítása után a **System Preferences** (Rendszerbeállítások) automatikusan megjeleníti a **HP Photosmart Camera** (HP Photosmart fényképezőgép) beállításait. A beállításokat módosíthatja úgy, hogy a HP Photosmart szoftver automatikusan elinduljon, amikor a fényképezőgépet a Macintosh számítógéphez csatlakoztatja (további tudnivalókért kattintson a **HP Photosmart Camera** (HP Photosmart fényképezőgép) beállítási párbeszédpaneljén a súgó gombra).

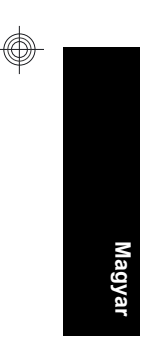

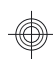

# **3 Képek készítése, videoklipek rögzítése**

Állítsa az  $\bigcirc$   $\otimes$   $\square$  gombot a  $\bigcirc$  állásba, ha fényképeket szeretne készíteni, illetve  $\mathcal{C}$  állásba, ha videoklipet szeretne rögzíteni.

# **Fényképezés**

A fényképeket a fényképezőgép **Picture Capture** (Fényképezés) üzemmódjában lehet elkészíteni.

- **1.** Állítsa az **de % De** gombot **na** állásba.
- **2.** A kijelző segítségével a fényképezőgépet irányítsa arra, amit le szeretne fényképezni.

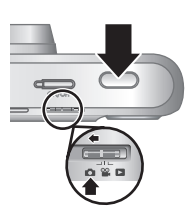

- **3.** Nyomja le félig az **Exponáló** gombot, rögzítve ezzel a fókuszt és az exponálási időt. A fókusz zárolása közben a fókuszkeretek zöldre váltanak a kijelzőn.
- **4.** A kép elkészítéséhez nyomja le teljesen az **Exponáló** gombot.

A fénykép elkészítése után a fényképezőgép rövid ideig megjeleníti a képet a kijelzőn.

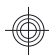

## **Videoklip készítése**

A videofelvételek a fényképezőgép **Video Record** (Video Record) üzemmódjában készíthetők el.

- **1.** Állítsa az **na % m** gombot **<sup>22</sup>** állásba.
- **2.** A kijelző segítségével a fényképezőgépet irányítsa arra, amit le szeretne fényképezni.

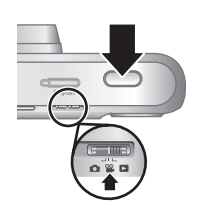

- **3.** Nyomja le félig az **Exponáló** gombot a fókusz beállításához és zárolásához. A fókusz zárolása közben a fókuszkeretek zöldre váltanak a kijelzőn.
- **4.** A felvétel indításához nyomja le teljesen az **Exponáló** gombot.
- **5.** A rögzítés befejezéséhez nyomja meg ismét az **Exponáló** gombot.

A videofelvétel elkészítése után a fényképezőgép rövid ideig megjeleníti a felvételt a kijelzőn.

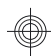

# **4 Képek és videoklipek megtekintése, törlése**

## **Képek és videoklipek megtekintése**

A **Playback** (Visszajátszás) módban megtekintheti képeit és videoklipjeit.

- **1.** Állítsa az  $\bigcirc$   $\mathscr{C}$  **D** gombot **D** állásba.
- **2.** A ( ) nyilak segítségével lapozhat a képek és videoklipek között. A videoklipek lejátszásához nyomja meg a gombot, amikor a kívánt videoklip első képkockája megjelenik a kijelzőn.
- **Megjegyzés** Ha a videoklipekhez felvett hangot is meg szeretné hallgatni, át kell töltenie a klipeket a számítógépre.

# **Kép törlése**

A képeket a **Playback** (Visszajátszás) módban törölheti:

- **1.** Állítsa az  $\bigcirc$   $\mathscr{C}$  **D** gombot **D** állásba.
- **2.** Use ♦ I nyilak segítségével választhatja ki a képet vagy videoklipet.
- **3.** Nyomja meg a m gombot.
- **4.** A <u>★▼</u> gombok segítségével válassza ki a This **Image** (Ez a kép) pontot a **Delete** (Törlés) menüből, majd nyomja meg a  $\frac{\text{Mean}}{\text{OK}}$  gombot.

# **5 Képek áttöltése és nyomtatása**

# **Képek áttöltése**

Ezzel az eljárással a képeket és a videoklipeket is áttöltheti a számítógépre.

- **Megjegyzés** Sok nagy felbontású kép memóriakártyáról számítógépre történő másolása akár két órát is igénybe vehet. Ha sok képet másol át, előtte töltse fel teljesen a fényképezőgép elemeit, vagy használjon egy opcionális HP Photosmart dokkolót vagy memóriakártya-olvasót.
- **1.** Kapcsolja ki a fényképezőgépet.
- **2.** Kösse össze a fényképezőgépet és a számítógépet a fényképezőgép USB-kábelével.
- **3.** Kapcsolja be a fényképezőgépet. Ha a kijelző azt mutatja, hogy a fényképezőgép csatlakoztatva van a számítógéphez, a képek

**Magyar**

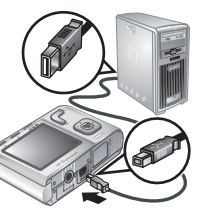

áttöltéséhez kövesse a számítógép képernyőjén megjelenő utasításokat. Ha telepítette a HP Photosmart szoftvert, és további információkra van szüksége, olvassa el a HP Photosmart szoftver súgóját.

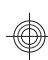

## **Képek nyomtatása a fényképezőgépről**

A képek nyomtatásához bármely PictBridge szabványú nyomtatóhoz csatlakoztathatja a fényképezőgépet.

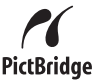

- **1.** Ellenőrizze, hogy be van-e kapcsolva a nyomtató, van-e benne papír, s nincs-e nyomtatási hibaüzenet.
- **2.** Kapcsolja ki a fényképezőgépet, csatlakoztassa a nyomtatóhoz a tartozékként kapott USBkábel segítségével, majd kapcsolja be a fényképezőgépet.

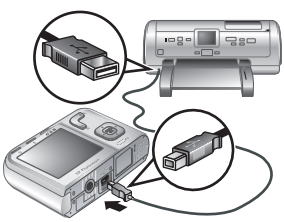

- **3.** Ha a fényképezőgép a nyomtatóhoz csatlakozik, egy kép jelenik meg a kijelzőn. A () nyilak segítségével válassza ki a nyomtatni kívánt képet.
- **4.** Nyomja meg a  $\frac{\text{Mean}}{\text{OK}}$  gombot.
- **5.** A **Print Options** (Nyomtatási beállítások) menüben jelölje ki a **Print This Image Now** (Kép nyomtatása most) elemet, majd a nyomtatás megkezdéséhez nyomja meg a  $\frac{\text{Mean}}{\text{OK}}$  gombot.

A kijelzőn kiválasztott képen megjelenő  $\bigoplus$  ikon jelzi, hogy a kép nyomtatása folyamatban van.

**6.** Miután a nyomtató kinyomtatta a képet, szüntesse meg a fényképezőgép és a nyomtató közötti csatlakozást.

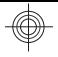

A további nyomtatási lehetőségekkel kapcsolatban lásd az elektronikus Felhasználói útmutatót, valamint a bármelyik menüben elérhető ? Camera Help (Fényképezőgép súgó) elemet.

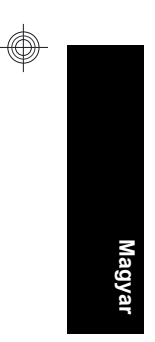

20 HP Photosmart M440/M540/M630 series

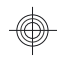

# **6 A fényképezőgép gyors leírása**

Ezt a fejezetet a fényképezőgép jellemzőinek gyors eléréséhez használhatja. A fényképezőgép ezen jellemzőiről bővebben az elektronikus Felhasználói útmutatóban, valamint a fényképezőgép súgójában olvashat.

#### **Fényképezés, videofelvétel és visszajátszás**

- A **Picture Capture** (Fényképezés) segítségével állíthatja be a képet a kijelzőn és készítheti el a fényképet. A **Picture Capture** (Fényképezés) mód aktiválásához csúsztassa a **cs & cs** csúszkát a **na** állásba.
- A **Video Record** (Videofelvétel) segítségével beállíthatja a videók tárgyát a kijelzőn, s rögzíthet videókat. A **Video Record** (Videofelvétel) mód aktiválásához csúsztassa a **cs & cs** csúszkát a <sup>oo</sup> állásba.
- A **Playback** (Visszajátszás) módban megtekintheti, törölheti képeit és videoklipjeit. A **Playback** (Visszajátszás) mód aktiválásához csúsztassa a **csűszkát a a fell**ásba.

#### **A fényképezőgép menüi**

A menük lehetőséget nyújtanak a fényképezőgép beállítására, a képek rendezésére és a fényképezőgép súgójának megjelenítésére.

- Egy menün belül a  $\blacktriangle \blacktriangledown$  nyilakkal léphet egy adott ponthoz.
- A menüből bármikor kiléphet a  $\bigcirc$  gomb megnyomásával.

A fényképezőgép gyors leírása 21

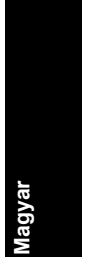

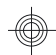

**Picture Capture Menu** (Fényképezés menü)— Lehetővé teszi a fényképezőgép olyan beállításait, amelyek a fényképezőgéppel a jövőben készített képek jellemzőit határozzák meg. A menü eléréséhez állítsa az **gombot d** állásba, majd nyomja meg a gombot. A következő lehetőségek közül választhat:

- Shooting Mode (Exponálás módja): Auto (Automatikus), Close-up (Közeli), Steady Photo (Állókép), Theatre (Színház), Landscape (Tájkép), Portrait (Portré), Action (Mozgás), Night Portrait (Éjszakai portré), Sunset (Naplemente)
- Self-Timer (Időzítő)
- Image Quality (Képminőség)
- Burst (Sorozatkép)
- Color (Szín) (M440 series)
- Date & Time Imprint (Dátum- és időbélyeg)
- Camera Setup (Fényképezőgép beállítása)
- Camera Help (Fényképezőgép súgója)

**Video Record Menu** (Videofelvétel menü)—Lehetővé teszi a fényképezőgép olyan beállításait, amelyek a fényképezőgéppel a jövőben készített videoklipek jellemzőit határozzák meg. A menü eléréséhez állítsa az **O & D** gombot & állásba, majd nyomja meg a gombot. A következő lehetőségek közül választhat:

- Self-Timer (Időzítő)
- Camera Setup (Fényképezőgép beállítása)
- Camera Help (Fényképezőgép súgója)

**Playback Menu** (Visszajátszás menü)—Lehetővé teszi a képek kezelését. A menü eléréséhez állítsa az

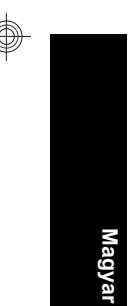

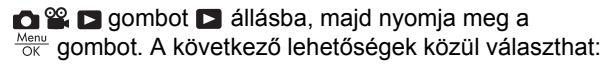

- Remove Red Eyes (Vörösszem-hatás eltávolítása)
- Rotate (Elforgatás) (M440 series)
- Crop (Levágás) (M440 series)
- Design Gallery (Tervező galéria): Modify Color (Színmódosítás), Add Borders (Szegély hozzáadása), Crop (Levágás), Rotate (Elforgatás)
- Photosmart Express: Print (Nyomtatás), Share (Megosztás), Buy Prints Online (Online nyomtatásvásárlás)
- Favorites (Kedvencek)
- View Slideshow (Diavetítés)
- Move Images to Card (Képek áthelyezése memóriakártyára)
- Camera Setup (Fényképezőgép beállítása)
- Camera Help (Fényképezőgép súgója)

**Camera Setup Menu** (Fényképezőgép beállítása menü)—Segítségével a fényképezőgép működésének egyedi jellemzőit lehet beállítani. A menü megjelenítéséhez nyomja meg a  $\frac{\text{Mean}}{\text{OK}}$  gombot  $\bullet$ ,  $\bullet$  vagy módban, majd válassza a **Camera Setup** (Fényképezőgép beállítása) menüt. A következő lehetőségek közül választhat:

- Display Brightness (Kijelző fényereje)
- Camera Sounds (Fényképezőgép hangeffektusai)
- Date & Time (Dátum és idő)
- USB Configuration (USB-konfiguráció)
- Language (Nyelv)

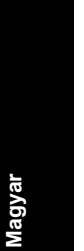

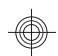

**Camera Help Menu** (Fényképezőgép súgója menü)— Leírja a fényképezőgép jellemzőit, és tanácsokat ad a fényképezéssel kapcsolatban. A menü megjelenítéséhez nyomja meg a  $\frac{M_{env}}{QK}$  gombot  $\bigcirc$ ,  $\mathscr{C}$  vagy  $\square$  módban, majd válassza a **Camera Help** (Fényképezőgép súgója) menüt. A következő lehetőségek közül választhat:

- Top Ten Tips (Tíz legfontosabb tipp)
- Camera Accessories (Fényképezőgép tartozékok)
- Camera Buttons (Fényképezőgép gombjai)
- Using Shooting Modes (Fényképezési módok használata)
- Using Design Gallery (Tervező galéria használata ) (M540/M630 series)
- Using Photosmart Express (Photosmart Express használata)
- Printing Images (Képek nyomtatása)
- Recording Video Clips (Videoklipek felvétele)
- Reviewing Pictures and Video (Képek és videók megtekintése)
- Tagging Favorites (Kedvencek megjelölése)
- Deleting Images (Képek törlése)
- Transferring Images (Képek áttöltése)
- Managing Batteries (Elemek kezelése)
- Getting Assistance (Segítségkérés)
- Tour Camera Features (A fényképezőgép jellemzőinek bemutatása)
- Camera Shortcuts (Fényképezőgép parancsikonjai)
- About (Névjegy)
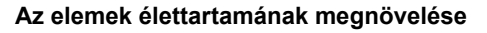

Annak érdekében, hogy takarékoskodjon az elemek energiájával, ha nem használja a fényképezőgépet, a kijelző automatikusan kikapcsol egy idő után. Bármely gomb megnyomása felébreszti a fényképezőgépet. Öt perc tétlenség után a fényképezőgép automatikusan kikapcsol.

Az elemek élettartamának további növelése:

- Állítsa be a **Display Brightness** (Kijelző fényereje) beállítást **Low** (Alacsony) fokozatra (lásd: elektronikus Felhasználói útmutató).
- Állítsa a fényképezőgép vakuját <sup>A</sup> **4 Auto Flash** (Automatikus vaku) használatra (a részleteket lásd az elektronikus Felhasználói útmutatóban).
- Használja minél kevesebbet a nagyítást, a videofelvételt és a kijelzőt.
- Ha csak képnézegetésre kapcsolja be a fényképezőgépet, először állítsa az  $\bigcirc$   $\mathscr{C}$   $\blacksquare$  gombot állásba, és csak ezután kapcsolja be a fényképezőgépet. Így a fényképezőgép **Playback** (Lejátszás) módban indul el, és nem tolja ki a lencséket.
- Képek áttöltésekor és nyomtatásakor helyezze a fényképezőgépet egy külön beszerezhető HP Photosmart dokkolóba, amely a hálózati áramhoz csatlakoztatható.

Az elemekről további információkat találhat a **www.hp.com/support** weboldalon, ahol az AA-400 kódra kell keresnie, illetve az elektronikus Felhasználói útmutató A függelékében.

**Magyar**

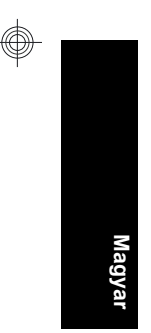

#### 26 HP Photosmart M440/M540/M630 series

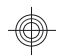

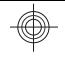

# HP Photosmart M440/M540/ M630 series

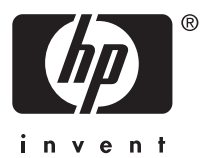

#### **Uwagi i informacje prawne**

© Copyright 2007 Hewlett-Packard Development Company, L.P.

Informacje zawarte w tym dokumencie mogą ulec zmianie bez powiadomienia. Jedyne gwarancje na produkty i usługi HP przedstawione są w jawnych oświadczeniach gwarancyjnych towarzyszących takim produktom lub usługom. Żadna część tego dokumentu nie może być interpretowana jako ustanowienie dodatkowej gwarancji. Firma HP nie będzie odpowiedzialna za błędy techniczne, redakcyjne lub przeoczenia zawarte w tym dokumencie.

Windows® jest zastrzeżonym w USA znakiem towarowym firmy Microsoft Corporation.

Logo SD jest znakiem towarowym jego właściciela.

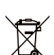

#### **Utylizacja niepotrzebnego sprzętu przez użytkowników prywatnych w Unii Europejskiej**

Poniższy symbol na produkcie oznacza, że nie może on być wyrzucany do śmieci z innymi odpadkami domowymi. W tym wypadku użytkownik jest odpowiedzialny za odpowiednią utylizację przez dostarczenie urządzenia do wyznaczonego punktu, który zajmie się dalszą utylizacją sprzętu elektrycznego i elektronicznego. Osobne zbieranie i przetwarzanie wtórne niepotrzebnych urządzeń ułatwia ochronę środowiska naturalnego i zapewnia, że utylizacja odbywa się w sposób chroniący zdrowie człowieka i środowisko. Dodatkowe informacje o miejscach, w których można oddać odpady do utylizacji, można otrzymać od lokalnych władz, firmy wywożącej odpady domowe lub sklepu, w którym zakupiono produkt.

**Wpisz poniższe informacje — mogą być potrzebne w przyszłości:**

- Numer modelu:
- Numer seryjny: \_\_\_\_\_\_\_\_\_\_\_
- Data zakupu: \_\_\_\_\_\_\_\_\_

# **Spis treści**

C

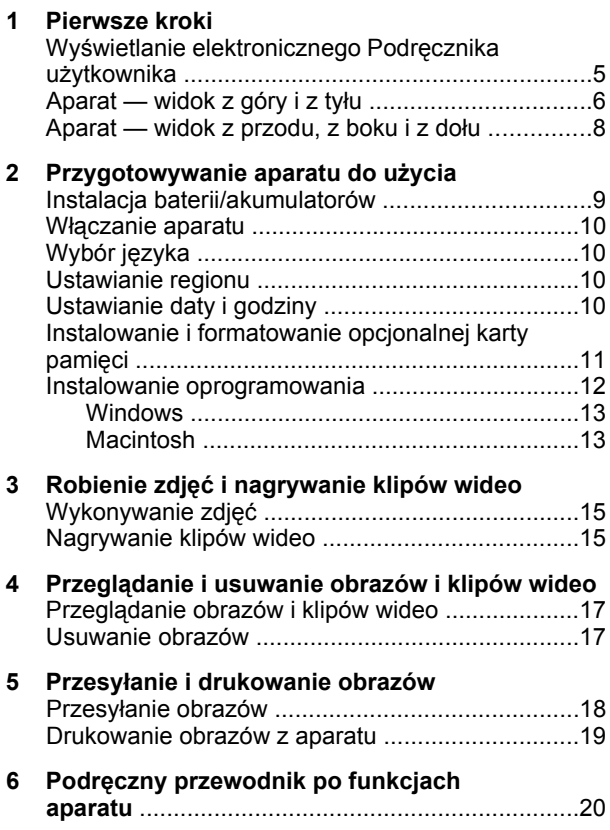

# **1 Pierwsze kroki**

W tej drukowanej broszurze Podręczne instrukcje przedstawiono informacje potrzebne do rozpoczęcia korzystania z podstawowych funkcji aparatu. Szczegółowe informacje na temat funkcji aparatu zawiera Podręcznik użytkownika w wersji elektronicznej (patrz *Wyświetlanie elektronicznego Podręcznika użytkownika* na stronie 5).

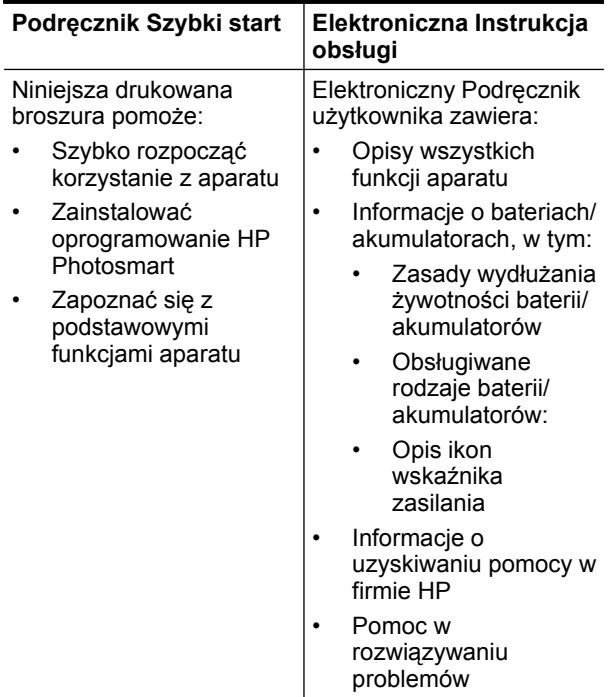

- - Dane techniczne aparatu

### **Wyświetlanie elektronicznego Podręcznika użytkownika**

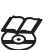

Podręcznik użytkownika w wersji elektronicznej znajduje się na dysku CD z oprogramowaniem HP

Photosmart.

Aby wyświetlić Podręcznik użytkownika:

- **1.** Włóż dysk CD z oprogramowaniem HP Photosmart do napędu CD w komputerze.
- **2.** Kliknij przycisk **View User Guide** (Wyświetl Podręcznik użytkownika) na stronie głównej ekranu instalacyjnego.

Elektroniczna Instrukcja obsługi jest także kopiowana do komputera podczas instalowania oprogramowania HP Photosmart. Aby wyświetlić Instrukcję obsługi po zainstalowaniu jej na komputerze:

- **W systemie Windows:** Otwórz program **Centrum obsługi HP** i kliknij przycisk pomocy.
- **Na komputerze Macintosh:** Otwórz okno **HP Device Manager** (Menedżer urządzeń HP) i wybierz opcję **Camera User Guide** (Instrukcja obsługi aparatu) z menu **Information and Settings** (Informacje i ustawienia).

**Polski**

#### **Uzyskiwanie pomocy**

- Porady i narzędzia umożliwiające pełniejsze wykorzystywanie możliwości aparatu można znaleźć pod adresem **www.hp.com**. Na stronie należy wybrać opcję **Learn About: Digital Photography** (Dowiedz się więcej na temat: fotografia cyfrowa tylko po angielsku).
- Aby uzyskać pomoc techniczną dotyczącą produktu, w tym aktualizacje oprogramowania układowego, oprogramowania komputerowego i sterowników, odwiedź witrynę **www.hp.com/support**.
- Aby uzyskać pomoc dotyczącą oprogramowania HP Photosmart, zajrzyj do pomocy oprogramowania w trybie online.

### **Aparat — widok z góry i z tyłu**

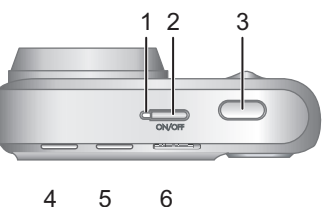

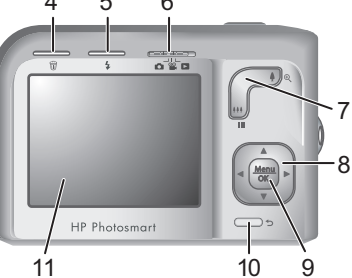

**Polski**

6 HP Photosmart M440/M540/M630 series

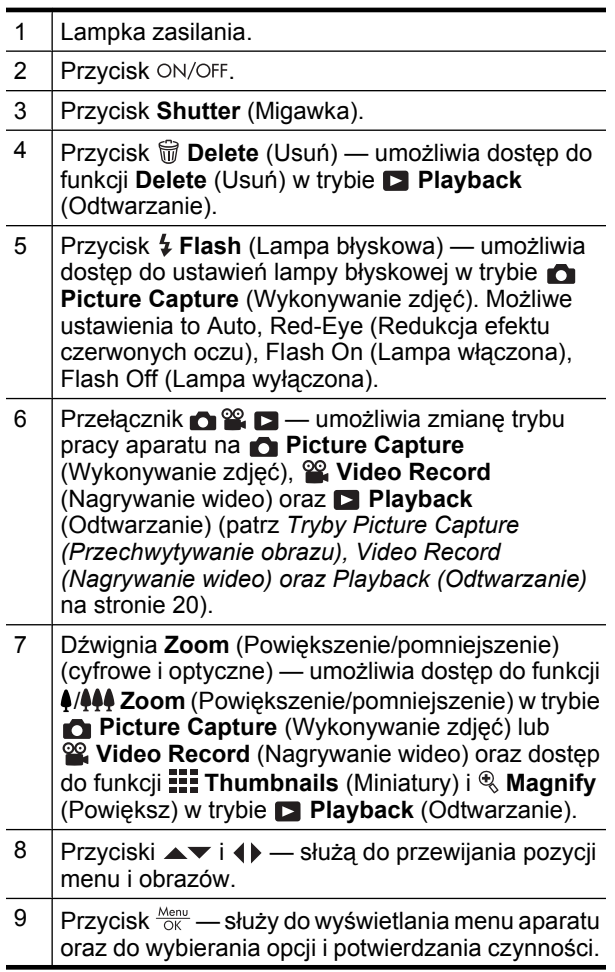

€

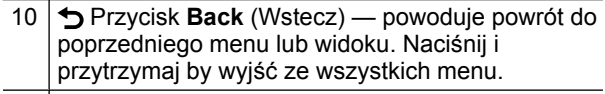

Wyświetlacz.

### **Aparat — widok z przodu, z boku i z dołu**

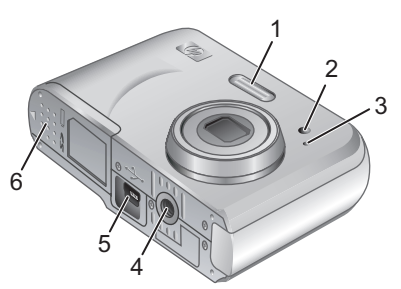

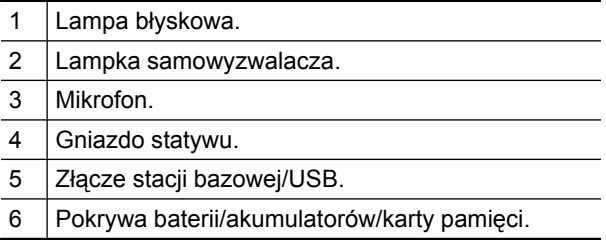

# **2 Przygotowywanie aparatu do użycia**

# **Instalacja baterii/akumulatorów**

**1.** Otwórz pokrywę baterii/ akumulatorów/karty pamięci, przesuwając zatrzask na pokrywie zgodnie z oznaczeniem.

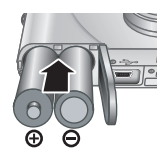

- **2.** Włóż dwie baterie AA.
- **3.** Zamknij pokrywę baterii/ akumulatorów/karty pamięci.
- **Uwaga** Jeśli używane są akumulatory niklowowodorkowe (NiMH), przed pierwszym użyciem należy je całkowicie naładować. Przed wyjęciem baterii/ akumulatorów należy wyłączyć aparat.

Z aparatem dostarczane są baterie alkaliczne typu AA. Mają one małą żywotność i zostały dołączone w celu umożliwienia natychmiastowego rozpoczęcia korzystania z aparatu. Gdy pojawi się ostrzeżenie o niskim poziomie energii, firma HP zaleca zastąpienie ich bateriami Photo Lithium lub akumulatorami NiMH, co zapewni dłuższy czas pracy baterii/akumulatorów.

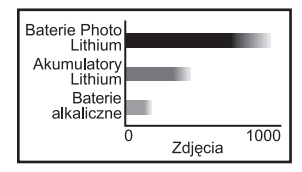

Na tym wykresie przedstawiono przybliżoną średnią liczbę zdjęć, które można wykonać przy użyciu baterii

Przygotowywanie aparatu do użycia 9

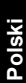

Photo Lithium, akumulatorów NiMH i baterii alkalicznych. Rzeczywista wydajność zależy od sposobu używania aparatu, rodzaju baterii lub akumulatorów oraz ich producenta. Na rzeczywistą liczbę zdjęć, które można wykonać, wpływa wiele dodatkowych czynników (patrz *Zasady wydłużania żywotności baterii/akumulatorów* na stronie 23).

# **Włączanie aparatu**

Aby włączyć aparat, naciśnij przycisk ON/OFF.

# **Wybór języka**

Użyj przycisków ▲▼ ◀▶, aby wybrać odpowiedni język, a następnie naciśnij przycisk  $\frac{\text{Menu}}{\text{OK}}$ .

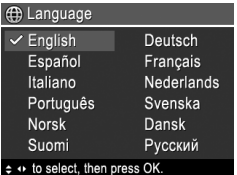

### **Ustawianie regionu**

Ustawienie regionu razem z ustawieniem języka określa domyślny format daty.

Użyj przycisków ▲▼, aby wybrać odpowiedni region, a następnie naciśnij przycisk  $\frac{\text{Menu}}{\text{OK}}$ .

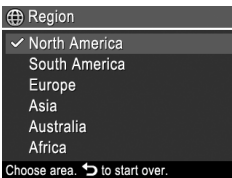

# **Ustawianie daty i godziny**

Dokładne ustawienie daty i godziny pomoże w znalezieniu zdjęć przeniesionych do komputera oraz zagwarantuje ich właściwe oznaczenie przy użyciu funkcji znacznika daty i godziny.

- **1.** Przy użyciu przycisków  $\blacktriangleright$  zmień podświetloną wartość.
- **2.** Przy użyciu przycisków przenieś zaznaczenie i powtórz czynności opisane w punkcie 1, aby ustawić prawidłową datę i godzinę.

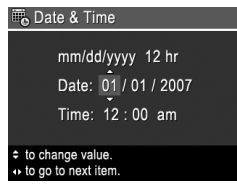

**3.** Gdy ustawienia daty, godziny i formatu będą poprawne, naciśnij przycisk <sup>Menu</sup>, a następnie naciśnij ponownie przycisk  $\frac{M_{env}}{OK}$ , aby potwierdzić zmianę.

### **Instalowanie i formatowanie opcjonalnej karty pamięci**

Aparat obsługuje zarówno standardowe, jak i szybkie karty pamięci o dużej pojemności typu Secure Digital (SD i SDHC) od 32 MB do 8 GB.

- **1.** Wyłącz aparat i otwórz pokrywę baterii/akumulatorów/karty pamięci.
- **2.** Włóż opcjonalną kartę pamięci do mniejszego gniazda, jak pokazano na rysunku. Upewnij się, że karta pamięci zatrzasnęła się we właściwym położeniu.

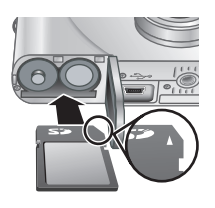

**3.** Zamknij pokrywę baterii/akumulatorów/karty pamięci i włącz aparat.

**Polski**

Przygotowywanie aparatu do użycia 11

**Uwaga** Po włączeniu aparatu z zainstalowaną kartą pamięci wskazywana jest liczba zdjęć, które można zapisać na karcie pamięci przy bieżącym ustawieniu parametru **Image Quality** (Jakość obrazu). Aparat pozwala zapisać maksymalnie 2000 zdjęć na karcie pamięci.

Przed pierwszym użyciem nowa karta pamięci musi zostać sformatowana. Formatowanie powoduje usunięcie z karty pamięci wszystkich zdjęć, należy zatem uprzednio je przenieść.

- **1.** Gdy aparat jest włączony, przesuń przełącznik  $\bigcap_{i=1}^{\infty}$   $\bigcap_{i=1}^{\infty}$  w pozycję  $\bigcap_{i=1}^{\infty}$ .
- **2.** Naciśnij przycisk m.
- **3.** Przy użyciu przycisków ▲▼ wybierz opcję Format **Card** (Formatuj kartę) z menu **Delete** (Usuń), a następnie naciśnij przycisk  $\frac{\text{Mean}}{\text{OK}}$ .
- **4.** Przy użyciu przycisków wybierz opcję **Yes** (Tak), a następnie naciśnij przycisk  $\frac{\text{Mean}}{\text{OK}}$ , aby sformatować kartę.

Po zainstalowaniu karty pamięci, wszystkie nowe obrazy i klipy wideo będą zapisywane na karcie, a nie w pamięci wewnętrznej.

Aby korzystać z pamięci wewnętrznej i wyświetlać zapisane w niej obrazy, wyłącz aparat i wyjmij kartę pamięci.

### **Instalowanie oprogramowania**

Oprogramowanie HP Photosmart zawiera funkcje umożliwiające przenoszenie obrazów i klipów wideo do komputera, a także funkcje umożliwiające modyfikowanie zapisanych obrazów (usuwanie efektu czerwonych oczu, obracanie, przycinanie, zmienianie rozmiaru itd.).

12 HP Photosmart M440/M540/M630 series

Aby zainstalować oprogramowanie HP Photosmart, komputer musi spełniać wymagania systemowe podane na opakowaniu aparatu. Informacje ma temat obsługi aparatu w systemie Windows Vista znajdziesz na stronie **www.hp.com/go/windowsvista** (tylko w języku angielskim).

W przypadku trudności z instalacją lub korzystaniem z oprogramowania HP Photosmart należy poszukać dodatkowych informacji w witrynie internetowej działu pomocy technicznej firmy Hewlett-Packard: **www.hp.com/support**.

#### **Windows**

- **1.** Zamknij wszystkie programy i tymczasowo wyłącz oprogramowanie antywirusowe.
- **2.** Włóż dysk CD z oprogramowaniem HP Photosmart do napędu CD w komputerze i postępuj zgodnie z instrukcjami wyświetlanymi na ekranie. Jeśli okno instalacyjne nie zostanie wyświetlone, kliknij przycisk **Start**, następnie polecenie **Uruchom**, wpisz **D: \Setup.exe**, gdzie **D** jest literą napędu CD, a następnie kliknij przycisk **OK**.
- **3.** Po zainstalowaniu oprogramowania ponownie włącz oprogramowanie antywirusowe.

#### **Macintosh**

- **1.** Włóż dysk CD z oprogramowaniem HP Photosmart do napędu CD.
- **2.** Kliknij dwa razy ikonę napędu CD na pulpicie komputera.
- **3.** Kliknij dwa razy ikonę instalatora i wykonuj instrukcje wyświetlane na ekranie.

Przygotowywanie aparatu do użycia 13

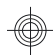

Po zakończeniu instalacji i ponownym uruchomieniu komputera w oknie **System Preferences** (Preferencje systemowe) zostaną automatycznie wyświetlone ustawienia **HP Photosmart Camera** (Aparat HP Photosmart). Ustawienia można zmienić tak, aby oprogramowanie HP Photosmart było uruchamiane automatycznie po podłączeniu aparatu do komputera Macintosh (aby uzyskać więcej informacji, kliknij przycisk pomocy w oknie dialogowym z ustawieniami **HP Photosmart Camera** (Aparat HP Photosmart)).

**Polski**

14 HP Photosmart M440/M540/M630 series

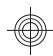

# **3 Robienie zdjęć i nagrywanie klipów wideo**

Przesuń przełącznik **na Widel D** na pozycję **na by** wykonywać zdjęcia lub  $\mathcal{Q}_n$  by nagrywać klipy wideo.

# **Wykonywanie zdjęć**

Zdjęcie można wykonać będąc w trybie **Picture Capture** (Przechwytywanie obrazu).

- **1.** Przesuń przełącznik **na % in** na pozycję **na**.
- **2.** Skadruj obiekt na wyświetlaczu obrazów.

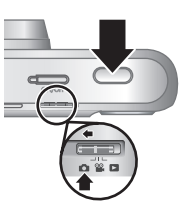

- **3.** Naciśnij do połowy przycisk **Shutter** (Migawka), aby zmierzyć i zablokować ostrość oraz parametry naświetlania. Po ustawieniu ostrości ramki ostrości na wyświetlaczu zmieniają kolor na zielony.
- **4.** Naciśnij przycisk **Shutter** (Migawka) do końca, aby wykonać zdjęcie.

Po wykonaniu zdjęcia będzie ono przez chwilę wyświetlane na wyświetlaczu.

# **Nagrywanie klipów wideo**

Filmy można nagrywać będąc w trybie **Wideo Record** (Nagrywanie wideo).

- **1.** Przesuń przełącznik **na % D** na pozycję ...
- **2.** Skadruj obiekt na wyświetlaczu obrazów.
- **3.** Naciśnij **spust migawki** do połowy,

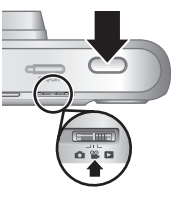

Robienie zdjęć i nagrywanie klipów wideo 15

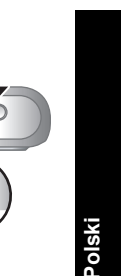

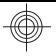

aby zmierzyć i zablokować ostrość. Po ustawieniu ostrości ramki ostrości na wyświetlaczu zmieniają kolor na zielony.

- **4.** Naciśnij do końca przycisk **Shutter** (Migawka), aby rozpocząć nagranie.
- **5.** Aby zakończyć nagrywanie klipu wideo, ponownie naciśnij i zwolnij przycisk **Shutter** (Migawka).

Po nagraniu klipu wideo będzie on przez chwilę wyświetlany na wyświetlaczu.

**Polski**

16 HP Photosmart M440/M540/M630 series

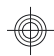

# **4 Przeglądanie i usuwanie obrazów i klipów wideo**

### **Przeglądanie obrazów i klipów wideo**

Zdjęcia i klipy wideo można przeglądać w trybie **Playback** (Odtwarzanie).

- **1.** Przesuń przełącznik **na Widel** na pozycję **D**.
- **2.** Przy użyciu przycisków (♦ przeglądaj obrazy i klipy wideo. By odtworzyć klip wideo, naciśnij przycisk **▲ po pojawieniu się pierwszej klatki klipu wideo na** wyświetlaczu obrazu.
- **Uwaga** By usłyszeć dźwięk dołączony do klipów wideo, prześlij je do komputera.

# **Usuwanie obrazów**

Pojedyncze zdjęcia i klipy wideo można usuwać w trybie **Playback** (Odtwarzanie):

- **1.** Przesuń przełącznik **na Widem** na pozycję **D**.
- **2.** Przy użyciu przycisków (I) wybierz obraz lub klip wideo.
- **3.** Naciśnij przycisk  $\mathbb{\widehat{w}}$ .
- **4.** Przy użyciu przycisków wybierz opcję **This Image** (Ten obraz) z menu *ti* Delete (Usuń), a następnie naciśnij przycisk  $\frac{\text{Mean}}{\text{OK}}$ .

Przeglądanie i usuwanie obrazów i klipów wideo 17

# **5 Przesyłanie i drukowanie obrazów**

# **Przesyłanie obrazów**

Skorzystaj z tej procedury by przesłać obrazy i klipy wideo do komputera.

- **Uwaga** Przeniesienie z karty pamięci do komputera dużej liczby zdjęć o wysokiej rozdzielczości może zająć do dwóch godzin. Podczas przenoszenia dużej liczbę zdjęć należy upewnić się, że baterie/ akumulatory aparatu są całkowicie naładowane lub użyć opcjonalnej stacji dokującej HP Photosmart bądź czytnika kart pamięci.
- **1.** Wyłącz aparat.
- **2.** Podłącz aparat do komputera przy użyciu kabla USB dostarczanego wraz z aparatem.
- **3.** Włącz aparat. Gdy na wyświetlaczu pojawi się informacja, że aparat jest podłączony do komputera,

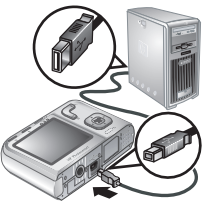

postępuj zgodnie z instrukcjami wyświetlanymi na ekranie komputera, aby przesłać zdjęcia i klipy wideo. Jeśli masz zainstalowane oprogramowanie HP Photosmart i potrzebujesz dodatkowych informacji, skorzystaj z funkcji Pomocy oprogramowania HP Photosmart.

### **Drukowanie obrazów z aparatu**

Aparat można podłączyć do dowolnej drukarki zgodnej ze standardem PictBridge w celu wydrukowania obrazów.

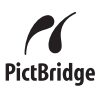

- **1.** Sprawdź, czy drukarka jest włączona, czy jest w niej papier i czy nie ma żadnych komunikatów o błędach.
- **2.** Wyłącz aparat, podłącz go do drukarki za pomocą kabla USB dostarczonego z aparatem, a następnie włącz aparat.
- 
- **3.** Gdy aparat jest podłączony do drukarki, na wyświetlaczu obrazu

widoczny jest obraz. Przy użyciu przycisków wybierz obraz, który chcesz wydrukować.

- 4. Naciśnij przycisk **Menu**.
- **5.** W menu **Print Options** (Opcje drukowania) wybierz opcję **Print This Image Now** (Wydrukuj teraz ten obraz) i naciśnij przycisk <sup>Menu</sup>, aby rozpocząć drukowanie.

Na wyświetlaczu obrazu na zaznaczonym obrazie zostanie wyświetlona ikona **by wskazać**, że obraz jest drukowany.

**6.** Po wydrukowaniu obrazu odłącz aparat od drukarki.

Aby uzyskać informacje na temat pozostałych opcji drukowania, skorzystaj z elektronicznej Instrukcji obsługi lub opcji **Camera Help** (Pomoc aparatu) znajdującej się w każdym menu.

# **6 Podręczny przewodnik po funkcjach aparatu**

Ten rozdział stanowi skrócony przewodnik po funkcjach aparatu. Więcej informacji na temat tych funkcji można znaleźć w elektronicznym Podręczniku użytkownika lub pomocy aparatu.

#### **Tryby Picture Capture (Przechwytywanie obrazu), Video Record (Nagrywanie wideo) oraz Playback (Odtwarzanie)**

- Tryb **Picture Capture** (Wykonywanie zdjęć) umożliwia kadrowanie zdjęć na wyświetlaczu i wykonywanie zdjęć. Aby przejść do trybu **Picture Capture** (Wykonywanie zdjęć), przesuń **do % D** do pozycji **O**
- Tryb **Video Record** (Nagrywanie wideo) umożliwia kadrowanie obrazu na wyświetlaczu i nagrywanie klipów wideo. Aby przejść do trybu **Video Record** (Nagrywanie wideo), przesuń  $\bigcap_{i=1}^{\infty}$   $\bigcap_{i=1}^{\infty}$  do pozycji  $\bigcap_{i=1}^{\infty}$ .
- Tryb **Playback** (Odtwarzanie) umożliwia przeglądanie i usuwanie zdjęć oraz klipów wideo. Aby przejść do trybu **Playback** (Odtwarzanie), przesuń  $\bigcirc$   $\mathbb{Z}$   $\bigcirc$  do pozycji  $\bigcirc$ .

#### **Menu aparatu**

Menu pozwalają na zmianę ustawień aparatu, pracę z obrazami i uzyskiwanie dostępu do pomocy aparatu.

- W tym menu użyj przycisków ▲▼, aby przejść do konkretnych opcji.
- Aby wyjść z menu, w dowolnym momencie naciśnij  $przycisk$   $\bigtriangleup$ .

20 HP Photosmart M440/M540/M630 series

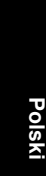

**Picture Capture Menu** (Menu Przechwytywanie obrazu) — umożliwia dostosowanie ustawień aparatu mających wpływ na właściwości obrazów wykonanych w przyszłości aparatem. Aby uzyskać dostęp do tego menu, przesuń przełącznik **na sięcznik na pozycję na następnie** naciśnij przycisk  $\frac{\text{Mean}}{\text{OK}}$ . Możesz wybrać jedną spośród następujących opcji:

- Shooting Mode (Tryb robienia zdjęć Auto, Closeup (Zbliżenie), Steady Photo (Nieruchome zdjęcie), Theatre (Teatr), Landscape (Krajobraz), Portrait (Portret), Action (Akcja), Night Portrait (Nocny portret), Sunset (Zachód słońca))
- Self-Timer (Samowyzwalacz)
- Image Quality (Jakość obrazu)
- Burst (Tryb ciągły)
- Color (Kolor) (M440 series)
- Date & Time Imprint (Znacznik daty i godziny)
- Camera Setup (Konfiguracja aparatu)
- Camera Help (Pomoc aparatu)

**We Video Record Menu** (Menu Nagrywanie wideo) umożliwia dostosowanie ustawień aparatu mających wpływ na właściwości klipów wideo, które zostaną wykonane w przyszłości aparatem. Aby uzyskać dostęp do tego menu, przesuń przełącznik **na Wildem** na pozycję  $\mathcal{Q}_n$ , a następnie naciśnij przycisk  $\frac{\text{Mean}}{\text{OK}}$ . Możesz wybrać jedną spośród następujących opcji:

- Self-Timer (Samowyzwalacz)
- Camera Setup (Konfiguracja aparatu)
- Camera Help (Pomoc aparatu)

**Playback Menu** (Menu Odtwarzanie) — Pozwala na pracę z obrazami. Aby uzyskać dostęp do tego menu,

Podręczny przewodnik po funkcjach aparatu 21

przesuń przełącznik **na Wikip**na pozycję **D**, a następnie naciśnij przycisk <sup>Menu</sup>. Możesz wybrać jedną spośród następujących opcji:

- Remove Red Eyes (Usuń efekt czerwonych oczu)
- Rotate (Obróć) (M440 series)
- Crop (Przytnij) (M440 series)
- Design Gallery (Galeria projektów) Modify Color (Modyfikuj kolor), Add Borders (Dodaj ramki), Crop (Przytnij), Rotate (Obróć) (M540/M630 series)
- Photosmart Express (Print (Drukuj), Share (Udostępnij), Buy Prints Online (Zamów odbitki w Internecie))
- Favorites (Ulubione)
- View Slideshow (Pokaz slajdów)
- Move Images to Card (Przenieś obrazy na kartę)
- Camera Setup (Konfiguracja aparatu)
- Camera Help (Pomoc aparatu)

Menu **Camera Setup Menu** (Menu Konfiguracja aparatu) — umożliwia zmianę sposobu działania aparatu. Aby uzyskać dostęp do tego menu, naciśnij przycisk  $\frac{\text{Menu}}{\text{OK}}$  w trybie  $\bullet$ ,  $\bullet$  lub  $\bullet$ , a następnie wybierz opcję **Camera Setup** (Konfiguracja aparatu). Możesz wybrać jedną spośród następujących opcji:

- Display Brightness (Jasność wyświetlacza)
- Camera Sounds (Dźwięki aparatu)
- Date & Time (Data/godzina)
- USB Configuration (Konfiguracja USB)
- Language (Język)

**Polski**

**Camera Help Menu** (Menu Pomoc aparatu) udostępnia opisy funkcji aparatu i wskazówki dotyczące

22 HP Photosmart M440/M540/M630 series

fotografowania. Aby uzyskać dostęp do tego menu, naciśnij przycisk  $\frac{\text{Mean}}{\text{OK}}$  w trybie  $\bullet$ ,  $\bullet$  lub  $\bullet$ , a następnie wybierz opcję **Camera Help** (Pomoc aparatu). Możesz wybrać jedną spośród następujących opcji:

- Top Ten Tips (Dziesięć najważniejszych wskazówek)
- Camera Accessories (Akcesoria do aparatu)
- Camera Buttons (Przyciski aparatu)
- Using Shooting Modes (Korzystanie z trybów fotografowania)
- Korzystanie z funkcji Design Gallery (Galeria projektów) (M540/M630 series)
- Using Photosmart Express (Korzystanie z opcji Photosmart Express)
- Printing Images (Drukowanie obrazów)
- Recording Video Clips (Nagrywanie klipów wideo)
- Reviewing Pictures and Videos (Przeglądanie zdjęć i klipów wideo)
- Tagging Favorites (Zaznaczanie ulubionych)
- Deleting Images (Usuwanie obrazów)
- Transferring Images (Przesyłanie obrazów)
- Managing Batteries (Obsługa baterii/akumulatorów)
- Getting Assistance (Uzyskiwanie pomocy)
- Tour Camera Features (Przegląd funkcji aparatu)
- Camera Shortcuts (Skróty aparatu)
- About (Informacje)

#### **Zasady wydłużania żywotności baterii/akumulatorów**

W celu oszczędzania energii baterii/akumulatorów wyświetlacz obrazów jest wyłączany po okresie braku aktywności. Naciśnięcie dowolnego przycisku powoduje

Podręczny przewodnik po funkcjach aparatu 23

uruchomienie aparatu. Po pięciu minutach braku aktywności aparat się wyłącza.

Dodatkowe możliwości wydłużania czasu pracy baterii/ akumulatorów:

- Ustaw opcję **Display Brightness** (Jasność wyświetlacza) na wartość **Low** (Mała) (szczegółowe informacje można znaleźć w elektronicznej Instrukcji obsługi).
- Włącz w aparacie opcję **Auto Flash** (Automatyczna lampa błyskowa) (szczegółowe informacje można znaleźć w elektronicznej Instrukcji obsługi).
- Oszczędne korzystaj z funkcji powiększenia optycznego, nagrywania wideo i wyświetlacza obrazu.
- Przy włączaniu aparatu w celu przejrzenia obrazów przesuń przełącznik **do % D** do pozycji **D**, a następnie włącz aparat, aby uruchomić go w trybie **Playback** (Odtwarzanie) bez wysuwania obiektywu.
- Podczas przesyłania lub drukowania obrazów umieść aparat w opcjonalnej stacji bazowej HP Photosmart podłączonej do prądu.

Aby uzyskać więcej informacji na temat baterii/ akumulatorów, odwiedź witrynę **www.hp.com/support** i wyszukaj kod AA-400 lub zobacz Dodatek A w elektronicznej Instrukcji obsługi.

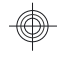

# HP Photosmart M440/M540/ M630 serisi

**Türkçe**

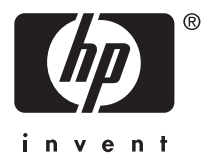

#### **Yasal bilgiler ve uyarılar**

© Telif Hakkı 2007 Hewlett-Packard Development Company, L.P. Buradaki bilgiler önceden bildirilmeksizin değiştirilebilir. HP ürünleri ve hizmetleri ile ilgili yegâne garantiler ilgili ürünler ve hizmetlerle birlikte gelen garanti bildirimlerinde belirtilmiştir. Buradaki hiçbir ifadenin ek garanti teşkil ettiği gibi bir anlam çıkarılmamalıdır. HP bu belgedeki teknik, yazımla ilgili hatalardan veya eksikliklerden sorumlu değildir.

Windows®, Microsoft Corporation şirketinin A.B.D.'de tescilli ticari markasıdır.

SD Logosu, sahibinin ticari markasıdır.

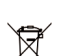

**Avrupa Birliği'ndeki ev kullanıcıları için atık cihazların çöpe atılması**

Ürünün üzerinde veya ambalajında bu simge varsa ürünün normal ev atıklarıyla birlikte atılmaması gerekir. Bunun yerine, eskimiş cihazınızı eskimiş elektrikli ve elektronik cihazların geri dönüşümü için belirlenmiş toplama noktalarına götürmek sizin sorumluluğunuzdadır. Eski cihazlarınızı atacağınız zaman bunların ayrı olarak toplanması ve geri dönüşümü sayesinde doğal kaynaklardan tasarruf edilmiş olacak ve dönüşüm işlemleri insan sağlığı ile çevreyi koruyan bir tarzda gerçekleştirilecektir. Eski cihazınızı geri dönüşüm için nereye götüreceğiniz konusunda daha fazla bilgi için lütfen bulunduğunuz yerdeki belediye birimine, ev çöplerinizi alan kuruluşa veya ürünü satın aldığınız mağazaya başvurun.

**Lütfen ileride gerekli olabilecek aşağıdaki bilgileri girin:**

- Model numarası: \_\_\_\_\_\_\_\_\_
- Seri numarası: \_\_\_\_\_\_\_\_\_
- Satın alındığı tarihi: \_\_\_\_\_\_\_\_\_

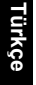

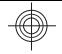

# **İçindekiler**

€

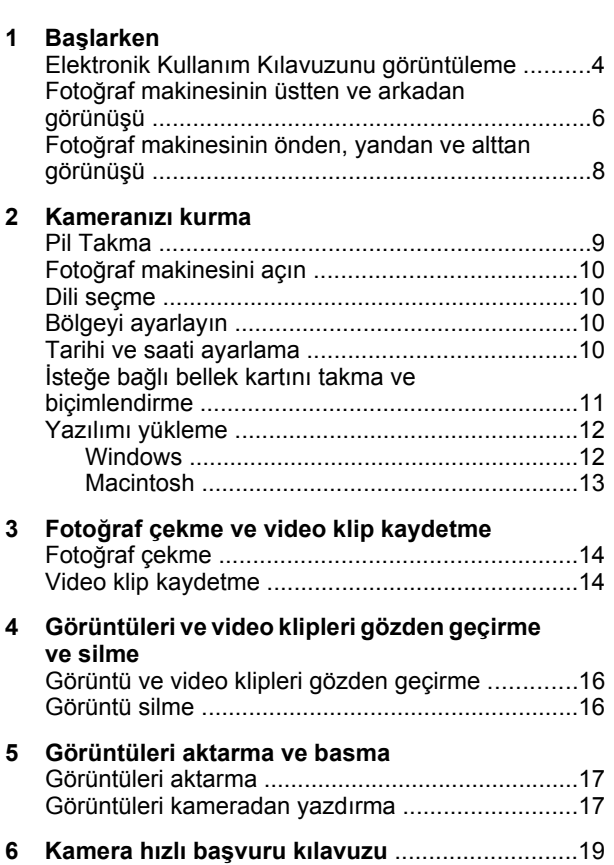

**Türkçe**

3

# **1 Başlarken**

Bu basılı Hızlı Başlangıç Kılavuzu, kameranızın temel özelliklerini kullanmaya başlamanız için gereken bilgileri sağlar. Kamera özellikleri hakkında ayrıntılı bilgi için elektronik Kullanım Kılavuzuna bakın (bkz. *Elektronik Kullanım Kılavuzunu görüntüleme* sayfa 4).

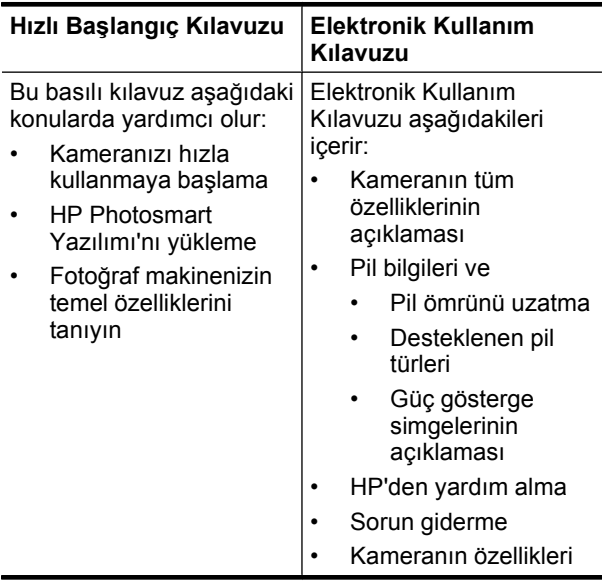

### **Elektronik Kullanım Kılavuzunu görüntüleme**

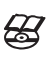

Elektronik Kullanım Kılavuzu HP Photosmart Software CD'sinde bulunmaktadır.

Kullanım Kılavuzunu görüntülemek için:

- **1.** HP Photosmart Software CD'sini bilgisayarınızın CD sürücüsüne yerleştirin.
- **2.** Kurulum ekranının ana sayfasında bulunan **Kullanım Kılavuzunu Görüntüle**'yi tıklatın.

HP Photosmart Yazılımı'nı yüklediğiniz zaman Elektronik Kullanım Kılavuzu da bilgisayarınıza kopyalanır. Bilgisayarınıza yüklendikten sonra Kullanım Kılavuzu'nu görüntülemek için:

- **Windows'da: HP Çözüm Merkezi**'ni açın ve Yardım'ı tıklatın.
- **Macintosh'ta: HP Device Manager** (HP Aygıt Yöneticisi) uygulamasını açın ve **Information and Settings** (Bilgi ve Ayarlar) açılır menüsünden **Camera User Guide** (Fotoğraf Makinesi Kullanım Kılavuzu) öğesini seçin.

#### **Yardım alma**

- Makinenizi daha etkin kullanma ile ilgili ipuçları ve araçlar için **www.hp.com** adresini ziyaret edin. Burada **Learn About: Digital Photography** (Bilgi Edinin: Dijital Fotoğrafçılık) konusunu (yalnızca İngilizce) tıklatın.
- Ürün desteği, üretici yazılımı, yazılım ve sürücü güncelleştirmeleri için **www.hp.com/support** adresini ziyaret edin.
- HP Photosmart Yazılımı ile ilgili yardım için yazılımın çevrimiçi yardımına bakın.

**Türkçe**

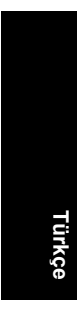

### **Fotoğraf makinesinin üstten ve arkadan görünüşü**

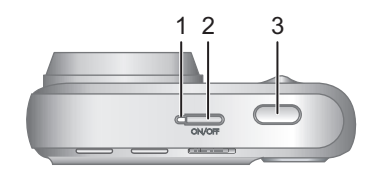

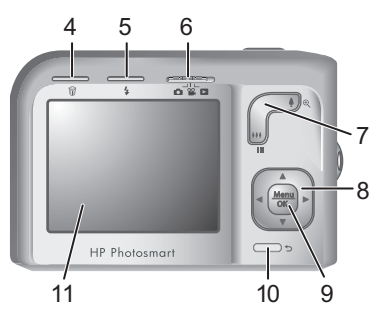

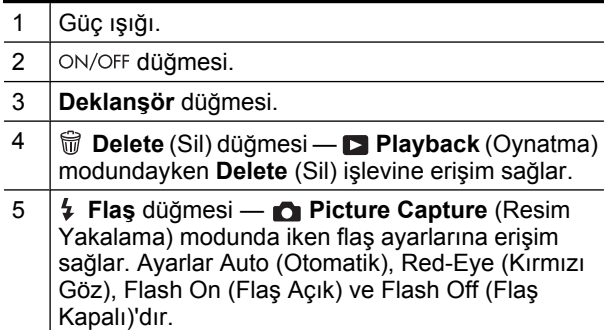

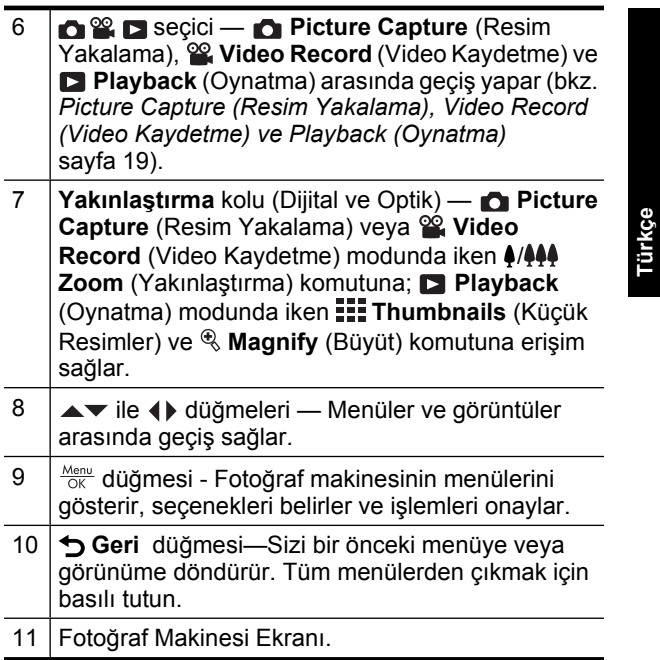

C

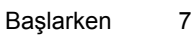

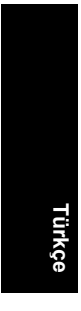

### **Fotoğraf makinesinin önden, yandan ve alttan görünüşü**

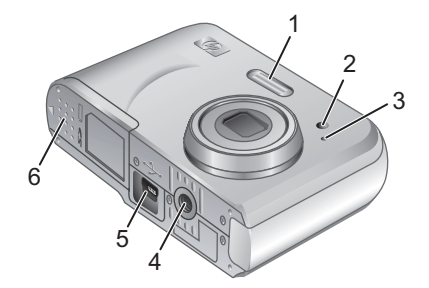

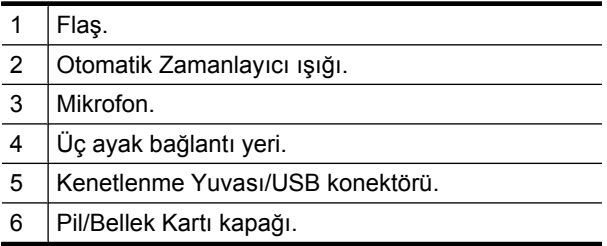

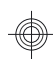

# **2 Kameranızı kurma**

# **Pil Takma**

**1.** Pil/Bellek Kartı kapağını, mandalı Pil/ Bellek Kartı kapağında gösterildiği gibi kaydırarak açın.

**3.** Pil/Bellek Kartı kapağını kapatın.

**2.** İki adet AA pil yerleştirin.

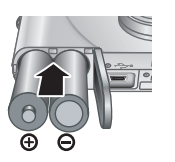

**Türkçe**

**Not** Şarj edilebilir NiMH piller kullanıyorsanız, ilk kez kullanmadan önce tam olarak şarj edin. Pilleri çıkarmadan önce makineyi kapatın.

Makinenizle birlikte verilen piller AA Alkalin pillerdir. Bu pillerin ömrü kısadır ve makinenizi hemen kullanmaya başlamanızı sağlamak için verilmiştir. Makinede pilin zayıf olduğu uyarısı görüntülendiğinde, HP daha uzun pil ömrü için bunları Foto Lityum veya şarj edilebilir NiMH pilleriyle değiştirmenizi önerir.

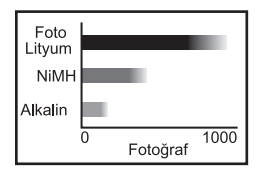

Bu grafikte Foto Lityum, NiMH ve Alkalin piller kullanarak çekebileceğiniz fotoğrafların ortalama sayısı verilmektedir. Gerçek performans kullanıma, pil tipine ve pil üreticisine göre değişebilir. Çekebileceğiniz fotoğraf sayısını etkileyen pek çok başka unsur da vardır (bkz. *Pil ömrünü uzatma* sayfa 22).

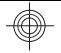

# **Fotoğraf makinesini açın**

Kamerayı açmak için ON/OFF düğmesine basın.

# **Dili seçme**

İstediğiniz dili seçmek için düğmelerini kullanın, daha sonra  $\frac{\text{Mean}}{\text{OK}}$  düğmesine basın.

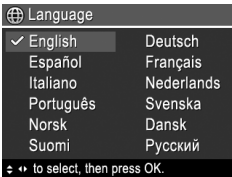

# **Bölgeyi ayarlayın**

Bölge ayarı, dil ayarı ile birlikte varsayılan tarih biçimini belirler.

İstediğiniz bölgeyi seçmek için ▲▼ düğmelerini kullanın, daha sonra **Menu** düğmesine basın.

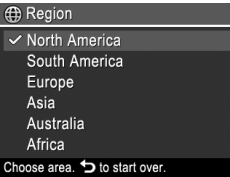

# **Tarihi ve saati ayarlama**

Tarih ve sürenin doğru ayarlanması, görüntüleri bilgisayarınıza aktardığınızda yerlerini bulmanızı kolaylaştırır ve tarih ve saat baskısı özelliğini kullanmak görüntülerin doğru bilgilerle işaretlenmelerini sağlar.

- **1.** Vurgulanan değeri ayarlamak için  $\blacktriangle \blacktriangledown$  düğmelerini kullanın.
- **2.** Diğer seçimlere gitmek için düğmelerini kullanın ve tarih ile saat doğru ayarlanıncaya kadar 1. Adımı tekrarlayın.

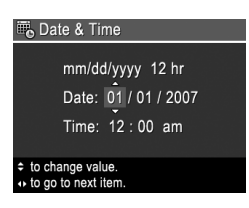

10 HP Photosmart M440/M540/M630 serisi
**3.** Tarih, saat ve biçim ayarları doğru olduğunda **Menu** düğmesine basın, daha sonra onaylamak için **Menu** düğmesine tekrar basın.

### **İsteğe bağlı bellek kartını takma ve biçimlendirme**

Bu fotoğraf makinesi 32MB - 8GB arası standart, yüksek hızlı ve yüksek kapasiteli Secure Digital (SD ve SDHC) bellek kartlarını destekler.

- **1.** Makineyi kapatın ve Pil/Bellek Kartı kapağını açın.
- **2.** İsteğe bağlı bellek kartını gösterildiği şekilde küçük yuvaya takın. Bellek kartının yerine iyice oturduğundan emin olun.
- **3.** Pil/Bellek Kartı kapağını kapatın ve makineyi açın.

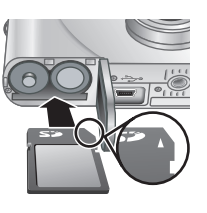

**Türkçe**

**Not** Bellek kartı takıldıktan sonra makineyi açtığınızda, makinede geçerli **Image Quality** (Görüntü Kalitesi) ayarıyla bellek kartına sığabilecek görüntü sayısı gösterilir. Bu fotoğraf makinesi bir bellek kartında en çok 2000 görüntü saklanmasını destekler.

Yeni bellek kartlarını ilk kullanımdan önce mutlaka biçimlendirin. Biçimlendirme işlemi bellek kartındaki tüm görüntüleri siler, bu nedenle biçimlendirmeden önce mevcut görüntüleri aktardığınızdan emin olun.

- 1. Kamera açıkken **düğmesini dü**şmesini seçeneğine kaydırın.
- **2.** m düğmesine basın.
- **Türkçe**
- **3. Delete** (Sil) menüsünden **Format Card** (Kartı Biçimlendir) öğesini seçmek için  $\blacktriangle\blacktriangledown$  düğmelerini kullanın, ardından  $\frac{\text{Mean}}{\text{OK}}$  düğmesine basın.
- **4. Yes** (Evet) seçeneğini belirlemek için ▲▼ düğmelerini kullanın, ardından kartı biçimlendirmek için  $\frac{\text{Mean}}{\text{OK}}$  düğmesine basın.

Bellek kartını taktıktan sonra, yeni görüntüler ve video klipler, dahili bellekte değil bellek kartında saklanır.

Dahili belleği kullanmak ve dahili bellekte saklanan görüntüleri görmek için kamerayı kapatın ve bellek kartını çıkarın.

## **Yazılımı yükleme**

HP Photosmart Yazılımı, görüntüleri ve video klipleri bilgisayarınıza aktarmanız ve saklanan görüntüleri değiştirmeniz için (kırmızı göz sorununu giderme, döndürme, kırpma, yeniden boyutlandırma, vs.) çeşitli özellikler sağlar.

HP Photosmart Yazılımı'nı yüklemek için kameranın kutusunda belirtilen sistem gereksinimlerinin bilgisayarınız tarafından karşılanması gerekir. Kameranıza ilişkin Windows Vista desteği hakkında bilgi almak için **www.hp.com/go/windowsvista** (yalnızca İngilizce) adresine gidin.

HP Photosmart Yazılımı'nın yüklemesinde ve kullanılmasında sorun yaşıyorsanız, daha fazla bilgi için Hewlett-Packard Teknik Destek web sitesine bakın: **www.hp.com/support**.

#### **Windows**

- **1.** Bütün programları kapatın ve virüs koruma yazılımını geçici olarak devre dışı bırakın.
- 12 HP Photosmart M440/M540/M630 serisi
- **2.** HP Photosmart Yazılımı CD'sini CD sürücüsüne yerleştirin ve ekrandaki yönergeleri uygulayın. Yükleme ekranı görünmezse, **Başlat**'ı ve **Çalıştır**'ı tıklatın, **D:\Setup.exe** yazın. Burada **D**; CD sürücünüzün harfidir, ardından **Tamam**'ı tıklatın.
- **3.** Yazılım kurulumu tamamladıktan sonra virüs koruma yazılımını tekrar etkinleştirin.

#### **Macintosh**

- **1.** HP Photosmart Yazılım CD'sini CD sürücüsüne takın.
- **2.** Bilgisayarınızın masaüstünde CD simgesini çift tıklatın.
- **3.** Yükleyici simgesine çift tıklatın, sonra ekranda yer alan yönergeleri izleyin.

Yükleme tamamlandıktan ve bilgisayarınızı yeniden başlattıktan sonra **System Preferences** (Sistem Tercihleri) otomatik olarak **HP Photosmart Camera** ayarlarıyla açılır. Ayarları, fotoğraf makinenizi Macintosh bilgisayarınıza bağladığınızda HP Photosmart Yazılımının otomatik olarak başlamasını sağlayacak şekilde değiştirebilirsiniz (daha fazla bilgi için **HP Photosmart Camera** ayarları iletişim kutusundaki yardım düğmesini tıklatın).

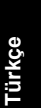

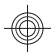

## **3 Fotoğraf çekme ve video klip kaydetme**

**düğmesini fotoğraf çekmek için de simgesine,** video klip kaydetmek için simgesine kaydırın.

## **Fotoğraf çekme**

**Picture Capture** (Resim Yakalama) modundayken fotoğraf çekebilirsiniz.

- **1. d**  $\%$  **D** düğmesini **d** simgesine kaydırın.
- **2.** Konuyu Kamera Ekranı'nda çerçeveye alın.

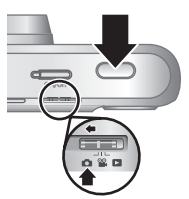

- **3.** Odağı ve pozlamayı ölçmek ve kilitlemek için **Deklanşör** düğmesine yarım basın. Kamera Ekranı'ndaki odak parantezleri odak kilitlendiğinde yeşil renk alır.
- **4.** Resmi çekmek için **Deklanşör** düğmesine tam basın.

Fotoğraf çekildikten sonra makine görüntüyü kısa bir süre için Kamera Ekranı'nda görüntüler.

## **Video klip kaydetme**

*Video Record* (Video Kaydetme) modundayken video kaydedebilirsiniz.

- **1. d**  $\Omega$  **d** düğmesini  $\Omega$  simgesine kaydırın.
- **2.** Konuyu Kamera Ekranı'nda çerçeveye alın.

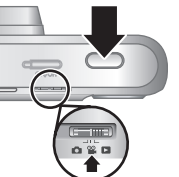

- **3.** Odağı ölçmek ve kilitlemek için **Deklanşör** düğmesine yarım basın. Kamera
- 14 HP Photosmart M440/M540/M630 serisi

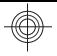

Ekranı'ndaki odak parantezleri odak kilitlendiğinde yeşil renk alır.

- **4.** Kaydetmeye başlamak için **Deklanşör** düğmesine tam basın.
- **5.** Video kaydetmeyi durdurmak için **Deklanşör** düğmesine tekrar basıp bırakın.

Video klip kaydedildikten sonra makine görüntüyü kısa bir süre için Kamera Ekranı'nda görüntüler.

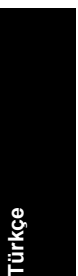

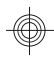

## **4 Görüntüleri ve video klipleri gözden geçirme ve silme**

## **Görüntü ve video klipleri gözden geçirme**

**Playback** (Oynatma) ekranında görüntüleri ve video klipleri gözden geçirebilirsiniz.

- **1. d** $\otimes$  **a** düğmesini **b** simgesine kaydırın.
- **2.** düğmelerini görüntü ve video klipleriniz arasında geçiş yapmak için kullanın. Video klip oynatmak için klibin ilk karesi Kamera Ekranı'nda göründüğünde  $\blacktriangle$  düğmesine basın.
- **X** Not Video kliplerinizin sesini de duymak için bunları bilgisayarınıza aktarın.

## **Görüntü silme**

**Türkçe**

**Playback** (Oynatma) sırasında görüntüleri tek tek silebilirsiniz:

- **1. d**  $\Omega$  **düğmesini** simgesine kaydırın.
- **2.** Resmi veya video klibi seçmek için ♦ düğmelerini kullanın.
- **3.** düğmesine basın.
- **4. Delete** (Sil) menüsünden **This Image** (Bu Görüntü) öğesini seçmek için ▲▼ düğmelerini kullanın, ardından  $\frac{\text{Mean}}{\text{OK}}$  düğmesine basın.

## **5 Görüntüleri aktarma ve basma**

## **Görüntüleri aktarma**

Bilgisayarınıza görüntüler ve video klipler aktarmak için bu yordamı kullanın.

- **Not** Bellek kartında bulunan çok sayıda yüksek çözünürlüklü görüntüyü bellek kartından bilgisayarınıza aktarmak iki saat sürebilir. Çok sayıda görüntü aktarırken kameranızın pillerinin tam olarak şarj edildiğinden emin olun veya isteğe bağlı bir HP Photosmart kenetlenme yuvası ya da bellek kartı okuyucusu kullanın.
- **1.** Kamerayı kapatın.
- **2.** Kameranızı ve bilgisayarı kameranızla birlikte verilen USB kablosuyla bağlayın.
- **3.** Kamerayı açın. Kamera Ekranı fotoğraf makinesinin bilgisayara bağlı olduğunu bildiriyorsa, görüntüleri aktarmak için bilgisayar ekranındaki

yönergeleri uygulayın. HP Photosmart Yazılımı'nı yüklediyseniz ve daha fazla bilgi gerekiyorsa, HP Photosmart Yazılımı'ndaki Yardım özelliğine bakın.

## **Görüntüleri kameradan yazdırma**

Görüntüleri basmak için kamerayı herhangi bir PictBridge onaylı yazıcıya bağlayabilirsiniz.

**1.** Yazıcının açık olduğunu, yazıcıda kağıt olduğunu ve yazıcı hata iletisi olmadığını

Görüntüleri aktarma ve basma 17

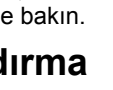

PictBridae

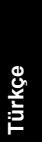

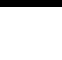

denetleyin.

- **2.** Kamerayı kapatın, kameranızla birlikte gelen USB kablosuyla kamerayı yazıcıya bağlayın ve sonra kamerayı açın.
- **3.** Kamera yazıcıya bağlı olduğunda Kamera Ekranı'nda bir görüntü

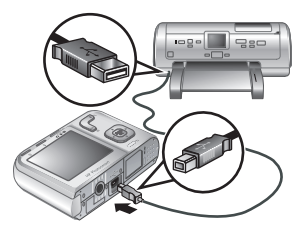

görüntülenir. Yazdırmak istediğiniz görüntüyü seçmek için <>>
düğmelerini kullanın.

- 4. **Menu** düğmesine basın.
- **5. Print Options** (Yazdırma Seçenekleri) menüsünde **Print This Image Now** (Bu Görüntüyü Şimdi Yazdır)'ı seçin ve  $\frac{\text{Mean}}{\text{OK}}$  düğmesine basın.

 simgesi, Kamera Ekranı'nda seçili görüntünün üzerinde görüntülenerek görüntünün yazdırılmakta olduğunu belirtir.

**6.** Yazıcı görüntüyü yazdırdıktan sonra kameranın yazıcıyla olan bağlantısını kesin.

Diğer yazdırma seçenekleri hakkında bilgi edinmek için elektronik Kullanım Kılavuzu'na veya tüm menülerde bulunan **Camera Help** (Kamera Yardımı) bölümüne bakın.

**Türkçe**

## **6 Kamera hızlı başvuru kılavuzu**

Bu bölümü kameranın özelliklerine hızla bir şekilde bakmak için kullanın. Kameranın özellikleri hakkında daha fazla bilgi almak için elektronik Kullanım Kılavuzu'na veya kameradaki Help (Yardım) bölümüne bakın.

#### **Picture Capture (Resim Yakalama), Video Record (Video Kaydetme) ve Playback (Oynatma)**

- **Picture Capture** (Resim Yakalama), Kamera Ekranı'nda resimleri çerçeve içine almanıza ve fotoğrafı çekmenize olanak verir. **Picture Capture** (Resim Yakalama) işlevini etkinleştirmek için **O**<sup>8</sup> D'yi **O** simgesine getirin.
- **<sup>22</sup> Video Record** (Video Kaydetme), Kamera Ekranı'nda videoları çerçeve içine almanıza ve videoyu kaydetmenize olanak verir. **Video Record** (Video Kaydetme) işlevini etkinleştirmek için **O**<sup>8</sup> D'yi<sup>8</sup> simgesine getirin.
- **Playback** (Oynatma) işlevi görüntüleri ve video klipleri gözden geçirmenize ve silmenize olanak verir. **Playback** (Oynatma) işlevini etkinleştirmek için **O**<sup>82</sup> D'yi D simgesine getirin.

#### **Kamera Menüleri**

Menüler kamera ayarlarını değiştirmenizi, görüntüler üzerinde işlem yapmanızı ve kamera Help (Yardım) bölümüne erişmenizi sağlar.

- Menünün içinde belli seçeneklere gitmek için **▲▼** düğmelerini kullanın.
- Menüden çıkmak için herhangi bir anda  $\bigcirc$ düğmesine basın.

Kamera hızlı başvuru kılavuzu 19

**Picture Capture Menu** (Resim Yakalama Menüsü)— Kameranızla ileride yakalayacağınız görüntülerin özelliklerini etkileyen kamera ayarlarını değiştirebilmenizi sağlar. Bu menüye erişmek için  $\bigcirc$  % düğmesini  $\bullet$  simgesine kaydırın ve  $\frac{\text{Mean}}{\text{OK}}$  düğmesine basın. Aşağıdakileri seçebilirsiniz:

- **Türkçe**
- Shooting Mode (Çekim Modu) [Auto (Otomatik), Close-up (Yakın Plan), Steady Photo (Sabit Foto), Theatre (Sinema), Landscape (Manzara), Portrait (Portre), Action (Hareket), Night Portrait (Gece Portre), Sunset (Günbatımı)]
- Self-Timer (Otomatik Zamanlayıcı)
- Görüntü Kalitesi
- Burst (Kesintisiz)
- Color (Renk) (M440 serisi)
- Date & Time Imprint (Tarih ve Saat Baskısı)
- Camera Setup (Kamera Kurulumu)
- Camera Help (Kamera Yardımı)

**We Video Record Menu** (Video Kaydetme Menüsü) — Fotoğraf makinenizle ileride kaydedeceğiniz video kliplerin özelliklerini etkileyen kamera ayarlarını yapabilmenize olanak verir. Bu menüye erişmek için **düğmesini %** simgesine kaydırın ve düğmesine basın. Aşağıdakileri seçebilirsiniz:

- Self-Timer (Otomatik Zamanlayıcı)
- Camera Setup (Kamera Kurulumu)
- Camera Help (Kamera Yardımı)

**Playback Menu** (Oynatma Menüsü)—Görüntüler üzerinde işlem yapabilmenizi sağlar. Bu menüye erişmek

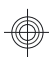

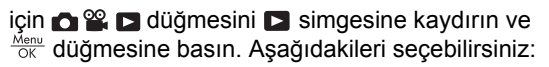

- Remove Red Eyes (Kırmızı Gözleri Gider)
- Rotate (Döndür) (M440 serisi)
- Crop (Kırp) (M440 serisi)
- Design Gallery (Tasarım Galerisi) [Modify Color (Renk Değiştir), Add Borders (Kenarlık Ekle), Rotate (Döndür), Crop (Kırp)] (M540/M630 serisi)
- Photosmart Express [Print (Baskı), Share (Paylaşım), Buy Prints Online (Çevrimiçi Baskı Satın Al)]
- Sık Kullanılanlar
- View Slideshow (Slayt Gösterisini Görüntüle)
- Move Images to Card (Görüntüleri Karta Taşı)
- Camera Setup (Kamera Kurulumu)
- Camera Help (Kamera Yardımı)

**Camera Setup Menu** (Kamera Kurulumu Menüsü)— Kameranın çalışma biçimini değiştirebilmenizi sağlar. Bu menüye erişmek için **o**, se veya modundayken düğmesine basın, sonra **Camera Setup** (Kamera Kurulumu)'nu seçin. Aşağıdakileri seçebilirsiniz:

- Display Brightness (Ekran Parlaklığı)
- Camera Sounds (Kamera Sesleri)
- Date & Time (Tarih ve Saat)
- USB Configuration (USB Yapılandırması)
- Language (Dil)

**Camera Help Menu** (Kamera Yardımı Menüsü)— Kamera özelliklerinin açıklamaları ve fotoğraf çekme ipuçları sağlar. Bu menüye erişmek için  $\bigcirc$ ,  $\mathscr{C}$  veya **Manualayken** düğmesine basın, sonra ? Camera

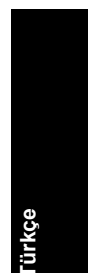

**Türkçe**

**Help** (Kamera Yardımı)'nı seçin. Aşağıdakileri seçebilirsiniz:

- Top Ten Tips (Önemli On İpucu)
- Camera Accessories (Kamera Aksesuarları)
- Camera Buttons (Kamera Düğmeleri)
- Using Shooting Modes (Fotoğraf Çekme Modlarını Kullanma)
- Using Design Gallery (Tasarım Galerisi'ni kullanma) (M540/M630 serisi)
- Photosmart Express'i Kullanma
- Printing Images (Görüntüleri Yazdırma)
- Recording Video Clips (Video Klip Kaydetme)
- Reviewing Pictures and Videos (Resimleri ve Videoları Gözden Geçirme)
- Tagging Favorites (Sık Kullanılanları İşaretleme)
- Deleting Images (Görüntüleri Silme)
- Transferring Images (Görüntüleri Aktarma)
- Managing Batteries (Pilleri Kullanma)
- Yardım Alma
- Tour Camera Features (Kamera Özellikleri Turu)
- Camera Shortcuts (Kamera Kısa Yolları)
- About (Hakkında)

#### **Pil ömrünü uzatma**

Pil gücünden tasarruf etmek için, herhangi bir işlem yapılmazsa Kamera Ekranı bir süre sonra kapanır. Herhangi bir tuşa basıldığında makine tekrar etkin hale gelir. Beş dakika çalışmadan kalırsa, makine kapanır.

Pilin ömrünü daha fazla uzatmak için:

- **Display Brightness** (Ekran Parlaklığı) ayarını **Low** (Düşük) seviyeye ayarlayın (ayrıntılar için elektronik Kullanım Kılavuzu'na bakın).
- Fotoğraf makinenizi **Auto Flash** (Otomatik Flaş) seçeneğine ayarlayın (ayrıntılar için elektronik Kullanım Kılavuzu'na bakın).
- Optik yakınlaştırma, video kaydetme ve Kamera Ekranı'nı gerekmedikçe kullanmayın.
- Kamerayı yalnızca görüntülere bakmak için açıyorsanız  $\bigcirc$  %  $\square$ 'yi  $\square$  simgesine getirin, sonra objektifi dışarı uzatmadan **Playback** (Oynatma) modunda başlatmak için kamerayı açın.
- Görüntü aktarırken veya yazdırırken kamerayı AC gücüne bağlı bir isteğe bağlı HP Photosmart kenetlenme yuvasına yerleştirin.

Piller hakkında daha fazla bilgi için **www.hp.com/ support** adresine bakın ve AA-400 kod numarasını aratın veya elektronik Kullanım Kılavuzu'nda Ek A'ya bakın.

Kamera hızlı başvuru kılavuzu 23

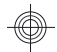

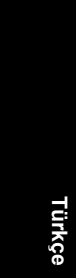

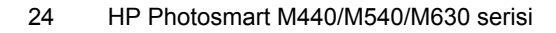

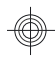

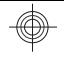

## HP Photosmart M440/M540/ M630 series

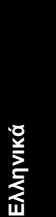

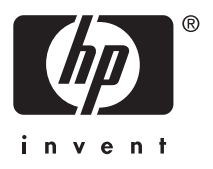

#### **Πληροφορίες νοµικού περιεχοµένου και σηµειώσεων**

© Πνευµατικά δικαιώµατα 2007 Hewlett-Packard Development Company, L.P.

Οι πληροφορίες που περιέχονται στο παρόν µπορεί να αλλάξουν χωρίς προειδοποίηση. Οι µόνες εγγυήσεις που παρέχονται για τα προϊόντα και τις υπηρεσίες HP είναι αυτές που ορίζονται στις δηλώσεις ρητών εγγυήσεων που συνοδεύουν τα προϊόντα και τις υπηρεσίες. Σε καµία περίπτωση το περιεχόµενο του παρόντος δεν συνιστά και δεν µπορεί να ερµηνευτεί ως πρόσθετη εγγύηση. Η HP δεν φέρει καµία ευθύνη για τεχνικά ή συντακτικά σφάλµατα και παραλείψεις του παρόντος.

Η ονοµασία Windows® είναι σήµα κατατεθέν της Microsoft Corporation στις Η.Π.Α.

Το λογότυπο SD είναι εµπορικό σήµα του κατόχου του.

**∆ιάθεση άχρηστου εξοπλισµού από χρήστες σε ιδιωτικά νοικοκυριά στην Ευρωπαϊκή Ένωση**

Αυτό το σύµβολο στο προϊόν ή στη συσκευασία του υποδεικνύει ότι το προϊόν δεν πρέπει να απορριφθεί µαζί µε τα υπόλοιπα οικιακά απορρίµµατα. Αντίθετα, αποτελεί δική σας ευθύνη να απορρίψετε τον άχρηστο εξοπλισµό παραδίδοντας τον σε ένα καθορισµένο σηµείο συλλογής για ανακύκλωση του άχρηστου ηλεκτρικού και ηλεκτρονικού εξοπλισµού. Η ξεχωριστή συλλογή και ανακύκλωση του άχρηστου εξοπλισµού τη στιγµή της απόρριψης θα βοηθήσει στη διατήρηση των φυσικών πόρων και στη διασφάλιση ότι ανακυκλώνεται µε τρόπο που προστατεύει την ανθρώπινη υγεία και το περιβάλλον. Για περισσότερες πληροφορίες σχετικά µε τα σηµεία που µπορείτε να αφήσετε τον άχρηστο εξοπλισµό για ανακύκλωση, επικοινωνήστε µε το δηµαρχείο της περιοχής σας, την υπηρεσία διάθεσης οικιακών απορριµµάτων ή το κατάστηµα από όπου αγοράσατε το προϊόν.

#### **Για µελλοντική αναφορά, σηµειώστε τις παρακάτω πληροφορίες:**

- Αριθµός µοντέλου: \_\_\_\_\_\_\_\_\_
- Αριθμός σειράς: \_
- Ηµεροµηνία αγοράς: \_\_\_\_\_\_\_\_\_

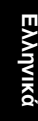

## **Περιεχόµενα**

€

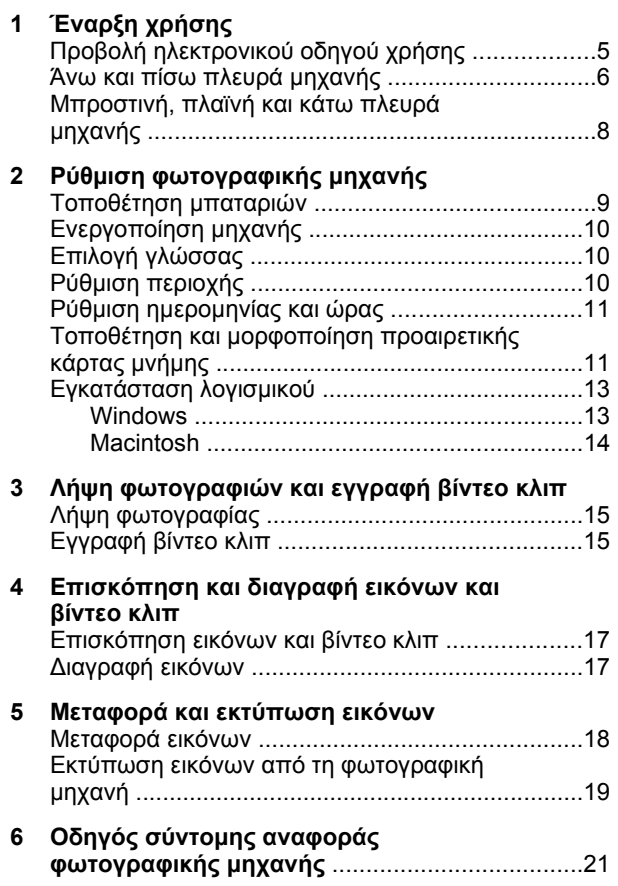

## **1 Έναρξη χρήσης**

**Ελληνικά**

Ο έντυπος Οδηγός γρήγορης εκκίνησης παρέχει όλες τις πληροφορίες που χρειάζεστε για να ξεκινήσετε να χρησιµοποιείτε τις βασικές λειτουργίες της φωτογραφικής µηχανής. Για αναλυτικές πληροφορίες σχετικά µε τις λειτουργίες της φωτογραφικής µηχανής ανατρέξτε στον ηλεκτρονικό οδηγό χρήσης (δείτε *Προβολή ηλεκτρονικού οδηγού χρήσης* στη σελίδα 5).

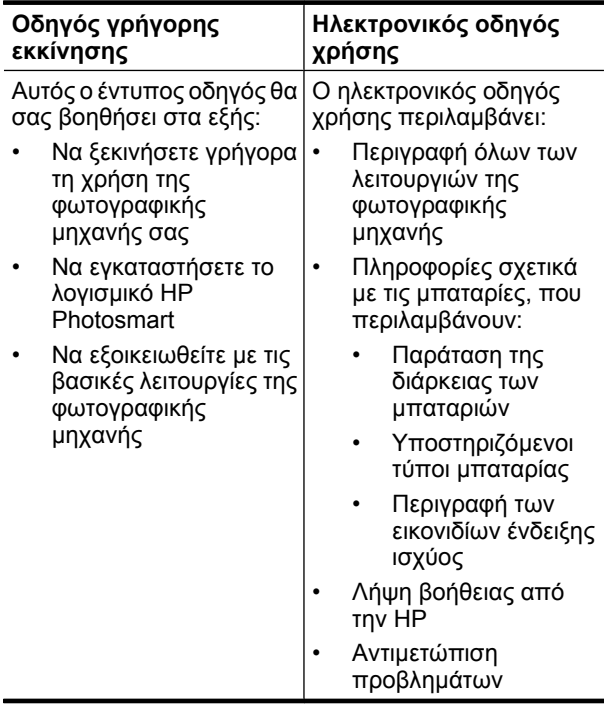

• Προδιαγραφές φωτογραφικής µηχανής

## **Προβολή ηλεκτρονικού οδηγού χρήσης**

Ο ηλεκτρονικός οδηγός χρήσης βρίσκεται στο CD του λογισµικού HP Photosmart.

Για να προβάλετε τον οδηγό χρήσης:

- **1.** Τοποθετήστε το CD µε το λογισµικό HP Photosmart στη µονάδα CD του υπολογιστή.
- **2.** Κάντε κλικ στην επιλογή **View User Guide** (Προβολή οδηγού χρήσης) στην αρχική σελίδα της οθόνης εγκατάστασης.

Κατά την εγκατάσταση του λογισµικού HP Photosmart, ο ηλεκτρονικός οδηγός χρήσης αντιγράφεται στον υπολογιστή σας. Για να δείτε τον οδηγό χρήσης µετά την εγκατάστασή του στον υπολογιστή:

- **Στα Windows:** Ανοίξτε το **Κέντρο λειτουργιών HP** και κάντε κλικ στη βοήθεια.
- **Σε Macintosh:**Ανοίξτε το **HP Device Manager** (∆ιαχείριση συσκευής HP) και επιλέξτε **Camera User Guide** (Οδηγός χρήσης φωτογραφικής µηχανής) από το αναδυόµενο µενού **Information and Settings** (Πληροφορίες και ρυθµίσεις).

**Ελληνικά**

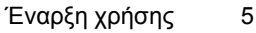

#### **Λήψη βοήθειας**

- Για συµβουλές και εργαλεία που θα σας βοηθήσουν να χρησιµοποιήσετε τη φωτογραφική σας µηχανή πιο αποτελεσµατικά, επισκεφθείτε τη διεύθυνση **www.hp.com**. Από εκεί, κάντε κλικ στην επιλογή **Learn About: Digital Photography** (Μάθετε για τη ψηφιακή φωτογράφηση) (µόνο στα αγγλικά).
- Για υποστήριξη προϊόντων, που περιλαµβάνει ενηµερώσεις υλικολογισµικού, λογισµικού και προγραµµάτων οδήγησης, επισκεφθείτε την τοποθεσία **www.hp.com/support**.
- Για βοήθεια σχετικά µε το λογισµικό HP Photosmart, ανατρέξτε στην online βοήθεια του λογισµικού.

## **Άνω και πίσω πλευρά µηχανής**

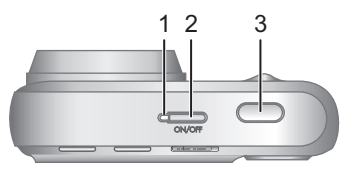

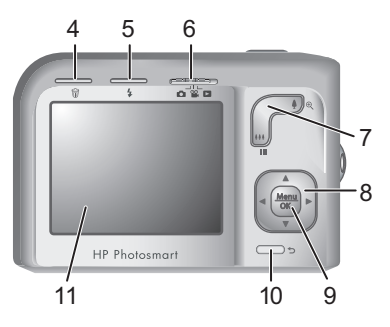

1 Φωτεινή ένδειξη λειτουργίας.

#### 6 HP Photosmart M440/M540/M630 series

**Ελληνι** 

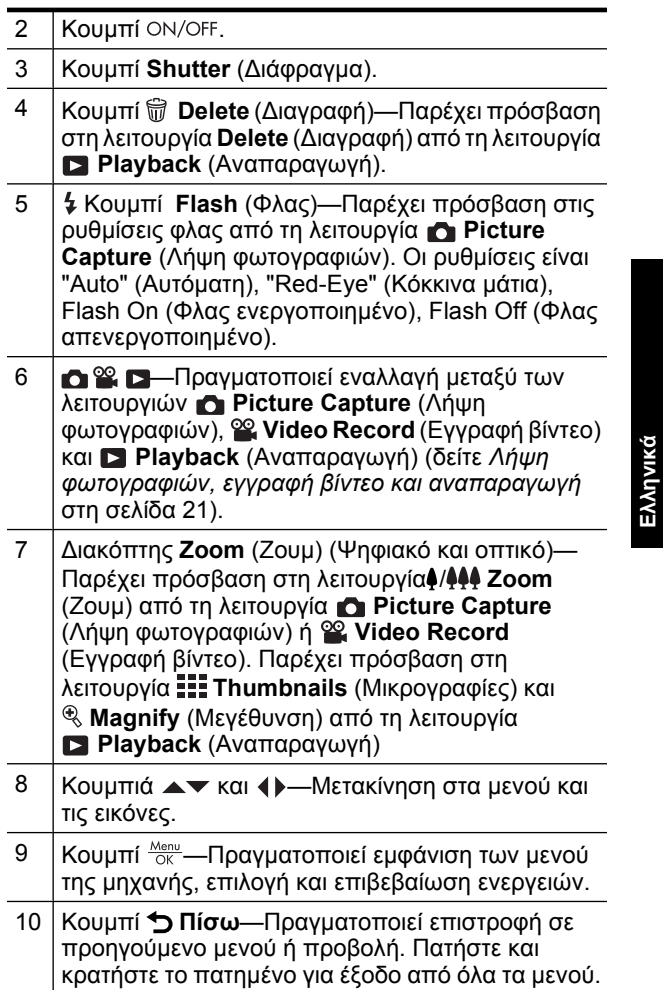

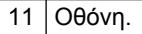

### **Μπροστινή, πλαϊνή και κάτω πλευρά µηχανής**

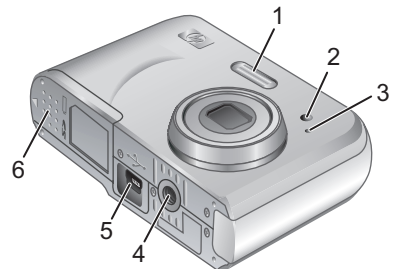

## **Ελληνικά**

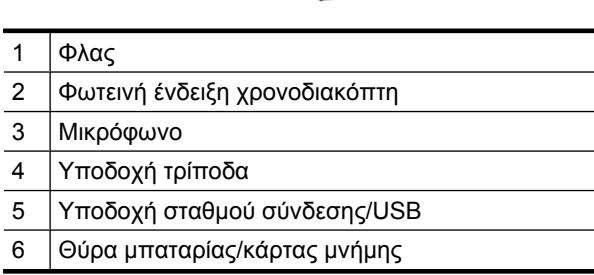

#### 8 HP Photosmart M440/M540/M630 series

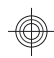

## **2 Ρύθµιση φωτογραφικής µηχανής**

## **Τοποθέτηση µπαταριών**

**1.** Ανοίξτε τη θύρα της µπαταρίας/ κάρτας µνήµης σύροντας τη διάταξη ασφάλισης, όπως υποδεικνύεται επί της θύρας µπαταρίας/κάρτας µνήµης.

**2.** Τοποθετήστε τις δύο µπαταρίες ΑΑ.

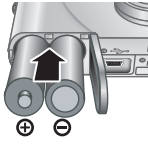

- **3.** Κλείστε τη θύρα µπαταρίας/κάρτας µνήµης.
- **Σηµείωση** Εάν χρησιµοποιείτε επαναφορτιζόµενες µπαταρίες NiMH, φορτίστε τις πλήρως πριν τις χρησιµοποιήσετε για πρώτη φορά. Προτού αφαιρέσετε τις µπαταρίες, απενεργοποιήστε τη φωτογραφική µηχανή.

Οι µπαταρίες που παρέχονται µαζί µε τη φωτογραφική µηχανή είναι αλκαλικές AA. Οι µπαταρίες αυτές έχουν µικρή διάρκεια ζωής και µπορείτε να τις χρησιµοποιήσετε για να ξεκινήσετε αµέσως τη χρήση της µηχανής σας. Όταν η φωτογραφική µηχανή προειδοποιεί ότι η φόρτιση της µπαταρίας είναι χαµηλή, η HP συνιστά την αντικατάστασή τους µε µπαταρίες λιθίου φωτογραφιών ή επαναφορτιζόµενες µπαταρίες NiMH για µεγαλύτερη διάρκεια ζωής.

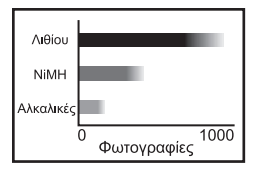

Ρύθμιση φωτογραφικής μηχανής 9

Σε αυτό το γράφηµα εµφανίζεται ο κατά προσέγγιση µέσος αριθµός φωτογραφιών που µπορείτε να τραβήξετε µε µπαταρίες φωτογραφιών λιθίου, NiMH και αλκαλικές. Η πραγµατική απόδοση µπορεί να διαφέρει µε βάση τη χρήση, τον τύπο των µπαταριών και τον κατασκευαστή των µπαταριών. Πολύ πρόσθετοι παράγοντες επηρεάζουν τον πραγµατικό αριθµό φωτογραφιών που µπορείτε να τραβήξετε (δείτε *Παράταση της διάρκειας των µπαταριών* στη σελίδα 25).

## **Ενεργοποίηση µηχανής**

Για να ενεργοποιήσετε τη φωτογραφική µηχανή, πατήστε το κουμπί ON/OFF.

## **Επιλογή γλώσσας**

Χρησιµοποιήστε τα κουµπιά για να επιλέξετε τη γλώσσα που θέλετε και, στη συνέχεια, πατήστε το κουµπί  $\frac{\text{Menu}}{\text{OK}}$ .

**Ελληνικά**

## **Ρύθµιση περιοχής**

Μαζί µε τη ρύθµιση γλώσσας, η ρύθµιση περιοχής προσδιορίζει την προεπιλεγµένη µορφή της ηµεροµηνίας.

Χρησιµοποιήστε τα κουµπιά για να επιλέξετε την περιοχή που θέλετε και, στη συνέχεια, πατήστε το κουμπί  $\frac{\text{Menu}}{\text{OK}}$ .

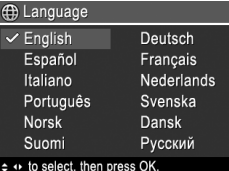

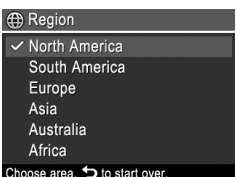

## **Ρύθµιση ηµεροµηνίας και ώρας**

Η ακριβής ρύθµιση της ηµεροµηνίας και της ώρας θα σας βοηθήσει στον εντοπισµό µετά τη µεταφορά τους στον υπολογιστή και εξασφαλίζει την ακριβή σήµανση των εικόνων, αν χρησιµοποιείτε τη λειτουργία αποτύπωσης ηµεροµηνίας και ώρας.

- **1.** Χρησιµοποιήστε τα κουµπιά για να προσαρµόσετε την επιλεγµένη τιµή.
- **2.** Χρησιµοποιήστε τα κουµπιά για να µεταβείτε σε άλλες επιλογές και επαναλάβετε το Βήµα 1 έως ότου η

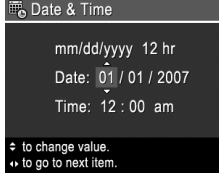

**Ελληνικά**

ηµεροµηνία και η ώρα ρυθµιστούν σωστά.

3. Πατήστε το κουμπί Μεριών όταν οι ρυθμίσεις ηµεροµηνίας, ώρας και µορφής είναι σωστές και, στη συνέχεια, πατήστε και πάλι το κουμπί <sup>Menu</sup> για επιβεβαίωση.

## **Τοποθέτηση και µορφοποίηση προαιρετικής κάρτας µνήµης**

Αυτή η φωτογραφική µηχανή υποστηρίζει κάρτες µνήµης Secure Digital (SD και SDHC) τυπικής και υψηλής ταχύτητας, υψηλής χωρητικότητας, 32MB έως 8GB.

- **1.** Απενεργοποιήστε τη φωτογραφική µηχανή και ανοίξτε τη θύρα της µπαταρίας/κάρτας µνήµης.
- **2.** Τοποθετήστε την προαιρετική κάρτα µνήµης στην µικρότερη υποδοχή, όπως φαίνεται. Βεβαιωθείτε ότι η κάρτα µνήµης έχει τοποθετηθεί σωστά.

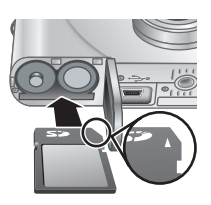

Ρύθµιση φωτογραφικής µηχανής 11

- **3.** Κλείστε τη θύρα µπαταρίας/κάρτας µνήµης και ενεργοποιήστε τη φωτογραφική µηχανή.
- **Σηµείωση** Όταν ενεργοποιείτε τη φωτογραφική µηχανή έχοντας τοποθετήσει µια κάρτα µνήµης, υποδεικνύεται ο αριθµός των φωτογραφιών που µπορείτε να τοποθετήσετε στην κάρτα µνήµης στην τρέχουσα ρύθµιση **Image Quality** (Ποιότητα εικόνας). Αυτή η φωτογραφική µηχανή υποστηρίζει αποθήκευση µέχρι 2000 φωτογραφιών το µέγιστο σε µια κάρτα µνήµης.

Να µορφοποιείτε πάντα τις νέες κάρτες µνήµης πριν την πρώτη χρήση. Με τη µορφοποίηση διαγράφονται όλες οι εικόνες από την κάρτα µνήµης, γι' αυτό φροντίστε να µεταφέρετε τις υπάρχουσες εικόνες πριν από τη µορφοποίηση.

- **1.** Με τη φωτογραφική µηχανή ενεργοποιηµένη, σύρετε τον επιλογέα **ο <sup>92</sup> σ**τη θέση **...**
- **2.** Πατήστε το κουμπί  $\widehat{\mathbb{U}}$ .

**Ελληνικά**

- 3. Χρησιμοποιήστε τα κουμπιά **Δ** για να επιλέξετε **Format Card** (Μορφοποίηση κάρτας)από το µενού *m* **Delete** (Διαγραφή) και πατήστε  $\frac{\text{Menu}}{\text{OK}}$ .
- **4.** Χρησιμοποιήστε τα κουμπιά **Δ** για να επιλέξετε **Yes** (Ναι) και πατήστε το κουμπί <sup>Menu</sup> για να µορφοποιήσετε την κάρτα.

Μόλις τοποθετήσετε µια κάρτα µνήµης, όλες οι νέες εικόνες και τα βίντεο κλιπ αποθηκεύονται στην κάρτα και όχι στην εσωτερική µνήµη.

Για να χρησιµοποιήσετε την εσωτερική µνήµη και να δείτε τις εικόνες που έχετε αποθηκεύσει εκεί, απενεργοποιήστε τη φωτογραφική µηχανή και αφαιρέστε την κάρτα µνήµης.

## **Εγκατάσταση λογισµικού**

Το λογισµικό HP Photosmart παρέχει λειτουργίες για τη µεταφορά φωτογραφιών και βίντεο κλιπ σε υπολογιστή, καθώς και λειτουργίες για την τροποποίηση αποθηκευµένων φωτογραφιών (αφαίρεση κόκκινων µατιών, περιστροφή, περικοπή, αλλαγή µεγέθους και άλλες).

Για να εγκαταστήσετε το λογισµικό HP Photosmart, ο υπολογιστής σας πρέπει να πληροί τις απαιτήσεις συστήµατος που αναγράφονται στη συσκευασία της φωτογραφικής µηχανής. Για να µάθετε εάν η φωτογραφική µηχανή σας υποστηρίζει τα Windows Vista, ανατρέξτε στη διεύθυνση **www.hp.com/go/ windowsvista** (µόνο αγγλικά).

Εάν αντιµετωπίζετε πρόβληµα µε την εγκατάσταση ή τη χρήση του λογισµικού HP Photosmart, ανατρέξτε στην τοποθεσία web τεχνικής υποστήριξης της Hewlett-Packard για περισσότερες πληροφορίες: **www.hp.com/ support**.

#### **Windows**

- **1.** Κλείστε όλα τα προγράµµατα και απενεργοποιήστε προσωρινά το λογισµικό προστασίας από ιούς.
- **2.** Τοποθετήστε το CD λογισµικού του HP Photosmart στη µονάδα δίσκου CD και ακολουθήστε τις οδηγίες στην οθόνη. Αν δεν εµφανιστεί το παράθυρο εγκατάστασης, κάντε κλικ στο κουµπί **Έναρξη**, κάντε κλικ στην επιλογή **Εκτέλεση**, πληκτρολογήστε **D: \Setup.exe**, όπου **D** είναι το γράµµα της µονάδας δίσκου CD και, στη συνέχεια, κάντε κλικ στο κουµπί **OK**.
- **3.** Όταν ολοκληρωθεί η εγκατάσταση του λογισµικού, ενεργοποιήστε ξανά το λογισµικό προστασίας από ιούς.

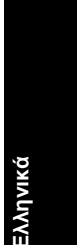

#### **Macintosh**

**Ελληνικά**

- **1.** Τοποθετήστε το CD µε το λογισµικό HP Photosmart στη µονάδα CD.
- **2.** Κάντε διπλό κλικ στο εικονίδιο του CD στην επιφάνεια εργασίας του υπολογιστή.
- **3.** Κάντε διπλό κλικ στο εικονίδιο του προγράµµατος εγκατάστασης και ακολουθήστε τις οδηγίες που εµφανίζονται στην οθόνη.

Μόλις ολοκληρωθεί η εγκατάσταση και επανεκκινήσετε τον υπολογιστή σας, οι **System Preferences** (Προτιµήσεις συστήµατος) ανοίγουν αυτόµατα τις ρυθµίσεις της µηχανής **HP Photosmart**. Μπορείτε να αλλάξετε τις ρυθµίσεις ώστε το λογισµικό HP Photosmart να εκκινείται αυτόµατα όταν συνδέετε τη φωτογραφική µηχανή σας σε υπολογιστή Macintosh (για περισσότερες πληροφορίες, κάντε κλικ στο κουµπί βοήθειας στο πλαίσιο διαλόγου ρυθµίσεων **HP Photosmart Camera** (Φωτογραφική µηχανή HP Photosmart)).

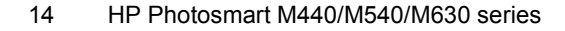

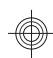

## **3 Λήψη φωτογραφιών και εγγραφή βίντεο κλιπ**

Σύρετε τον επιλογέα **το <sup>92</sup>. Σ**ι είτε στη θέση τα για λήψη φωτογραφιών, είτε στη θέση για εγγραφή βίντεο κλιπ.

## **Λήψη φωτογραφίας**

Μπορείτε να τραβήξετε µια φωτογραφία από τη λειτουργία **Picture Capture** (Λήψη φωτογραφιών).

- **1.** Σύρετε τον επιλογέα **στη ε** στη θέση .
- **2.** Κεντράρετε το θέµα στην οθόνη.
- **3.** Πατήστε το κουµπί **Shutter** (∆ιάφραγµα) µέχρι τη µέση για να µετρήσετε και να κλειδώσετε την εστίαση και την έκθεση. Οι αγκύλες εστίασης στην οθόνη γίνονται πράσινες όταν κλειδώσει η εστίαση.
- **4.** Πατήστε µέχρι κάτω το κουµπί **Shutter** (∆ιάφραγµα) για να βγάλετε τη φωτογραφία.

Αφού τραβήξετε τη φωτογραφία, η φωτογραφική µηχανή την εµφανίζει για λίγο στην οθόνη.

## **Εγγραφή βίντεο κλιπ**

Μπορείτε να εγγράψετε ένα βίντεο από τη λειτουργία **Video Record** (Εγγραφή βίντεο).

- 1. Σύρετε τον επιλογέα **στη ε** στη θέση <sup>ορ</sup>.
- **2.** Κεντράρετε το θέµα στην οθόνη.
- **3.** Πατήστε το κουµπί **Shutter**

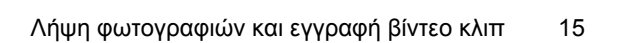

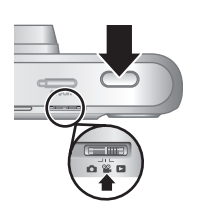

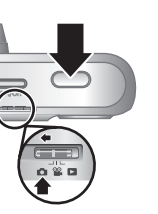

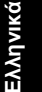

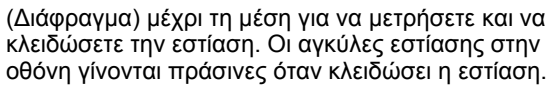

- **4.** Πατήστε το κουµπί **Shutter** (∆ιάφραγµα) µέχρι κάτω για να ξεκινήσει η εγγραφή.
- **5.** Για να σταµατήσετε την εγγραφή βίντεο, πατήστε ξανά και αφήστε το κουµπί **Shutter** (∆ιάφραγµα).

Αφού εγγράψετε το βίντεο κλιπ, η φωτογραφική µηχανή το εµφανίζει για λίγο στην οθόνη.

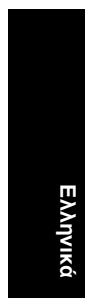

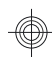

## **4 Επισκόπηση και διαγραφή εικόνων και βίντεο κλιπ**

### **Επισκόπηση εικόνων και βίντεο κλιπ**

Μπορείτε να κάνετε επισκόπηση εικόνων και βίντεο κλιπ στη λειτουργία **Playback** (Αναπαραγωγή).

- **1.** Σύρετε τον επιλογέα **το <sup>92</sup>. Σ**ι στη θέση **...**
- **2.** Χρησιμοποιήστε τα κουμπιά ( ) για να μετακινηθείτε στις εικόνες και τα βίντεο κλιπ. Για την αναπαραγωγή ενός βίντεο κλιπ, πατήστε **A** μόλις εμφανιστεί η πρώτη σκηνή του βίντεο κλιπ στην οθόνη.

**Ελληνικά**

**Σηµείωση** Για να ακούσετε τον ήχο που έχετε αντιστοιχίσει στα βίντεο κλιπ, πρέπει να τα µεταφέρετε στον υπολογιστή σας.

## **∆ιαγραφή εικόνων**

Μπορείτε να διαγράψετε µεµονωµένες εικόνες στη λειτουργία **Playback** (Αναπαραγωγή):

- **1.** Σύρετε τον επιλογέα **το <sup>62</sup>. Σε** στη θέση **Σ**.
- **2.** Χρησιμοποιήστε τα κουμπιά ( ) για να επιλέξετε μια εικόνα ή ένα βίντεο κλιπ.
- **3.** Πατήστε το κουμπί  $\widehat{\mathbb{U}}$ .
- **4.** Χρησιμοποιήστε τα **AV** για να επιλέξετε This **Image** (Αυτή η εικόνα) από το μενού ω Delete (Διαγραφή) και πατήστε το  $\frac{\text{Menu}}{\text{OK}}$ .

## **5 Μεταφορά και εκτύπωση εικόνων**

## **Μεταφορά εικόνων**

Χρησιµοποιήστε αυτήν τη διαδικασία για να µεταφέρετε εικόνες και βίντεο κλιπ στον υπολογιστή σας.

- **Σηµείωση** Η µεταφορά πολλών φωτογραφιών υψηλής ανάλυσης από µια κάρτα µνήµης στον υπολογιστή σας µπορεί να διαρκέσει µέχρι δύο ώρες. Κατά τη µεταφορά πολλών φωτογραφιών, οι µπαταρίες της µηχανής πρέπει να είναι πλήρως φορτισµένες ή χρησιµοποιήστε έναν προαιρετικό σταθµό σύνδεσης HP Photosmart ή συσκευή ανάγνωσης κάρτας µνήµης.
- **1.** Απενεργοποιήστε τη µηχανή.

**Ελληνικά**

- **2.** Συνδέστε τη φωτογραφική µηχανή στον υπολογιστή µε το καλώδιο USB που παρέχεται µε τη µηχανή.
- **3.** Ενεργοποιήστε τη µηχανή Όταν στην οθόνη στη φωτογραφική µηχανή δείτε ότι η φωτογραφική µηχανή είναι συνδεδεµένη µε

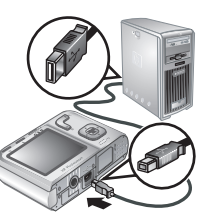

τον υπολογιστή, ακολουθήστε τις οδηγίες στην οθόνη του υπολογιστή για να µεταφέρετε τις εικόνες. Εάν έχετε εγκαταστήσει το λογισµικό HP Photosmart και χρειάζεστε περισσότερες πληροφορίες, ανατρέξτε στη Βοήθεια του λογισµικού HP Photosmart.

## **Εκτύπωση εικόνων από τη φωτογραφική µηχανή**

Μπορείτε να συνδέσετε τη φωτογραφική µηχανή σε οποιονδήποτε εκτυπωτή PictBridge για να εκτυπώσετε εικόνες.

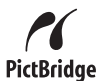

- **1.** Βεβαιωθείτε ότι ο εκτυπωτής είναι ενεργοποιηµένος, ότι υπάρχει χαρτί στον εκτυπωτή και ότι δεν εµφανίζονται µηνύµατα σφάλµατος.
- **2.** Απενεργοποιήστε τη φωτογραφική µηχανή, συνδέστε την στον εκτυπωτή χρησιµοποιώντας το καλώδιο USB που συνοδεύει τη φωτογραφική µηχανή και στην συνέχεια ενεργοποιήστε την.

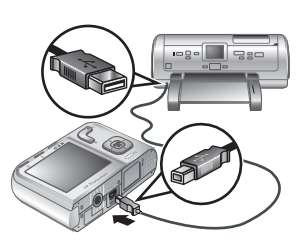

**Ελληνικά**

- **3.** Όταν η φωτογραφική µηχανή είναι συνδεδεµένη στον εκτυπωτή, η οθόνη εµφανίζει µια εικόνα. Χρησιμοποιήστε τα κουμπιά () για να επιλέξετε την εικόνα που θέλετε να εκτυπώσετε.
- **4.** Πατήστε το κουμπί  $\frac{\text{Menu}}{\text{OK}}$ .
- **5.** Στο µενού **Print Options** (Επιλογές εκτύπωσης), επιλέξτε **Print This Image Now** (Άµεση εκτύπωση αυτής της εικόνας) και πατήστε Μεριν για να αρχίσει η εκτύπωση.

Το εικονίδιο ⊖ εμφανίζεται στην επιλεγμένη εικόνα στην οθόνη ως ένδειξη εκτύπωσης της εικόνας.

**6.** Αφού ο εκτυπωτής εκτυπώσει την εικόνα, αποσυνδέστε τη φωτογραφική µηχανή από τον εκτυπωτή.

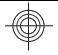

Για πληροφορίες σχετικά µε άλλες επιλογές εκτύπωσης, ανατρέξτε στον ηλεκτρονικό οδηγό χρήσης ή στην επιλογή **Camera Help** (Βοήθεια φωτογραφικής µηχανής) που υπάρχει σε όλα τα µενού.

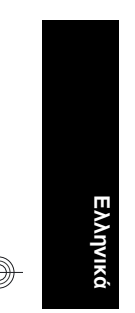

20 HP Photosmart M440/M540/M630 series

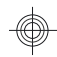

## **6 Οδηγός σύντοµης αναφοράς φωτογραφικής µηχανής**

Χρησιµοποιήστε αυτό το κεφάλαιο για σύντοµη αναφορά στις λειτουργίες της φωτογραφικής µηχανής. Για περισσότερες πληροφορίες σχετικά µε αυτές τις λειτουργίες της φωτογραφικής µηχανής, ανατρέξτε στον ηλεκτρονικό οδηγό χρήσης ή στη βοήθεια στη φωτογραφική µηχανή.

#### **Λήψη φωτογραφιών, εγγραφή βίντεο και αναπαραγωγή**

- Η επιλογή **Picture Capture** (Λήψη φωτογραφιών) σας επιτρέπει να κεντράρετε φωτογραφίες στην οθόνη. Για να ενεργοποιήσετε την επιλογή **Picture Capture** (Λήψη φωτογραφιών), σύρετε τον επιλογέα  $\Omega$  **2** στο  $\Omega$ .
- Η λειτουργία **Video Record** (Εγγραφή βίντεο) σας επιτρέπει να κεντράρετε βίντεο στην οθόνη. Για να ενεργοποιήσετε την επιλογή **Video Record** (Εγγραφή βίντεο), σύρετε τον επιλογέα στο Επιλογέα στο <u>୦୦</u>
- Η λειτουργία **Playback** (Αναπαραγωγή) σας επιτρέπει να πραγµατοποιείτε επισκόπηση και διαγραφή εικόνων και βίντεο κλιπ. Για να ενεργοποιήσετε τη λειτουργία **Playback** (Αναπαραγωγή), σύρετε τον επιλογέα στο στο Е.

# **Ελληνικά**

#### **Μενού φωτογραφικής µηχανής**

Τα µενού σας επιτρέπουν να προσαρµόζετε τις ρυθµίσεις τις φωτογραφικής µηχανής, να επεξεργάζεστε τις εικόνες και να έχετε πρόσβαση στη βοήθεια.

- Σε ένα μενού χρησιμοποιήστε τα κουμπιά Αννα να µεταβείτε σε συγκεκριµένες επιλογές.
- Για έξοδο από το μενού, πατήστε οποιαδήποτε στιγµή.

Μενού **Picture Capture** (Λήψη φωτογραφιών)— Επιτρέπει την προσαρµογή των ρυθµίσεων της φωτογραφικής µηχανής, οι οποίες επηρεάζουν τα χαρακτηριστικά των εικόνων που τραβάτε µε τη µηχανή. Για να αποκτήσετε πρόσβαση σε αυτό το µενού, σύρετε τον επιλογέα **ο & σ**τη θέση **ο** και πατήστε  $\frac{\text{Mean}}{\text{OK}}$ . Μπορείτε να επιλέξετε από τα εξής:

- Shooting Mode (Λειτουργία λήψης) [Auto (Αυτόµατη), Close-up (Κοντινή), Steady Photo (Σταθερή φωτογραφία), Theatre (Θέατρο), Landscape (Τοπίο), Portrait (Πορτρέτο), Action (Κίνηση), Night Portrait (Νυχτερινό πορτρέτο), Sunset (Ηλιοβασίλεµα)]
- Self-Timer (Χρονοδιακόπτης)
- Image Quality (Ποιότητα εικόνας)
- Burst (Συνεχής λήψη)

**Ελληνι** 

- Color (Χρώµα) (M440 series)
- Date & Time Imprint (Αποτύπωσης ηµεροµηνίας και ώρας)
- Camera Setup (Ρύθµιση φωτογραφικής µηχανής)
- Camera Help (Βοήθεια φωτογραφικής µηχανής)

Το µενού **Video Record Menu** (Μενού εγγραφής βίντεο)—Σας επιτρέπει να προσαρµόσετε τις ρυθµίσεις της φωτογραφικής µηχανής, οι οποίες επηρεάζουν τα
χαρακτηριστικά των βίντεο κλιπ που τραβάτε µε τη φωτογραφική µηχανή. Για να αποκτήσετε πρόσβαση σε αυτό το μενού, σύρετε τον επιλογέα **στη θέση ες** και πατήστε **λεπώ.** Μπορείτε να επιλέξετε από τα εξής:

- Self-Timer (Χρονοδιακόπτης)
- Camera Setup (Ρύθµιση φωτογραφικής µηχανής)
- Camera Help (Βοήθεια φωτογραφικής µηχανής)

**Playback Menu** (Μενού αναπαραγωγής)—Σας επιτρέπει να επεξεργαστείτε τις εικόνες. Για να αποκτήσετε πρόσβαση σε αυτό το µενού, σύρετε τον επιλογέα **στη θέση Σε** και πατήστε <sup>Menu</sup>. Μπορείτε να επιλέξετε από τα εξής:

- Remove Red Eyes (Κατάργηση κόκκινων µατιών)
- Rotate (Περιστροφή) (M440 series)
- Crop (Περικοπή) (M440 series)
- Design Gallery (Συλλογή σχεδίασης) (Modify Color (Τροποποίηση χρώµατος), Add Borders (Προσθήκη πλαισίων), Rotate (Περιστροφή), Crop (Περικοπή)) (M540/M630 series)
- Photosmart Express [Print (Εκτύπωση), Share (∆ιαµοιρασµός), Buy Prints Online (Online αγορά εκτυπώσεων)]
- Favorites (Αγαπηµένα)
- View Slideshow (Προβολή παρουσίασης)
- Move Images to Card (Μεταφορά εικόνων στην κάρτα)
- Camera Setup (Ρύθµιση φωτογραφικής µηχανής)
- Camera Help (Βοήθεια φωτογραφικής µηχανής)

**Camera Setup Menu** (Μενού ρύθµισης φωτογραφικής µηχανής)—Σας επιτρέπει να αλλάξετε τη συµπεριφορά της φωτογραφικής µηχανής. Για να αποκτήσετε

Οδηγός σύντοµης αναφοράς φωτογραφικής µηχανής 23 **Ελληνικά**

πρόσβαση σε αυτό το μενού, πατήστε το κουμπί δικατισμού τις λειτουργίες **ο. <sup>92</sup> ή Γα** και επιλέξτε <sup>&</sup> Camera Setup (Ρύθμιση φωτογραφικής μηχανής). Μπορείτε να επιλέξετε από τα εξής:

- Display Brightness (Φωτεινότητα οθόνης)
- Camera Sounds (Ήχοι φωτογραφικής µηχανής)
- Date & Time (Ηµεροµηνία και ώρα)
- USB Configuration (∆ιαµόρφωση USB)
- Language (Γλώσσα)

**Camera Help Menu** (Μενού βοήθειας φωτογραφικής µηχανής)—Παρέχει περιγραφή των λειτουργιών της φωτογραφικής µηχανής και συµβουλές για τη λήψη φωτογραφιών. Για να αποκτήσετε πρόσβαση σε αυτό το μενού, πατήστε το κουμπί  $\frac{\text{Mean}}{\text{OK}}$  from  $\bullet$ ,  $\bullet$ ,  $\bullet$  ή  $\bullet$  και επιλέξτε **Camera Help** (Βοήθεια φωτογραφικής µηχανής). Μπορείτε να επιλέξετε από τα εξής:

- Top Ten Tips (Οι δέκα καλύτερες συµβουλές)
- Camera Accessories (Αξεσουάρ φωτογραφικής µηχανής)
- Camera Buttons (Κουµπιά φωτογραφικής µηχανής)
- Using Shooting Modes (Χρήση λειτουργιών λήψης)
- Using Design Gallery (Χρήση συλλογής σχεδίασης) (M540/M630 series)
- Using Photosmart Express (Χρήση του Photosmart Express)
- Printing Images (Εκτύπωση εικόνων)
- Recording Video Clips (Εγγραφή βίντεο κλιπ)
- Reviewing Pictures and Video (Επισκόπηση φωτογραφιών και βίντεο)
- Tagging Favorites (Επισήµανση αγαπηµένων)

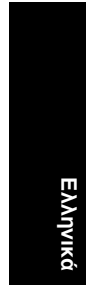

- Deleting Images (∆ιαγραφή εικόνων)
- Transferring Images (Μεταφορά εικόνων)
- Managing Batteries (∆ιαχείριση µπαταριών)
- Getting Assistance (Λήψη βοήθειας)
- Tour Camera Features (Περιήγηση στις λειτουργίες)
- Camera Shortcuts (Συντοµεύσεις φωτογραφικής µηχανής)
- About (Πληροφορίες)

#### **Παράταση της διάρκειας των µπαταριών**

Για τη διατήρηση της ισχύς της µπαταρίας, η οθόνη απενεργοποιείται µετά από µια περίοδο αδράνειας. Πατώντας οποιοδήποτε κουµπί, η φωτογραφική µηχανή ενεργοποιείται ξανά. Μετά από πέντε λεπτά αδράνειας, η φωτογραφική µηχανή απενεργοποιείται.

**Ελληνικά**

Για να παρατείνετε περισσότερο τον κύκλο ζωής της µπαταρίας:

- Ορίστε τη ρύθµιση **Display Brightness** (Φωτεινότητα οθόνης) σε **Low** (Χαµηλή) (ανατρέξτε στον ηλεκτρονικό οδηγό χρήσης για λεπτοµέρειες).
- Ρυθµίστε τη φωτογραφική µηχανή **Auto Flash** (Αυτόµατο φλας) (δείτε τον ηλεκτρονικό οδηγό χρήσης για λεπτοµέρειες).
- Χρησιµοποιείτε µε φειδώ το οπτικό ζουµ, την εγγραφή βίντεο και την οθόνη.
- Εάν θέσετε σε λειτουργία τη φωτογραφική µηχανή µόνο για να την προβολή φωτογραφιών, σύρετε τον επιλογέα στη θέση και ενεργοποιήστε τη µηχανή για να ξεκινήσει στην κατάσταση **Playback** (Αναπαραγωγή) χωρίς να ανοίξει ο φακός.

Οδηγός σύντοµης αναφοράς φωτογραφικής µηχανής 25 • Όταν µεταφέρετε ή εκτυπώνετε εικόνες, τοποθετήστε τη φωτογραφική µηχανή σε έναν προαιρετικό σταθµό σύνδεσης HP Photosmart, συνδεδεµένο σε τροφοδοσία εναλλασσόµενου ρεύµατος.

Για περισσότερες πληροφορίες σχετικά µε τις µπαταρίες, µεταβείτε στη διεύθυνση **www.hp.com/support** και κάντε αναζήτηση µε τον κωδικό "AA-400" ή ανατρέξτε στο Παράρτηµα Α του ηλεκτρονικού οδηγού χρήσης.

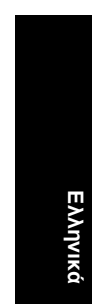

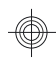

- Batteries Managing) التعامل مع البطاريات)
- Assistance Getting) الحصول على مساعدة)
- Features Camera Tour) جولة ميزات الكاميرا)
	- Shortcuts Camera) اختصارات الكاميرا)
		- About) حول)

**عربي**

**إطالة العمر الافتراضي للبطارية**

للحفاظ على طاقة البطارية، تتوقف شاشة عرض الصور عن العمل بعد مرور فترة من عدم الاستخدام. يؤدي الضغط على أي زر إلى تنشيط الكاميرا. تتوقف الكاميرا عن العمل بعد مرور خمس دقائق بدون استخدام.

لإطالة العمر الافتراضي للبطارية لمدة أطول:

- قم بتعيين **Brightness Display**) سطوع الشاشة) نحو **Low** (منخفض) (للتعرف على التفاصيل، راجع دليل المستخدم الإلكتروني)
- قم بتعيين الكاميرا إلى **Flash Auto**) وميض تلقائي) (للتعرف على التفاصيل، راجع دليل المستخدم الإلكتروني).
- لا تفرط في استخدم التكبير/التصغير البصري وتسجيل الفيديو وشاشة عرض الصور. • في حالة تشغيل الكاميرا لعرض الصور فقط، حرِّ ك نحو ،
- ثم قم بتشغيل الكاميرا للبدء في **Playback**) تشغيل) دون توسيع العدسات.
	- في حالة نقل الصور أو طباعتها، ضع الكاميرا في حامل HP Photosmart الاختياري المتصل بطاقة التيار المتردد.

للحصول على مزيد من المعلومات حول البطاريات، الرجاء زيارة **support/com.hp.www** ثم البحث عن الرمز -400AA أو راجع الملحق أ في دليل المستخدم الإلكتروني. • Help Camera) تعليمات الكاميرا)

**Menu Setup Camera**) قائمة إعداد الكاميرا)- للسماح بتغيير أداء الكاميرا. للوصول إلى هذه القائمة، اضغط زر ﷺ (قائمة/موافق) من ال أو ، ثم حدد **Setup Camera**) إعداد الكاميرا). يمكن التحديد من الخيارات التالية:

- Brightness Display) سطوع الشاشة)
- Sounds Camera) أصوات الكاميرا)
	- Time & Date) تاريخ ووقت)
- (USB تكوين (USB Configuration
	- Language) اللغة)

**Menu Help Camera**) قائمة تعليمات الكاميرا)- لتوفير وصف لميزات الكاميرا وتلميحات عن التقاط الصور. للوصول لهذه القائمة، اضغط زر (قائمة/موافق) من أو أو ، ثم حدد **Help Camera** (تعليمات الكاميرا). يمكن التحديد من الخيارات التالية:

**عربي**

- Tips Ten Top) أهم عشرة تلميحات)
- Accessories Camera) ملحقات الكاميرا)
	- Buttons Camera) أزرار الكاميرا)
- Modes Shooting Using) استخدام أوضاع الالتقاط)
- M540/) (التصاميم معرض استخدام (Using Design Gallery (M630 series
- Photosmart برنامج استخدام (Using Photosmart Express (Express
	- Images Printing) طباعة الصور)
	- Clips Video Recording) تسجيل مقاطع الفيديو)
	- استعراض الصور ومقاطع Reviewing Images and Video الفيديو)
		- Favorites Tagging) وضع علامة "مفضلات")
			- Images Deleting) حذف الصور)
			- Images Transferring) نقل الصور)

- Timer-Self) مؤقت ذاتي)
- Quality Image) جودة الصور)
	- Burst) اندفاع)
- (M440 series) (الألوان (Color •
- Imprint Time & Date) ختم التاريخ والوقت)
	- Setup Camera) إعداد الكاميرا)
	- Help Camera) تعليمات الكاميرا)

**Menu Capture Video**) قائمة تسجيل فيديو)-للسماح بضبط إعدادات الكاميرا التي تؤثر على الصفات المميزة لمقاطع الفيديو التي سيتم التقاطها مستقبلاً باستخدام الكاميرا. للوصول إلى هذه القائمة، حرّ ك نحو . هي ثم اضغط زر فلاسم / القائمة/موافق). يمكن التحديد من الخيارات التالية:

• Timer-Self) مؤقت ذاتي)

**عربي**

- Setup Camera) إعداد الكاميرا)
- Help Camera) تعليمات الكاميرا)

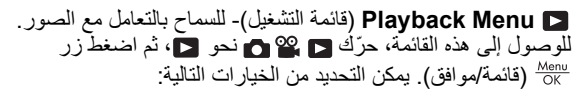

- Eyes Red Remove) إزالة العيون الحمراء)
	- (M440 series) (تدوير (Rotate •
	- (M440 series) (اقتصاص) (M440 series)
- Gallery Design) معرض التصاميم) (Color Modify) تعديل اللون) وBorders Add) إضافة حدود) وRotate) تدوير) وCrop (M540/M630 series) ((اقتصاص(
- Buyو) مشارآة (Shareو) طباعة (Print) Photosmart Express Online Prints) شراء نسخ مطبوعة على الإنترنت))
	- Favorites) المفضلات)
	- Slideshow View) عرض الشرائح)
	- Card to Images Move) نقل الصور إلى البطاقة)
		- Setup Camera) إعداد الكاميرا)

٢٠ للمرجع السريع للكاميرا

## **٦ المرجع السريع للكاميرا**

استخدم هذا الفصل كمرجع سريع لميزات الكاميرا. معرفة المزيد حول ميزات الكاميرا هذه، راجع دليل المستخدم الإلكتروني أو التعليمات الموجودة في الكاميرا.

**Capture Picture) التقاط الصورة) وRecord Video) تسجيل فيديو) وPlayback) تشغيل)**

- يتيح لك **Capture Picture**) التقاط الصورة) إمكانية وضع إطار حول الصور في شاشة عرض الصور بالإضافة إلى التقاط الصور. لتنشيط **Capture Picture**) التقاط الصورة)، حرّ ك نحو .
- يتيح لك **Record Video**) تسجيل فيديو) إمكانية وضع إطار حول الفيديو في شاشة عرض الصور بالإضافة إلى تسجيل الفيديو. لتنشيط **Record Video**) تسجيل فيديو)، حرّ ك نحو .
	- يتيح لك **Playback**) تشغيل) إمكانية استعراض الصور ومقاطع الفيديو وحذفها. لتنشيط **Playback**) تشغيل)، حرِّ ك نحو .

**عربي**

**قوائم الكاميرا**

تسمح لك القوائم بضبط إعدادات الكاميرا والتعامل مع الصور والوصول إلى تعليمات الكاميرا.

- داخل أية قائمة، استخدم للانتقال إلى تحديدات معينة.
	- للخروج من القائمة، اضغط على في أي وقت.

**Menu Capture Picture**) قائمة التقاط الصورة)- للسماح بضبط إعدادات الكاميرا التي تؤثر على الصفات المميزة للصور التي سيتم التقاطها مستقبلاً باستخدام الكاميرا. للوصول إلى هذه القائمة، حرّ ك نحو ثم اضغط زر (قائمة/موافق). يمكن التحديد من الخيارات التالية:

Close-upو) تلقائي (Auto) (الالتقاط وضع (Shooting Mode • (صورة مقرَّ بة) وPhoto Steady) صورة ثابتة) وTheatre) مسرح) وLandscape) منظر طبيعي) وPortrait) صورة شخصية) وAction (حركة) وNight Portrait (صورة شخصية في الليل) وSunset) غروب))

- **.٢** قم بإيقاف تشغيل الكاميرا، ثم قم بتوصيلها بالطابعة باستخدام كابل USB المرفق مع الكاميرا، ثم قم بتشغيل الكاميرا.
- **.٣** في حالة توصيل الكاميرا بالطابعة، تقوم شاشة عرض الصور بعرض صورة. استخدم لتحديد الصورة المطلوب طباعتها.
	- **.٤** اضغط زر (قائمة/موافق).
- **.٥** في قائمة **Options Print**) خيارات الطباعة)، حدد **This Print Now Image**) طباعة الصورة الحالية الآن) ثم اضغط زر (قائمة/ موافق) لبدء الطباعة. يتم عرضه على الصورة المحددة في شاشة عرض الصور ليشير إلى طباعتها حاليًا.
	- **.٦** بعد انتهاء الطابعة من طباعة الصورة، افصل الكاميرا عن الطابعة.

للتعرف على خيارات أخرى للطباعة، راجع دليل المستخدم الإلكتروني أو **Help Camera**) تعليمات الكاميرا) الموجودة بأية قائمة.

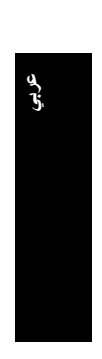

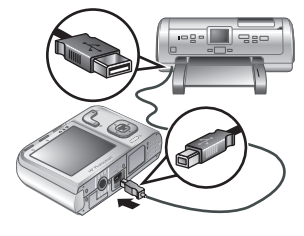

## **٥ نقل الصور وطباعتها**

### **نقل الصور**

استخدم هذا الإجراء لنقل صور ومقاطع فيديو إلى جهاز الكمبيوتر.

**ملاحظة** قد تستغرق عملية نقل عدد آبير من صور ذات دقة عالية من بطاقة الذاكرة إلى الكمبيوتر حوالي ساعتين. عند نقل عدد كبير من الصور، تأآد من شحن بطاريات الكاميرا تمامًا أو استخدم حامل Photosmart HP اختياري أو قارئ بطاقة الذاآرة.

- **.١** قم بإيقاف تشغيل الكاميرا.
- **.٢** قم بتوصيل الكاميرا وجهاز الكمبيوتر باستخدام آابل USB المزود مع الكاميرا.
- **.٣** قم بتشغيل الكاميرا. عند إشارة شاشة عرض الصور إلى أن الكاميرا متصلة بالكمبيوتر، اتبع الإرشادات التي تظهر على شاشة الكمبيوتر لنقل الصور. في حالة تثبيت برنامج Photosmart HP والحاجة إلى المزيد من المعلومات، راجع ميزة Help (تعليمات) في برنامج Photosmart HP.

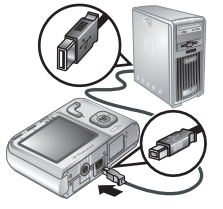

**عربي**

### **طباعة صور من خلال الكاميرا**

يمكنك توصيل الكاميرا بأية طابعة معتمدة من قِبل PictBridge لطباعة الصور.

**.١** تأآد من أن الطابعة قيد التشغيل ومن وجود ورق في الطابعة ومن عدم وجود رسائل خطأ خاصة بالطابعة.

## **٤ استعراض الصور ومقاطع الفيديو وحذفها**

**استعراض الصور ومقاطع الفيديو**

يمكن استعراض الصور ومقاطع الفيديو في **Playback**) تشغيل).

- **.١** حرّ ك نحو .
- **.٢** استخدم للتمرير عبر الصور ومقاطع الفيديو. لتشغيل مقطع فيديو، اضغط على بمجرد ظهور الشاشة الأولى لمقطع الفيديو على شاشة عرض الصور.
- **ملاحظة** للاستماع إلى الصوت المرفق بمقاطع الفيديو، قم بنقلها إلى جهاز الكمبيوتر.

#### **حذف صورة**

**عربي**

يمكنك حذف صور مفردة أثناء استخدام **Playback**) التشغيل):

- **.١** حرّ ك نحو .
- **.٢** استخدم لتحديد صورة أو مقطع فيديو.
	- **.٣** اضغط على .
- **.٤** استخدم لتحديد **Image This**) الصورة الحالية) من القائمة **Delete**) حذف)، ثم اضغط زر (قائمة/موافق).

**تسجيل مقطع فيديو** يمكن تسجيل مقطع فيديو أثناء استخدام **Video Record**) تسجيل فيديو). **.١** حرّ ك نحو . **.٢** ضع إطار حول موضوع الصورة في شاشة عرض الصور. **.٣** اضغط على زر **المصراع** لأسفل حتى المنتصف لقياس التركيز وتثبيته. يتحول لون قوسي التركيز في شاشة عرض الصور إلى اللون الأخضر الثابت عند تثبيت الترآيز. **.٤** اضغط على زر **المصراع** بالكامل لأسفل لبدء التسجيل. **.٥** لإيقاف تسجيل الفيديو، اضغط على زر **المصراع** ً ثانية وحرره. بعد تسجيل مقطع الفيديو، تقوم الكاميرا بعرضه لفترة وجيزة في شاشة عرض الصور.

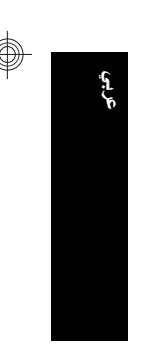

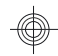

## **٣ التقاط الصور وتسجيل مقاطع الفيديو**

حرّ ك نحو لالتقاط الصور أو نحو لتسجيل مقاطع الفيديو. **التقاط صورة**

> يمكن التقاط صورة أثناء استخدام **Picture Capture**) التقاط الصورة).

- **.١** حرّ ك نحو .
- **.٢** ضع إطار حول موضوع الصورة في شاشة عرض الصور.
- **.٣** اضغط زر **المصراع** لأسفل حتى المنتصف لضبط الترآيز وشدة التعرض للضوء وتثبيتهما. يتحول لون قوسي الترآيز في شاشة عرض الصور إلى اللون الأخضر الثابت عند تثبيت التر كيز .
	- **.٤** اضغط على زر **المصراع** بالكامل لأسفل ليتم التقاط الصورة.

بعد التقاط الصورة، تقوم الكاميرا بعرضها لفترة وجيزة في شاشة عرض الصور.

- **.٢** أدخل القرص المضغوط الخاص ببرنامج Photosmart HP إلى محرك الأقراص المضغوطة ثم اتبع الإرشادات التي تظهر على الشاشة. في حالة عدم ظهور إطار التثبيت، انقر فوق **Start**) ابدأ)، ثم انقر فوق **Run** (تشغيل)، ثم اآتب **exe.Setup\:D**، حيث يرمز الحرف **D** إلى محرك الأقراص المضغوطة، ثم انقر فوق **OK**) موافق).
	- **.٣** عند الانتهاء من تثبيت البرنامج، قم بإعادة تمكين برنامج مكافحة الفير و سات.

#### **بالنسبة لأنظمة تشغيل Macintosh**

- **.١** أدخل القرص المضغوط الخاص ببرنامج Photosmart HP إلى محرك الأقراص المضغوطة.
	- **.٢** انقر نقرً ا مزدوجً ا فوق رمز القرص المضغوط الموجود على سطح المكتب.
	- **.٣** انقر نقرً ا مزدوجً ا فوق رمز المثبّت، ثم اتبع الإرشادات التي تظهر على الشاشة.

بمجرد انتهاء عملية التثبيت وإعادة تشغيل الكمبيوتر، سيتم فتح **System Preferences**) تفضيلات النظام) تلقائيًا لإعدادات **Photosmart HP Camera**) آاميرا Photosmart HP(. يمكن تغيير الإعدادات بحيث يتم بدء تشغيل برنامج Photosmart HP تلقائيًا عند توصيل الكاميرا بكمبيوتر يعمل بنظام التشغيل Macintosh) للحصول على مزيد من المعلومات، انقر فوق زر التعليمات في مربع حوار إعدادات **Camera Photosmart HP** .((HP Photosmart آاميرا(

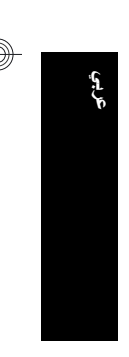

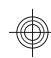

يجب دائمًا تهيئة بطاقات الذاكر ة الجديدة قبل استخدامها لأول مر ة. يتر تب على عملية التهيئة إزالة كافة الصور من بطاقة الذاكرة، ولذلك تأكد من نقل الصور الموجودة قبل القيام بعملية التهيئة.

- **.١** عندما تكون الكاميرا قيد التشغيل، حرّ ك إلى .
	- **.٢** اضغط على .
- **.٣** استخدم لتحديد **Card Format**) بطاقة التهيئة) من قائمة **Delete**) الحذف)، ثم اضغط زر (قائمة/موافق).
- **.٤** استخدم لتحديد **Yes) نعم)**، ثم اضغط على (قائمة/موافق) لتهيئة البطاقة.

بمجرد تثبيت بطاقة ذاكرة، يتم تلقائيًا تخزين كافة الصور ومقاطع الفيديو الجديدة على البطاقة بدلاً من تخزينها في الذاكرة الداخلية.

لاستخدام الذاكر ة الداخلية و عرض الصور المُخزنة عليها، قم بإيقاف تشغيل الكامير ا ثم أخر ج بطاقة الذاكر ة.

### **تثبيت البرنامج**

**عربي**

يوفر برنامج Photosmart HP ميزات لنقل الصور ومقاطع الفيديو إلى جهاز الكمبيوتر وكذلك ميزات لتعديل الصور المخزنة (Remove red eyes) إزالة العيون الحمراء) وRotate) التدوير) وCrop) الاقتصاص) وResize) تغيير الحجم) وغير ذلك).

لتثبيت برنامج Photosmart HP، يجب أن يستوفي جهاز الكمبيوتر الخاص بك متطلبات النظام الواردة على تغليف الكاميرا. للتعرف على دعم نظام التشغيل Vista Windows بالنسبة للكاميرا الخاصة بك، راجع **/com.hp.www windowsvista/go**) باللغة الإنجليزية فقط).

عند مواجهة مشكلة أثناء تثبيت برنامج Photosmart HP أو استخدامه، احرص على زيارة موقع ويب Technical Packard-Hewlett Support) الدعم الفني لـ Packard-Hewlett (للحصول على مزيد من .**www.hp.com/support** :المعلومات

#### **بالنسبة لأنظمة تشغيل Windows**

- **.١** قم بإغلاق آافة البرامج وبتعطيل أي برنامج لمكافحة الفيروسات بشكل مؤقت.
	- إعداد ١٢ الكاميرا

### **تعيين التاريخ والوقت**

سيساعدك تعيين التاريخ والوقت على نحو دقيق في العثور على صور بمجرد نقلها إلى جهاز الكمبيوتر ، كما يؤكد تحديد الصور بدقة عند استخدام ميزة ختم التاريخ والوقت.

- **.١** استخدم لضبط القيمة المميزة.
- **.٢** استخدم للانتقال إلى الاختيارات الأخرى ثم كرر الخطوة ١ حتى يتم تعيين التاريخ والوقت بشكل صحيح.
- **.٣** اضغط على (قائمة/موافق) عند التأكد من صحة إعدادات صيغة التاريخ والوقت، ثم اضغط على (قائمة/ موافق) مرةً أخرى للتأكيد.

## **ترآيب بطاقة ذاآرة اختيارية وتهيئتها**

تدعم هذه الكاميرا بطاقات الذاكرة SD) Secure Digital و SDHC) القياسية ذات السرعة العالية والسعة الكبيرة التي تتراوح من 32 ميجابايت إلى 8 جيجابايت.

**عربي**

**E**<sub>o</sub> Date & Time

to change value. + to go to next item

mm/dd/yyyy 12 hr Date: 01 / 01 / 2007 Time: 12:00 am

- **.١** قم بإيقاف تشغيل الكاميرا ثم افتح باب البطارية/ بطاقة الذاكر ة
	- **.٢** أدخل بطاقة الذاآرة الاختيارية في الفتحة الصغرى كما هو موضح. تأكد من استقرار بطاقة الذاكر ة في مكانها.
- **.٣** أغلق باب البطارية/بطاقة الذاآرة ثم قم بتشغيل الكاميرا.
- <sup>(</sup> ملاحظة في حالة تشغيل الكامير ا بعد تركيب بطاقة الذاكرة، تشير الكامير ا إلى عدد الصور الذي يمكن تخزينه على بطاقة الذاكرة بالإعداد الحالي **Quality Image**) جودة الصورة). تدعم هذه الكاميرا تخزين 2000 صورة بحد أقصى على بطاقة ذاآرة.

يعرض الرسم البياني هذا المتوسط التقريبي لعدد الصور الفوتوغرافية التي يمكن التقاطها باستخدام بطاريات ليثيوم للصور الفوتوغرافية وبطاريات NiMH والبطاريات القاعدية. قد يختلف الأداء الفعلي استنادًا إلى استهلاك البطارية، نوعها والشركة المصنعة. كما تؤثر عوامل إضافية أخرى على العدد الفعلي للصور التي يمكن التقاطها (راجع "إطالة العمر الافتراضي للبطارية" في صفحة ٢٢).

#### **تشغيل الكاميرا**

لتشغيل الكاميرا، اضغط على زر .

#### **اختيار اللغة**

استخدم لاختيار اللغة التي تريدها، ثم اضغط على (قائمة/موافق).

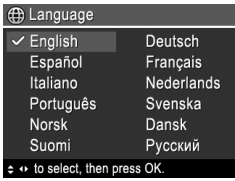

### **تعيين البلد/المنطقة**

**عربي**

بالإضافة إلى تعيين اللغة، يحدد تعيين الدولة/ المنطقة التنسيق الافتراضي للتاريخ.

استخدم لاختيار البلد/المنطقة التي تريدها، ثم اضغط زر (قائمة/موافق).

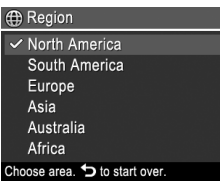

إعداد ١٠ الكاميرا

### **٢ إعداد الكاميرا**

#### **ترآيب البطاريات**

- **.١** افتح باب البطارية/بطاقة الذاآرة عن طريق تحريك مزلاج الباب للخارج على النحو الموضح على باب البطار ية/بطاقة الذاكر ة.
	- **.٢** أدخل بطاريتي AA.
	- **.٣** أغلق باب البطارية/بطاقة الذاآرة.
- **ملاحظة** في حالة استخدام بطاريات NiMH القابلة لإعادة الشحن، قم بشحن البطاريات لأقصى مدى قبل استخدامها لأول مرة. قم بإيقاف تشغيل الكاميرا قبل إخراج البطاريات منها.

البطاريات المرفقة بالكاميرا هي من نوع البطاريات القاعدية طراز AA. العمر الافتراضي لهذه البطاريات قصير وهي مصممة بحيث تتيح لك استخدام الكاميرا على الفور. في حالة ظهور رسالة تحذير على الكاميرا بأن شحن البطارية على وشك النفاد، توصي شرآة HP باستبدالها ببطارية ليثيوم للصور الفوتوغرافية أو بطاريات NiMH القابلة لإعادة الشحن من أجل إطالة مدة استخدام البطاريات.

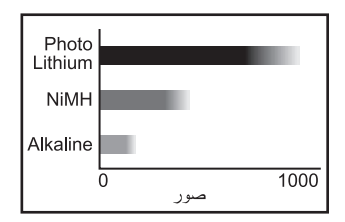

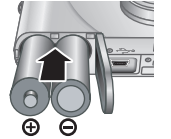

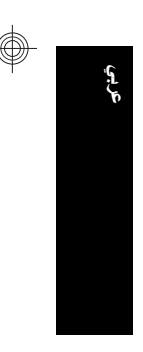

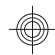

# **الجزء الأمامي والجانبي والسفلي من الكاميرا**

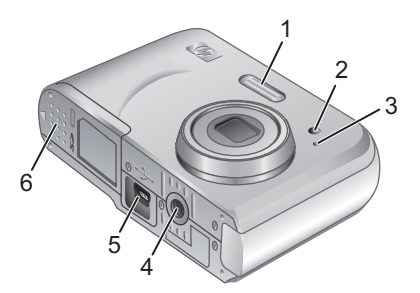

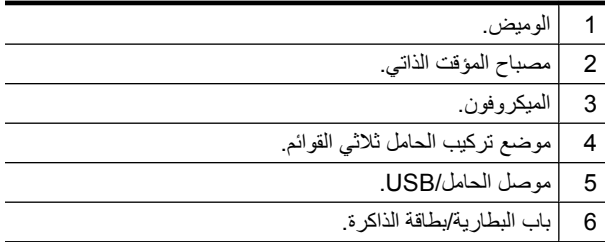

**عربي**

بدء ٨ الاستخدام

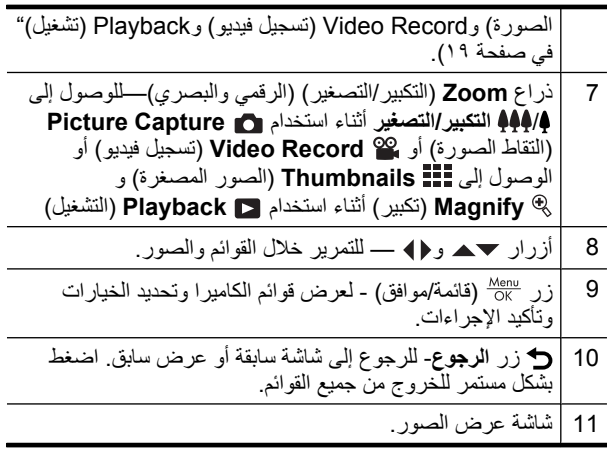

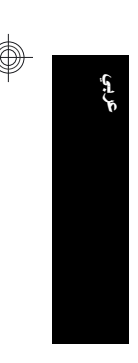

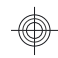

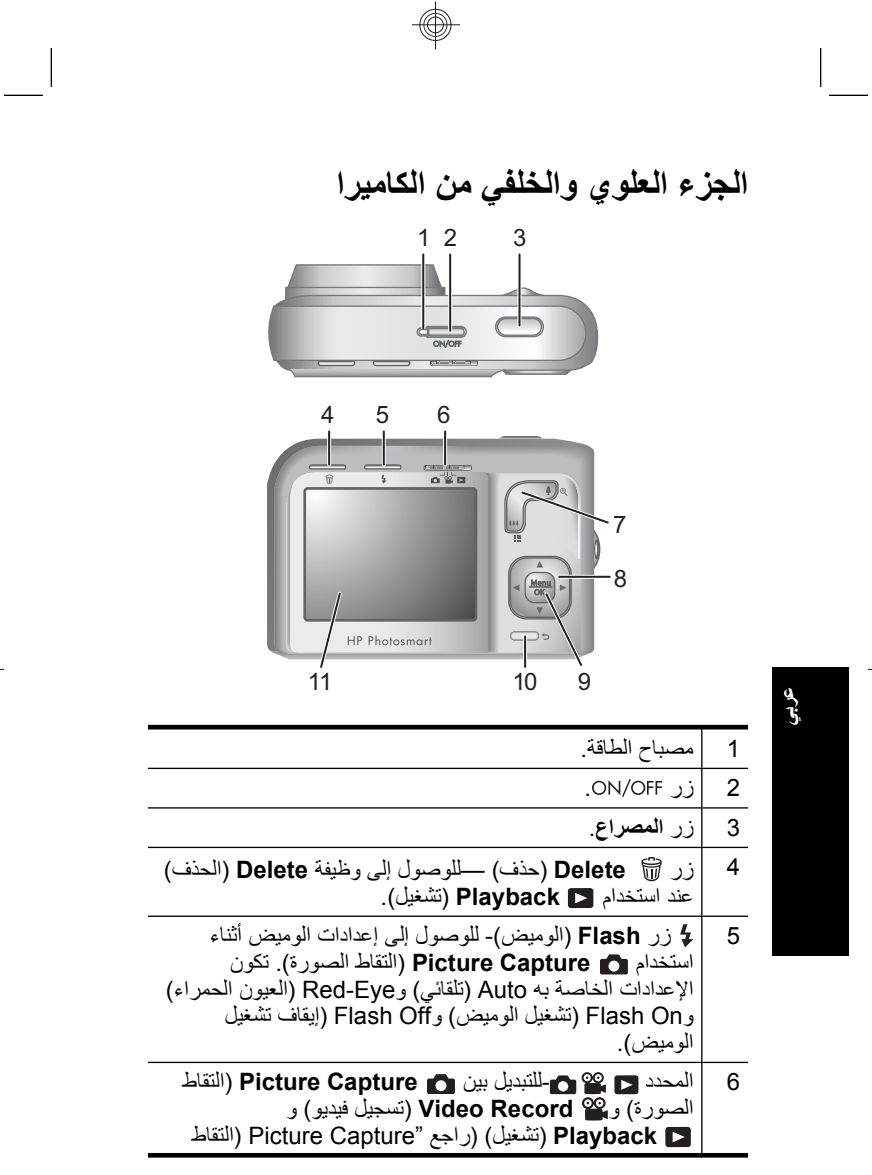

♦

 $\bigcirc$ 

بدء ٦ الاستخدام

 $\circledast$ 

يتم أيضًا نسخ دليل المستخدم الإلكتروني إلى جهاز الكمبيوتر لديك عند تثبيت برنامج Photosmart HP. لعرض دليل المستخدم بعد تثبيته على جهاز الكمبيوتر:

- **بالنسبة لأنظمة تشغيل Windows:** افتح **Center Solution HP** (مرآز الحلول لـ HP(، ثم انقر فوق "تعليمات".
- **بالنسبة لأنظمة تشغيل Macintosh:** افتح **Device HP Manager**) إدارة الأجهزة لـ HP (ثم حدد **User Camera Guide**) دليل مستخدم الكاميرا) من القائمةالمنبثقة **and Information Settings**) معلومات وإعدادات).

**الحصول على مساعدة**

- للحصول على تلميحات وأدوات لمساعدتك في استخدام الكامير ا بشكل أكثر فاعلية، زر **com.hp.www**. هناك، انقر فوق **:About Learn Photography Digital**) لمعرفة المزيد عن التصوير الرقمي) (بالإنجليزية فقط).
- للحصول على دعم المنتجات، بما في ذلك تحديثات برامج التشغيل والبرامج الثابتة والبرامج، الرجاء زيارة **support/com.hp.www**.
- للحصول على تعليمات حول برنامج Photosmart HP، راجع تعليمات البرنامج على الإنترنت.

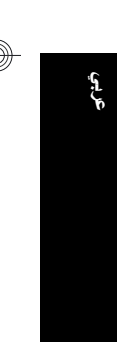

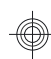

### **١ بدء الاستخدام**

يوفر دليل البداية السريعة المعلومات المطلوبة من أجل بدء استخدام الميزات الأساسية للكاميرا الخاصة بك. للحصول على معلومات تفصيلية حول ميزات الكاميرا، راجع دليل المستخدم الإلكتروني (راجع "عرض دليل المستخدم الإلكتروني" في صفحة ٤).

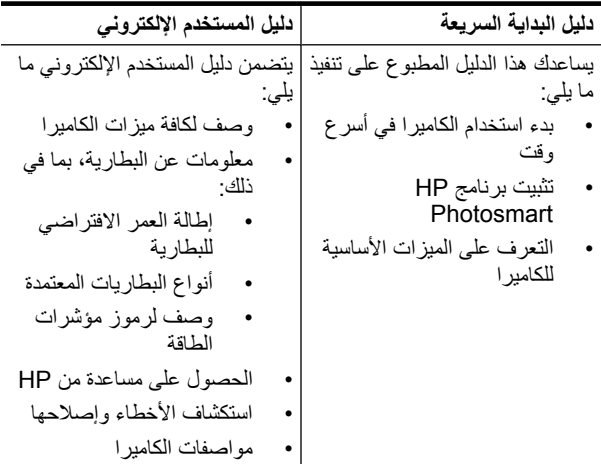

## **عرض دليل المستخدم الإلكتروني**

يوجد دليل المستخدم الإلكتروني على القرص المضغوط الخاص .HP Photosmart ببرنامج

لعرض دليل المستخدم:

- **.١** أدخل القرص المضغوط الخاص ببرنامج Photosmart HP في محرك الأقراص المضغوطة بجهاز الكمبيوتر.
	- **.٢** انقر فوق **Guide User View**) عرض دليل المستخدم) بالصفحة الرئيسية لشاشة التثبيت.

بدء ٤ الاستخدام

**عربي**

# **المحتويات**

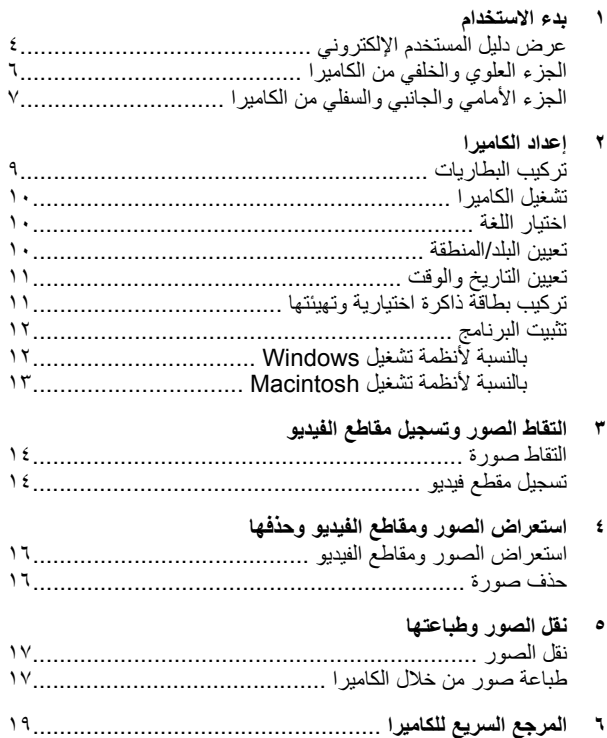

**عربي**

#### **معلومات وإشعارات قانونية**

.Hewlett-Packard Development Company, L.P. لشرآة 2007 © النشر حقوق تخضع المعلومات الواردة في هذا المستند للتغيير بدون إشعار. الضمانات الوحيدة لمنتجات HP وخدماتها التي يمكن اعتمادها هي الواردة صراحة في إشعارات الضمان المرفقة مع هذه المنتجات والخدمات. يجب عدم تفسير ٍ أي من النصوص الواردة في هذا المستند على أنها إقرار بضمان إضافي. ولا تتحمل شركة HP مسؤولية أي حذف أو أية أخطاء فنية أو تحريرية وردت بهذا المستند. RWindows هي علامة تجارية مسجلة بالولايات المتحدة لشرآة Corporation Microsoft.

يعد شعار SD علامة تجارية خاصة بمالكها. **تخلُّص المستخدمين من مخلفات الأجهزة في المنازل والمنشآت الخاصة داخل دول الاتحاد الأوروبي** يشير هذا الرمز الموجود على المنتج أو عبوة المنتج إلى ضرورة عدم التخلص من هذا المنتج مع المخلفات المنزلية الأخرى. بدلاً من ذلك، يعتبر المستخدم مسؤولاً عن التخلص من مخلفات الأجهزة بتوصيلها إلى نقطة تجميع مخصصة لإعادة تصنيع مخلفات الأجهزة الكهربائية والإلكترونية. يساعد تجميع مخلفات الأجهزة عند التخلص منها بشكل منفصل وإعادة تصنيعها على حماية الموارد الطبيعية بالإضافة إلى ضمان إعادة تصنيعها بالطريقة التي تحافظ على صحة البشر وسلامة البيئة. للحصول على مزيد من المعلومات حول الأماكن التي يمكنك التخلص من مخلفات الأجهزة فيها لإعادة تصنيعها، الرجاء الاتصال بالمكتب الموجود في المدينة التي تقيم بها أو خدمة التخلص من المخلفات المنزلية لديك أو المتجر الذي اشتريت منه المنتج.

**أدخل المعلومات التالية للرجوع إليها في المستقبل:**

- رقم الطراز: \_\_\_\_\_\_\_\_\_•
- الرقم المسلسل: \_\_\_\_\_\_\_\_\_•
- الشراء: \_\_\_\_\_\_\_\_\_ تاريخ

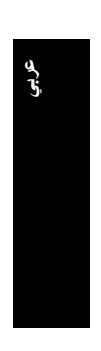

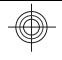

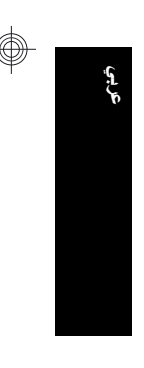

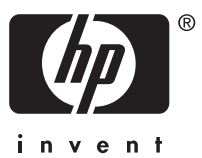